### **SPARC M10-1**

インストレーションガイド

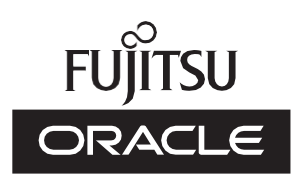

マニュ アル番号 : C120-0020-11 2021 年 6 月

Copyright © 2007, 2021, 富士通株式会社 All rights reserved.

本書には、オラクル社および/またはその関連会社により提供および修正された技術情報が含まれています。

オラクル社および/またはその関連会社、および富士通株式会社は、それぞれ本書に記述されている製品および技術に関する知的 所有権を所有または管理しています。これらの製品、技術、および本書は、著作権法、特許権などの知的所有権に関する法律お よび国際条約により保護されています。

本書およびそれに付属する製品および技術は、その使用、複製、頒布および逆コンパイルを制限するライセンスのもとにおいて 頒布されます。オラクル社および/またはその関連会社、および富士通株式会社およびそのライセンサーの書面による事前の許可 なく、このような製品または技術および本書のいかなる部分も、いかなる方法によっても複製することが禁じられます。本書の 提供は、明示的であるか黙示的であるかを問わず、本製品またはそれに付随する技術に関するいかなる権利またはライセンスを 付与するものでもありません。本書は、オラクル社および富士通株式会社の一部、あるいはそのいずれかの関連会社のいかなる 種類の義務を含むものでも示すものでもありません。

本書および本書に記述されている製品および技術には、ソフトウェアおよびフォント技術を含む第三者の知的財産が含まれてい る場合があります。これらの知的財産は、著作権法により保護されているか、または提供者からオラクル社および/またはその関 連会社、および富士通株式会社へライセンスが付与されているか、あるいはその両方です。

GPLまたはLGPLが適用されたソースコードの複製は、GPLまたはLGPLの規約に従い、該当する場合に、お客様からのお申し込 みに応じて入手可能です。オラクル社および/またはその関連会社、および富士通株式会社にお問い合わせください。この配布に は、第三者が開発した構成要素が含まれている可能性があります。本製品の一部は、カリフォルニア大学からライセンスされて いるBerkeley BSDシステムに由来しています。

UNIXはThe Open Groupの登録商標です。

OracleとJavaはOracle Corporationおよびその関連企業の登録商標です。

富士通および富士通のロゴマークは、富士通株式会社の登録商標です。

SPARC Enterprise、SPARC64、SPARC64ロゴ、およびすべてのSPARC商標は、米国SPARC International, Inc.のライセンスを 受けて使用している、同社の米国およびその他の国における商標または登録商標です。

その他の名称は、それぞれの所有者の商標または登録商標です。

このソフトウェアまたは関連ドキュメントを、米国政府機関もしくは米国政府機関に代わってこのソフトウェアまたは関連ド キュメントをライセンスされた者に提供する場合は、次の通知が適用されます。

U.S. GOVERNMENT END USERS: Oracle programs, including any operating system, integrated software, any programs installed on the hardware, and/or documentation, delivered to U.S. Government end users are "commercial computer software" pursuant to the applicable Federal Acquisition Regulation and agency-specific supplemental regulations. As such, use, duplication, disclosure, modification, and adaptation of the programs, including any operating system, integrated software, any programs installed on the hardware, and/or documentation, shall be subject to license terms and license restrictions applicable to the programs. No other rights are granted to the U.S. Government.

免責条項: 本書または本書に記述されている製品や技術に関してオラクル社、富士通株式会社および/またはそのいずれかの関連 会社が行う保証は、製品または技術の提供に適用されるライセンス契約で明示的に規定されている保証に限ります。このような 契約で明示的に規定された保証を除き、オラクル社、富士通株式会社および/またはそのいずれかの関連会社は、製品、技術、ま たは本書に関して、明示、黙示を問わず、いかなる種類の保証も行いません。これらの製品、技術、または本書は、現状のまま 提供され、商品性、特定目的への適合性または第三者の権利の非侵害の黙示の保証を含みそれに限定されない、明示的であるか 黙示的であるかを問わない、なんらの保証も、かかる免責が法的に無効とされた場合を除き、行われないものとします。このよ うな契約で明示的に規定されていないかぎり、オラクル社、富士通株式会社および/またはそのいずれかの関連会社は、いかなる 法理論のもとの第三者に対しても、その収益の損失、有用性またはデータに関する損失、あるいは業務の中断について、あるい は間接的損害、特別損害、付随的損害、または結果的損害について、そのような損害の可能性が示唆されていた場合であっても、 適用される法律が許容する範囲内で、いかなる責任も負いません。

本書は、「現状のまま」提供され、商品性、特定目的への適合性または第三者の権利の非侵害の黙示の保証を含みそれに限定さ れない、明示的であるか黙示的であるかを問わない、なんらの保証も、かかる免責が法的に無効とされた場合を除き、行われな いものとします。

## 目次

#### [はじめに](#page-6-0) vii

#### 第1章 [インストレーションのながれを理解する](#page-10-0) 1

- 1.1 SPARC M10-1[の作業のながれ](#page-10-1) 1
- 1.2 PCI[ボックス増設の作業のながれ](#page-13-0) 4
	- 1.2.1 PCI[ボックスを接続した構成の留意点](#page-14-0) 5
- 第2章 [システムの設置を計画/準備する](#page-16-0) 7
	- 2.1 [安全上の注意事項](#page-16-1) 7
	- 2.2 [設置前に確認が必要な項目](#page-19-0) 10
	- 2.3 [システムの物理仕様を確認する](#page-20-0) 11

2.3.1 [サイズと重量](#page-20-1) 11

- 2.4 [ラックの仕様を確認する](#page-21-0) 12
	- 2.4.1 [一般ラックへの搭載条件](#page-21-1) 12
	- 2.4.2 [一般ラックの設置エリア](#page-23-0) 14
- 2.5 [環境条件を確認する](#page-26-0) 17
	- 2.5.1 [周囲温度](#page-28-0) 19
	- 2.5.2 [周囲相対湿度](#page-28-1) 19
	- 2.5.3 [汚染要因に対する条件](#page-28-2) 19
- 2.6 [騒音レベルを確認する](#page-29-0) 20
- 2.7 [冷却条件を確認する](#page-29-1) 20
- 2.8 [電源入力形態を確認する](#page-30-0) 21
	- 2.8.1 [電源ユニットの冗長構成](#page-31-0) 22
- 2.8.2 [二系統受電](#page-31-1) 22
- 2.8.3 [三相受電](#page-32-0) 23
- 2.8.4 [無停電電源装置接続\(オプション\)](#page-33-0) 24
- 2.8.5 [コンセントボックス接続](#page-34-0) 25
- 2.9 [電源設備を準備する](#page-35-0) 26
	- 2.9.1 [電気的仕様](#page-35-1) 26
	- 2.9.2 [電源コードの仕様](#page-36-0) 27
	- 2.9.3 [ブレーカーの特性](#page-37-0) 28
	- 2.9.4 [接地要件](#page-39-0) 30
- 2.10 [外部インターフェースポートの仕様を確認する](#page-39-1) 30 2.10.1 [ネットワーク構成例](#page-42-0) 33
- 2.11 [オペレーションパネルの機能を確認する](#page-43-0) 34

#### 第3章 [システムを設置する](#page-46-0) 37

- 3.1 [設置に必要なツール/情報を準備する](#page-46-1) 37
- 3.2 [納入品を確認する](#page-47-0) 38
	- 3.2.1 SPARC M10-1[の納入品を確認する](#page-47-1) 38
	- 3.2.2 PCI[ボックスの納入品を確認する](#page-47-2) 38
- 3.3 [ラックを確認する](#page-48-0) 39
- 3.4 [筐体をラックに搭載する](#page-48-1) 39
	- 3.4.1 SPARC M10-1[をラックに搭載する](#page-49-0) 40
	- 3.4.2 PCI[ボックスをラックに搭載する](#page-56-0) 47
- 3.5 [オプション品を搭載する](#page-76-0) 67
	- 3.5.1 SPARC M10-1[にオプション品を搭載する](#page-76-1) 67 3.5.2 PCI[ボックスにオプション品を搭載する](#page-77-0) 68
- 第4章 [筐体にケーブルを接続する](#page-78-0) 69
	- 4.1 SPARC M10-1[にケーブルを接続する](#page-78-1) 69
	- 4.2 PCI[ボックスにケーブルを接続する](#page-81-0) 72

#### 第5章 [システムの初期診断を行う](#page-86-0) 77

- 5.1 [筐体にシステム管理用端末を接続する](#page-86-1) 77
- 5.2 [入力電源を投入し](#page-87-0)XSCFを起動する 78
- 5.3 XSCF[にログインする](#page-88-0) 79
- 5.4 XCP[の版数を確認する](#page-89-0) 80
- 5.5 [高度設定を確認する](#page-89-1) 80
- 5.6 [時刻設定を確認する](#page-90-0) 81
- 5.7 [診断テストを実行する](#page-92-0) 83
- 5.8 [コンポーネントのステータスを確認する](#page-93-0) 84

#### 第6章 [システムの初期設定を行う](#page-96-0) 87

- 6.1 [パスワードポリシーを設定する](#page-96-1) 87
- 6.2 [ユーザーアカウントとパスワードを設定する](#page-99-0) 90
- 6.3 Telnet/SSH[サービスを設定する](#page-101-0) 92
	- 6.3.1 Telnet[サービスを設定する](#page-101-1) 92
	- 6.3.2 SSH[サービスを設定する](#page-102-0) 93
- 6.4 HTTPS[サービスを設定する](#page-103-0) 94
- 6.5 XSCF[用のネットワークを設定する](#page-104-0) 95
	- 6.5.1 [ホスト名・ドメイン名を設定する](#page-105-0) 96
	- 6.5.2 イーサネット(XSCF-LAN)のIP[アドレスを設定する](#page-105-1) 96
	- 6.5.3 [ルーティングを設定する](#page-106-0) 97
	- 6.5.4 [ネットワーク設定を適用する](#page-107-0) 98
- 6.6 [メモリをミラー構成にする](#page-108-0) 99
- 6.7 [物理パーティション構成情報\(](#page-109-0)PCL)を作成する 100
- 6.8 システムボード(PSB[\)が物理パーティション\(](#page-110-0)PPAR)に割り当てら [れていることを確認する](#page-110-0) 101
- 6.9 [物理パーティションの](#page-111-0)CPU動作モードを設定する 102
- 6.10 XSCF[の時刻と物理パーティション\(](#page-113-0)PPAR)の時刻を同期させる 104
- 6.11 CPUコア [アクティベーションキーを登録する](#page-114-0) 105
	- 6.11.1 CPUコア [アクティベーションキーの適用条件](#page-114-1) 105
	- 6.11.2 CPUコア [アクティベーションキーを確認する](#page-114-2) 105
	- 6.11.3 CPUコア [アクティベーションキーを登録する](#page-115-0) 106
- 6.12 CPU[コアリソースを物理パーティションに割り当てる](#page-117-0) 108
- 6.13 [物理パーティション\(](#page-118-0)PPAR)を起動/停止する 109
- 6.14 [構成情報を保存する](#page-120-0) 111
	- 6.14.1 [論理ドメインの構成情報を保存する](#page-120-1) 111

6.14.2 XSCF[設定情報を保存する](#page-121-0) 112

- 付録 A [トラブルシューティング](#page-122-0) 113
	- A.1 [よくあるトラブルと対処方法を理解する](#page-122-1) 113
	- A.2 [トラブルシューティング用のコマンドを理解する](#page-123-0) 114
		- A.2.1 [コンポーネントの状態を確認する](#page-123-1) 114
		- A.2.2 [ログの内容を確認する](#page-126-0) 117
		- A.2.3 [故障または縮退が発生したコンポーネントの情報を確認する](#page-126-1) 117
		- A.2.4 [診断結果を確認する](#page-127-0) 118
- 付録 B [セットアップコマンド操作のながれ](#page-130-0) 121
- 付録 C [設置手順チェックシート](#page-136-0) 127

## <span id="page-6-0"></span>はじめに

本書は、オラクルまたは富士通のSPARC M10-1のインストールとセットアップ方法 について説明しています。本書は、すでにシステムが開梱されていることを前提とし ています。

なお、SPARC M10システムは、Fujitsu M10という製品名でも販売されています。 SPARC M10システムとFujitsu M10は、同一製品です。

## 対象読者

本書は、コンピュータネットワークおよびOracle Solarisの高度な知識を有するシス テム管理者、システムの保守を行う当社技術員、または保守作業者を対象にして書か れています。

### 関連マニュアル

お使いのサーバに関連するすべてのマニュアルはオンラインで提供されています。

- Oracle Solarisなどのオラクル社製ソフトウェア関連マニュアル <https://docs.oracle.com/en/>
- 富士通マニュアル グローバルサイト

[https://www.fujitsu.com/global/products/computing/servers/unix/sparc/](https://www.fujitsu.com/global/products/computing/servers/unix/sparc/downloads/manuals/) [downloads/manuals/](https://www.fujitsu.com/global/products/computing/servers/unix/sparc/downloads/manuals/)

日本語サイト

[https://www.fujitsu.com/jp/products/computing/servers/unix/sparc/downloads/](https://www.fujitsu.com/jp/products/computing/servers/unix/sparc/downloads/manual/) [manual/](https://www.fujitsu.com/jp/products/computing/servers/unix/sparc/downloads/manual/)

次の表に、SPARC M10 システムに関連するマニュアルを示します。

SPARC M10 関連マニュアル

マニュアルタイトル(\*1)

SPARC M10 システム プロダクトノート

Fujitsu M10/SPARC M10 Systems Getting Started Guide/SPARC M10 システム はじめにお読みください(\*2)

SPARC M10 システム 早わかりガイド

Fujitsu SPARC M12 and Fujitsu M10/SPARC M10 Important Legal and Safety Information(\*2)

Fujitsu SPARC M12 and Fujitsu M10/SPARC M10 Safety and Compliance Guide SPARC M12/M10 安全に使用していただくために

Fujitsu SPARC M12 and Fujitsu M10/SPARC M10 Security Guide

Software License Conditions for Fujitsu SPARC M12 and Fujitsu M10/SPARC M10 SPARC M12/M10 ソフトウェアライセンス使用許諾条件

SPARC Servers/SPARC Enterprise/PRIMEQUEST共通設置計画マニュアル

SPARC M10-1 インストレーションガイド

SPARC M10-4 インストレーションガイド

SPARC M10-4S インストレーションガイド

SPARC M12/M10 システム運用・管理ガイド

SPARC M12/M10 ドメイン構築ガイド

SPARC M10-1 サービスマニュアル

SPARC M10-4/M10-4S サービスマニュアル

SPARC M12/M10 クロスバーボックス サービスマニュアル

SPARC M12/M10 PCIボックス サービスマニュアル

SPARC M10 システム PCIカード搭載ガイド

SPARC M12/M10 XSCFリファレンスマニュアル

SPARC M12/M10 RCILユーザーズガイド(\*3)

SPARC M12/M10 XSCF MIB・Trap一覧

SPARC M12/M10 用語集

外付けUSB-DVD ドライブ使用手順書

\*1: 掲載されるマニュアルは、予告なく変更される場合があります。

\*2: 印刷されたマニュアルが製品に同梱されます。

\*3: 特にSPARC M12/M10とFUJITSU ETERNUSディスクストレージシステムを対象にしています。

# 安全上の注意事項

SPARC M10 システムをご使用または取り扱う前に、次のドキュメントを熟読してく ださい。

■ Fujitsu SPARC M12 and Fujitsu M10/SPARC M10 Important Legal and Safety

Information

■ Fujitsu SPARC M12 and Fujitsu M10/SPARC M10 Safety and Compliance Guide SPARC M12/M10 安全に使用していただくために

## 表記上の規則

本書では、以下のような字体や記号を、特別な意味を持つものとして使用しています。

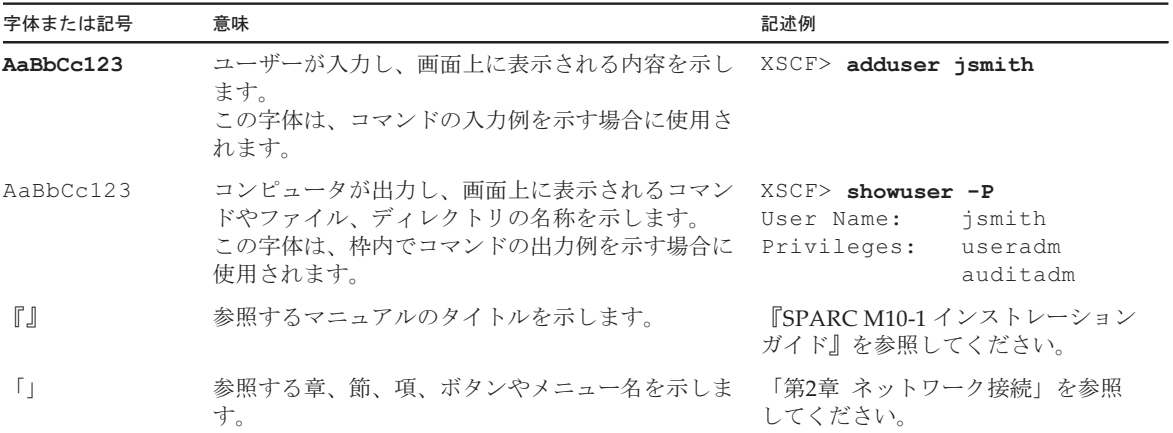

### 本文中のコマンド表記について

XSCFコマンドには(8)または(1)のセクション番号が付きますが、本文中では(8)や(1) を省略しています。 コマンドの詳細は、『SPARC M12/M10 XSCFリファレンスマニュアル』を参照して

ください。

## CLI(コマンドライン・インター フェース)の表記について

コマンドの記載形式は以下のとおりです。

- 値を入力する変数は斜体で記載
- 省略可能な要素は[ ]で囲んで記載
- 省略可能なキーワードの選択肢は、まとめて[ ]で囲み、|で区切り記載

# マニュアルへのフィードバック

本書に関するご意見、ご要望がございましたら、マニュアル番号、マニュアル名称、 ページおよび具体的な内容を、次のURLからお知らせください。

- グローバルサイト <https://www.fujitsu.com/global/contact/>
- 日本語サイト <https://www.fujitsu.com/jp/products/computing/servers/unix/sparc/contact/>

<span id="page-10-0"></span>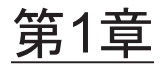

## インストレーションのながれを理解す る

ここでは、SPARC M10-1とPCIボックスのインストレーションに必要な作業のなが れを、次の節に分けて説明します。 SPARC M10-1とPCIボックスの概要や構成、仕様については、『SPARC M10 システ ム 早わかりガイド』を参照してください。

- SPARC M10-1[の作業のながれ](#page-10-1)
- PCI[ボックス増設の作業のながれ](#page-13-0)

## <span id="page-10-1"></span>1.1 SPARC M10-1の作業のながれ

SPARC M10-1は、1CPU(8コアまたは16コア)を搭載した1Uサイズの筐体で、省ス ペースと高性能を両立したコンパクトなモデルです。

ここでは、SPARC M10-1、およびSPARC M10-1にオプションで接続するPCIボック スの設置からシステムの初期設定までのながれを説明します。 システムの初期設定は、XSCFのセットアップやCPUコア アクティベーションの設定 など、システムを起動する前に実施する設定です。なお、PCIボックスを設置しない 場合、PCIボックスの手順を省略してください。

各手順にある参照先の「」をクリックすると各項が表示され、それぞれの手順につい て詳細を参照できます。『』は、本マニュアル以外に参照するマニュアル名を表記し ています。

表 1-1 SPARC M10-1の作業のながれ

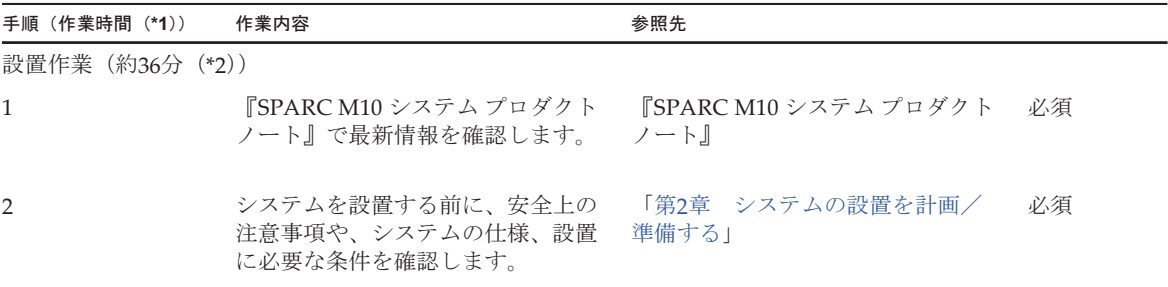

#### 表 1-1 SPARC M10-1の作業のながれ (続き)

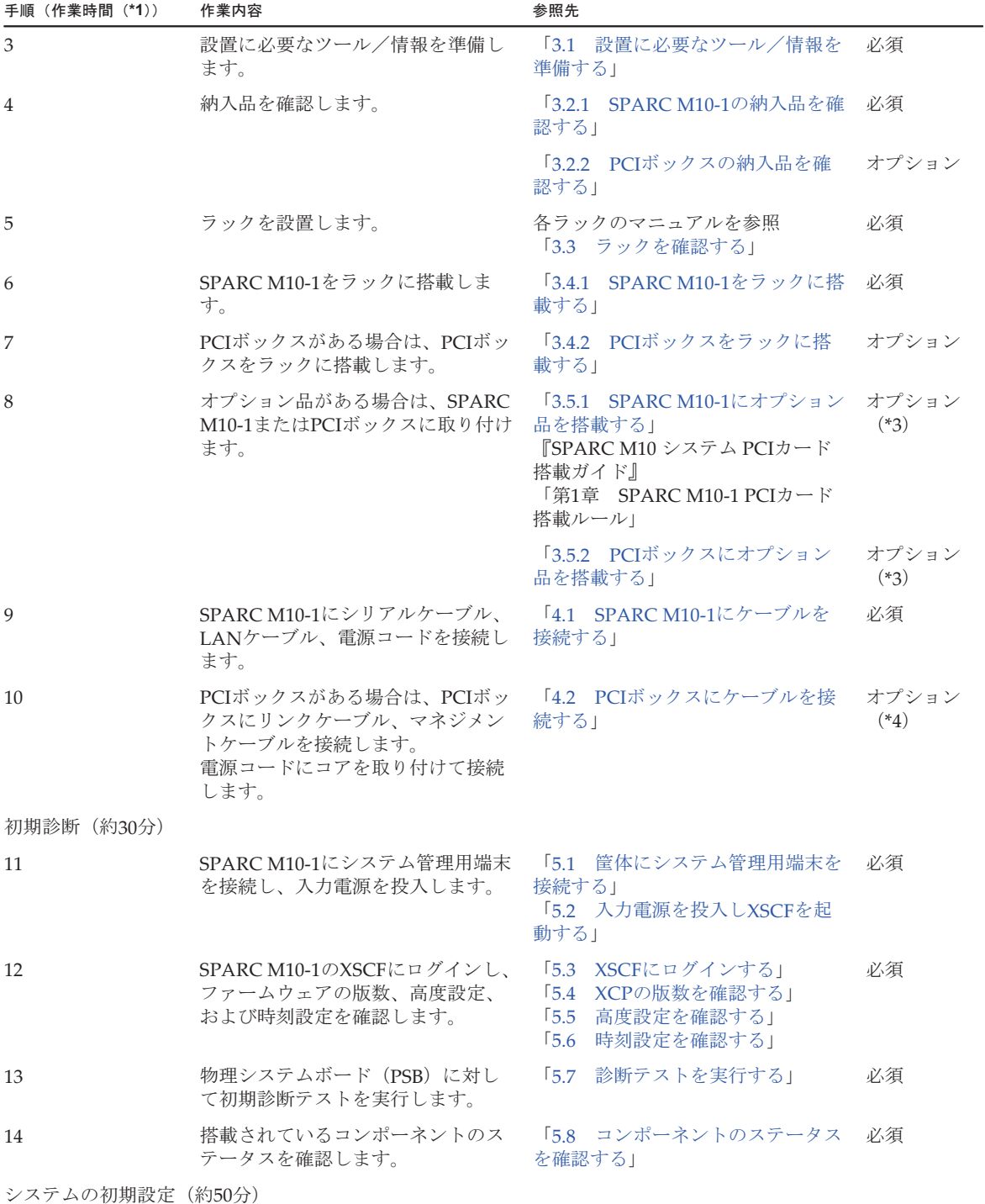

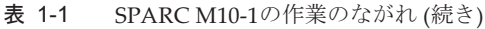

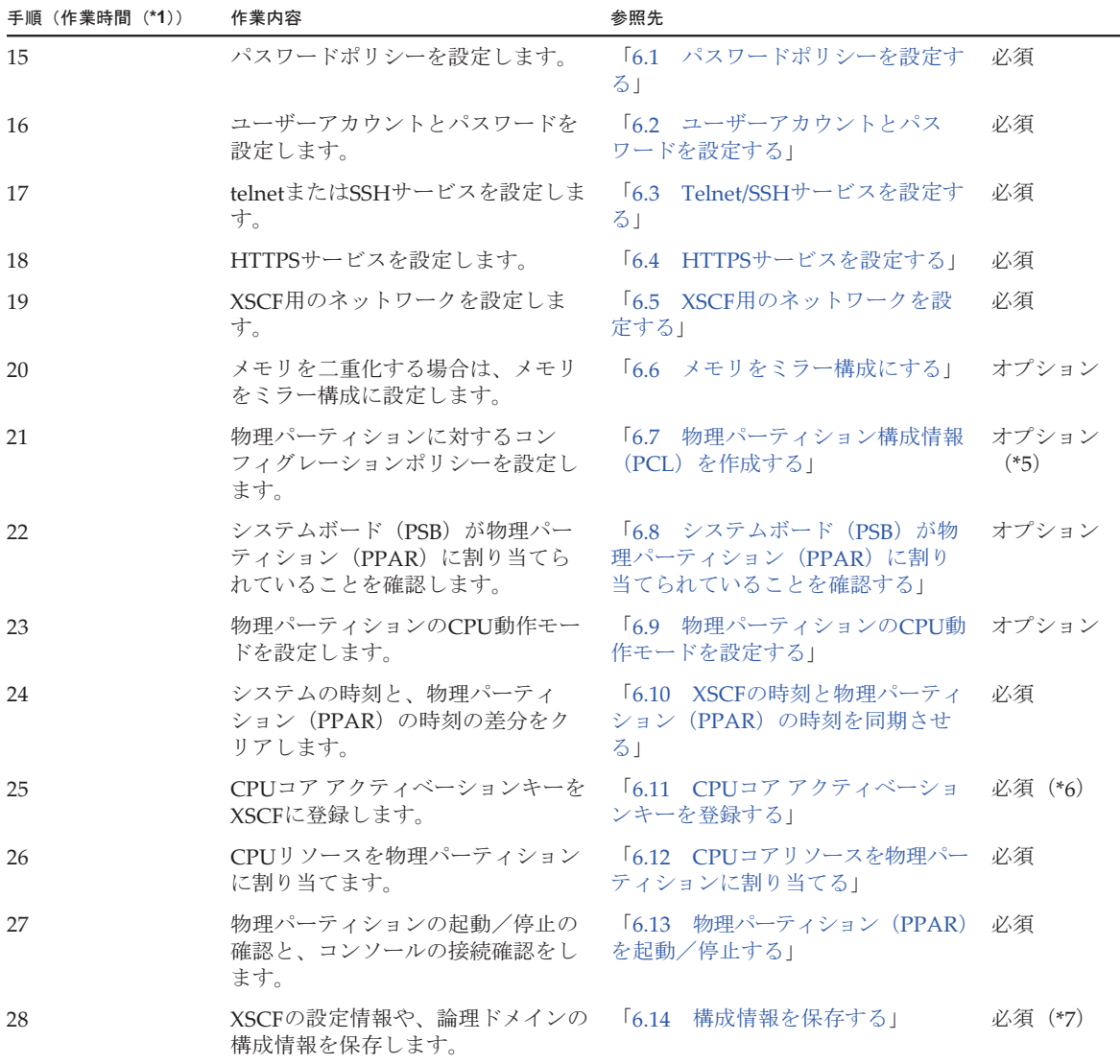

\*1: 平均的な作業時間です。

\*2: オプション品を搭載する時間とPCIボックスを設置する時間は含まれていません。

\*3: SPARC M10-1と同時にオプション品を手配した場合、SPARC M10-1に搭載した状態で出荷されます。PCIボックスも同時に手配し た場合、オプション品はPCIボックスに搭載した状態で出荷されます。

\*4: リンクカードはSPARC M10-1に搭載した状態で出荷されます。

\*5: 物理パーティション構成情報はすでに設定されています。

\*6: CPUコア アクティベーション証書が含まれたCD-ROMがシステムに1枚添付されます。CPUコア アクティベーションキーがシステ ムに登録されている場合もあります。

\*7: Oracle Solarisを起動して論理ドメインの構成を変更した場合、論理ドメイン情報を保存します。

注-SPARC M10システムにはOracle Solarisがプレインストールされています。用途に合わ せて、プレインストールされているOracle Solarisをそのまま使用するか、または再インストー ルを実施してください。

Oracle Solarisを再インストールする場合は、最新のOracle VM Server for SPARCをインス トールしてください。サポートされるOracle SolarisのバージョンおよびSRUに関する最新情 報は『SPARC M10 システム プロダクトノート』を参照してください。

# <span id="page-13-0"></span>1.2 PCIボックス増設の作業のながれ

PCIボックスは、PCIスロットを11スロット備えた2Uの筐体で、SPARC M10-1に接続 できます。PCIボックスをSPARC M10-1に増設するとき、SPARC M10-1に搭載可能 なリンクカードの搭載位置と搭載枚数に注意が必要です。表 [1-2](#page-13-1)のルールに従い、リ ンクカードを搭載してください。

表 1-2 SPARC M10-1 リンクカード搭載ルール

<span id="page-13-1"></span>

| 最大搭載枚数 | リンクカード搭載可能位置   |
|--------|----------------|
| 2枚     | PCI#0<br>PCI#1 |

注-リンクカードの搭載ルールの詳細については、『SPARC M10システム PCIカード搭載ガ イド』の「第1章 SPARC M10-1 PCIカード搭載ルール」を参照してください。

ここでは、システム停止状態でPCIボックスを増設するときのPCIボックスの設置か らコンポーネントのステータス確認までのながれを説明します。

各手順にある参照先の「」をクリックすると各項が表示され、それぞれの手順につい て詳細を参照できます。『』は、本マニュアル以外に参照するマニュアル名を表記し ています。

表 1-3 PCI ボックス増設時の作業のながれ

| 手順 (作業時間 (*1)) 作業内容 |                                                       | 参照先                             |    |
|---------------------|-------------------------------------------------------|---------------------------------|----|
| 設置作業 (約38分 (*2))    |                                                       |                                 |    |
| $\mathbf{1}$        | 『SPARC M10 システム プロダクト<br>ノート』で最新情報を確認します。             | 『SPARC M10 システム プロダクト<br>ノート』   | 必須 |
| $\overline{2}$      | システムを設置する前に、安全上の注<br>意事項や、システムの仕様、設置に必<br>要な条件を確認します。 | 「第2章 システムの設置を計画/<br>準備する        | 必須 |
| 3                   | 設置に必要なツール/情報を準備しま<br>す。                               | 「3.1 設置に必要なツール/情報を ― 必須<br>準備する |    |
| 4                   | 納入品を確認します。                                            | 「3.2.2 PCIボックスの納入品を確<br>認する」    | 必須 |

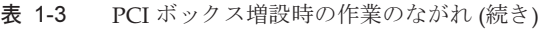

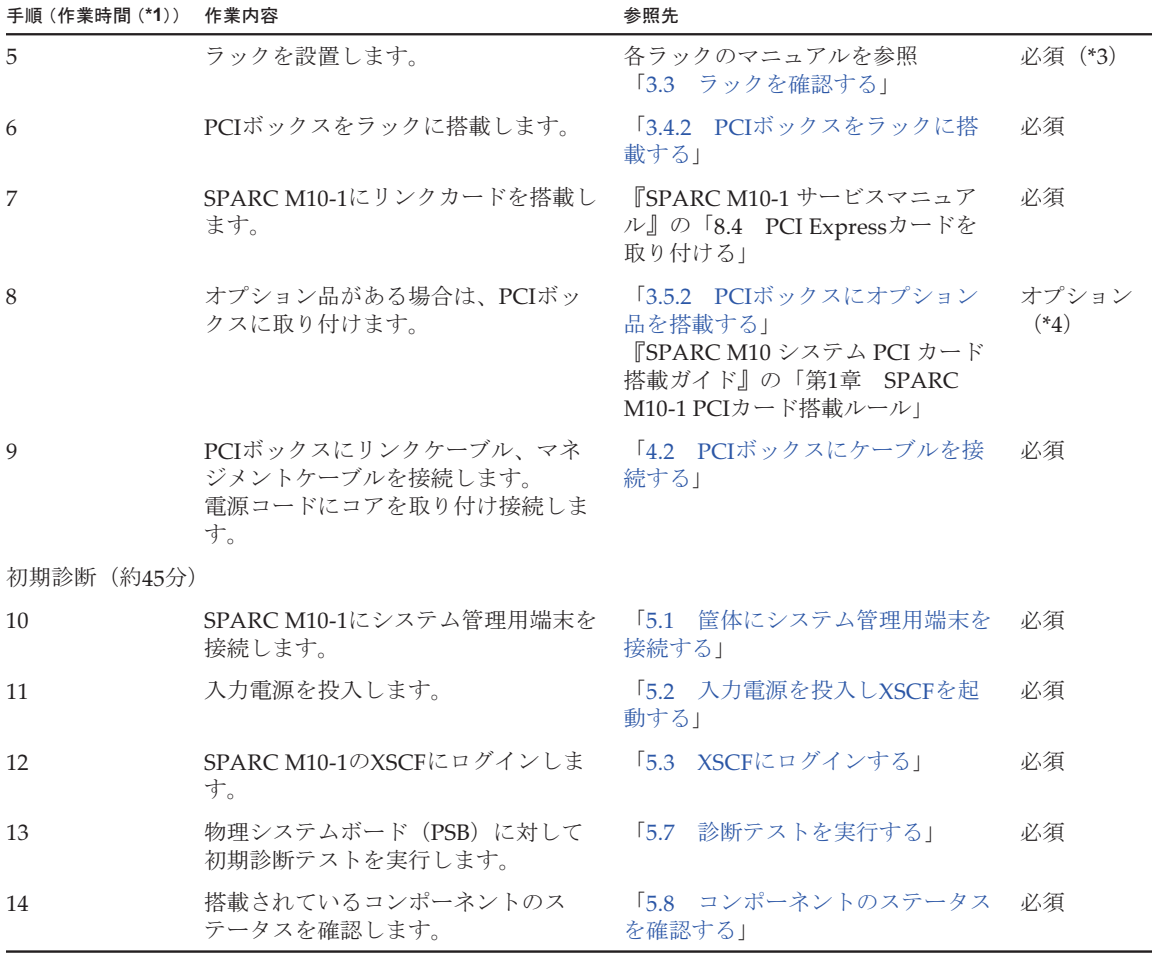

\*1: 平均的な作業時間です。

\*2: オプション品を搭載する時間は含まれていません。

\*3: すでに設置しているラックの空いたスペースにPCIボックスを搭載する場合は必要ありません。

\*4: オプション品と同時に手配した場合、PCIボックスに搭載した状態で出荷されます。

### <span id="page-14-0"></span>1.2.1 PCIボックスを接続した構成の留意点

以下のどちらかの場合、次回制御ドメイン起動時に、物理パーティションの論理ドメ イン構成はfactory-defaultの状態に戻ります。また、制御ドメインのOpenBoot PROM環境変数も初期化されることがあります。

- PCIボックスを接続した構成で、XCP 2043以前のファームウェアからXCP 2044以 降のファームウェアにアップデートする場合
- XCP 2044以降のファームウェアのシステムにPCIボックスを増設/減設する場合

事前にOracle Solarisから論理ドメイン構成情報をXMLファイルに保存してください。 また、制御ドメインのOpenBoot PROM環境変数の設定情報を事前にメモに保存し、

再設定してください。

PCIボックスを接続した構成で、XCP 2043以前のファームウェアからXCP 2044以降 のファームウェアにアップデートする際に、各情報の退避/復元が必要な場合は[表](#page-15-0) [1-4](#page-15-0)のとおりです。

<span id="page-15-0"></span>表 1-4 XCP 2043以前のファームウェアからXCP 2044以降のファームウェアにアップデー トする場合に必要な作業

| PCIボックスの搭載 | 現在のドメインの構成                    | Oracle VM Server for<br>SPARC configの再構築 | OpenBoot PROM環境変<br>数の再設定 |
|------------|-------------------------------|------------------------------------------|---------------------------|
| なし         | factory-default<br>(制御ドメインのみ) | 不要                                       | 不要                        |
| なし         | 制御ドメイン以外の<br>論理ドメインあり         | 不要                                       | 不要                        |
| あり         | factory-default<br>(制御ドメインのみ) | 不要                                       | 不要                        |
| あり         | 制御ドメイン以外の<br>論理ドメインあり         | 要 (XMLファイル)                              | 要                         |

XCP 2044以降のファームウェアのシステムにPCIボックスを増設/減設する際に、各 情報の退避/復元が必要な場合は表 [1-5](#page-15-1)のとおりです。

<span id="page-15-1"></span>表 1-5 XCP 2044以降のファームウェアのシステムにPCIボックスを増設/減設する場合 に必要な作業

| PCIボックスの搭載      | 現在のドメインの構成                    | Oracle VM Server for<br>SPARC configの再構築 | OpenBoot PROM環境変<br>数の再設定 |
|-----------------|-------------------------------|------------------------------------------|---------------------------|
| なし<br>(増設する)    | factory-default<br>(制御ドメインのみ) | 不要                                       | 不要                        |
| なし<br>(増設する)    | 制御ドメイン以外の<br>論理ドメインあり         | 要(XMLファイル)                               | 要 (*1)                    |
| あり<br>(増設/減設する) | factory-default<br>(制御ドメインのみ) | 不要                                       | 不要                        |
| あり<br>(増設/減設する) | 制御ドメイン以外の<br>論理ドメインあり         | 要 (XMLファイル)                              | 要 (*1)                    |

\*1: XCP 2230以降では不要です。

注-XMLファイルへの保存はldm list-constraints -xコマンド、XMLファイルからの復元は ldm init-system -iコマンドを実行します。OpenBoot PROM環境変数の表示方法はokプロン プト状態からprintenvコマンドを実行します。これらの詳細な手順は、『SPARC M12/M10 PCIボックス サービスマニュアル』の「1.7.3 論理ドメインの構成情報およびOpenBoot PROM環境変数の退避/復元方法」を参照してください。

<span id="page-16-0"></span>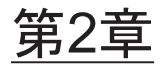

## システムの設置を計画/準備する

ここでは、SPARC M10システムの設置を計画するにあたって確認すべき項目を説明 します。設置する前に、システムの構成を理解し、設置の前提条件となるすべての情 報を入手しておく必要があります。

- 安全上[の注意](#page-16-1)事項
- [設置前に確認が必要な項](#page-19-0)目
- システムの物[理仕様を確認する](#page-20-0)
- [ラックの仕様を確認する](#page-21-0)
- 環境条件[を確認する](#page-26-0)
- 騒音[レベルを確認する](#page-29-0)
- 冷却条件[を確認する](#page-29-1)
- 電源[入力形態を確認する](#page-30-0)
- 電源[設備を](#page-35-0)準備する
- 外部[インターフェースポートの仕様を確認する](#page-39-1)
- [オペレーションパネルの](#page-43-0)機能を確認する

## <span id="page-16-1"></span>2.1 安全上の注意事項

ここでは、SPARC M10システムの設置に関する注意事項を説明します。設置作業を 行うときは、必ず次の注意事項に従ってください。装置を損傷する、または誤動作の 原因となるおそれがあります。

- 筐体に記載されているすべての注意事項、警告、および指示に従ってください。
- SPARC M10-1とPCIボックスは、子供がいる可能性のある場所での使用に適して いません。したがって、装置は子供が近寄らない環境に設置するよう配慮が必要 です。
- 筐体の開口部に異物を差し込まないでください。異物が高電圧点に接触したり、 コンポーネントをショートさせたりすると、火災や感電の原因となることがあり ます。
- 筐体の点検は当社技術員に依頼してください。

#### 電気に関する安全上の注意事項

- 使用する入力雷源の雷圧および周波数が、サーバ本体のシステム銘板ラベルに記 載されている電気定格と一致していることを確認してください。
- 内蔵ディスク (SSD/HDD)、PCIeカード、メモリ、マザーボードユニット、ま たは他のプリント板を取り扱う場合は、リストストラップを着用してください。
- 接地極付電源コンセントを使用してください。
- 機械的または電気的な改造を行わないでください。当社は、改造された筐体に対 する規制適合の責任を負いません。
- 雷源が投入されている間は、筐体から雷源コードを取り外さないでください。

#### ラックに関する安全上の注意事項

- ラックは、床、天井、または隣接するフレームに固定する必要があります。
- ラックには耐震キットが添付されている場合があります。耐震キットの使用によ り、スライドレールから筐体を引き出して設置または保守するときに、ラックの 転倒を防止できます。
- 次のような場合は、設置または保守の前に当社技術員による安全性評価を行う必 要があります。
	- ・耐震キットが添付されておらず、ラックがボルトで床に固定されていない場 合、スライドレールから筐体を引き出すときに転倒しないかなどの安全性を確 認します。
	- ・上げ床にラックを取り付ける場合、上げ床がスライドレールから筐体を引き出 したときの荷重に耐えられることを確認します。目的に合った独自の搭載キッ トを使用し、上げ床を通してその下のコンクリート製の床にラックを固定しま す。
- ラックに複数の筐体を搭載している場合は、1台ずつ筐体の保守を行ってくださ い。

#### 設置作業に関する安全上の注意事項

- 本筐体は、密閉されたラックに設置すると、ラック環境内部の動作時の周囲温度 が室内の周囲温度より高くなる場合があります。したがって、筐体は、製造元指 定の最高周囲温度に適合する環境に設置するよう注意する必要があります。
	- ・ラック内部の周囲温度が本筐体の動作時の最高周囲温度を超えないように、空 気循環などの空調の調節に注意する必要があります。
	- ・本筐体の動作時の最高周囲温度:35 ℃
- 筐体をラックに設置し、筐体が安全に動作するための十分な通気を得られるよう にします。
	- ・本筐体は、筐体の正面および背面に通気口があります。
	- ・過熱を防ぐために、これらの通気口をふさいだり閉じたりしないでください。
- 筐体をラックに均等に取り付けて、不均等な装置荷重によって危険な状態が引き 起こされないようにします。ラック全体の安定性を保つために、ラックを壁面ま たは床に適切な方法で固定してください。
	- ・筐体をラックに設置する際には、ケガをしないよう注意してください。
- ・筐体がラック全体を不安定にする可能性がある場合は、ご使用のラックに本筐 体を設置しないでください。
- ・最大構成時の本筐体の重量: モデルSP-1S (SPARC M10-1):18 kg モデルSP-PCI-BOX (SPARC PCI-BOX): 22 kg
- 筐体がテーブルタップまたは他の筐体のサービスコンセントから雷源供給される 場合は、テーブルタップや他の筐体の電源コードに過負荷がかかる可能性があり ます。 ・テーブルタップまたはサービスコンセントの電源コードが、電源を供給するす

べての機器の複合定格を上回ることを確認してください。 本筐体の電気定格: モデルSP-1S: 100-120/200-240 VAC、10.0/5.0 A、50/60 Hz、単相(最大2入力) モデルSP-PCI-BOX:100-120/200-240 VAC、5.0-4.2/2.5-2.1 A、50/60 Hz、単相 (最大2入力)

■ ラックに搭載する機器は、必ず安全に接地します。分岐回路への直接接続以外の 電源接続(テーブルタップの使用など)の場合は、特に注意してください。

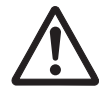

注意-本筐体のすべての電源コードを1つのテーブルタップに接続すると、テーブル タップの接地線に高い漏洩電流が流れる可能性があります。必ず接地を行ってから、 電源に接続します。テーブルタップが分岐回路に直接接続されていない場合は、業務 タイプの差し込みプラグ付きのテーブルタップを使用する必要があります。

■ 機器を設置する場合、壁面の近くに設置するものとし、コンセントに簡単に手が 届く状態にしてください。

・ラック構成

注-ラックに機器を設置する場合、製品はラックの下段から設置してください。

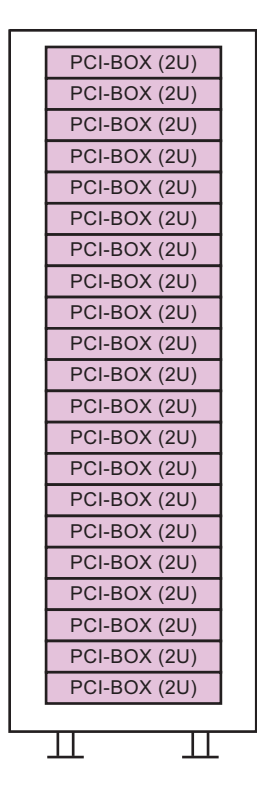

## <span id="page-19-1"></span><span id="page-19-0"></span>2.2 設置前に確認が必要な項目

ここでは、SPARC M10システムを設置する前に確認が必要な項目を説明します。設 置作業を始める前に、表 [2-1](#page-19-1)の要件が満たされていることを確認してください。

表 2-1 設置前に確認が必要な項目の一覧

| 確認項目    |                                              | 確認欄 |
|---------|----------------------------------------------|-----|
| システムの構成 | ● システムの構成は決定していますか?                          |     |
|         | ● 必要なラックスペースを確認しましたか?                        |     |
|         | ● ラックの数は決まっていますか?                            |     |
| トレーニング  | ● システム管理者およびオペレーターは、必要な研修コース<br>を受講していますか?   |     |
| 設置場所    | ● システムの設置場所は決定していますか?                        |     |
|         | ● 各筐体の配置は、保守エリアの要件を満たしていますか?                 |     |
|         | ● ほかの機器の排気が各筐体の吸気口に取り込まれないよう<br>な配置になっていますか? |     |

表 2-1 設置前に確認が必要な項目の一覧 (続き)

| 確認項目       |                                              | 確認欄 |
|------------|----------------------------------------------|-----|
|            | ● ラックの設置要件を満たしていますか?                         |     |
| 搬入経路       | ● ラックの搬入経路が確保されていますか?                        |     |
| 環境条件       | ● 設置場所は、温度および湿度の条件を満たしていますか?                 |     |
|            | ● 設置場所の環境条件を十分に維持管理することができます<br>∄∍?          |     |
|            | ● 設置場所には安全対策が施されていますか?                       |     |
|            | ● 設置場所には十分な消火設備がありますか?                       |     |
| 雷源設備       | ▶ 各筐体や周辺装置を搭載するラックに準備されている電圧<br>はわかっていますか?   |     |
|            | ● 各筐体、モニタ、および周辺装置のために、十分な電源設<br>備が準備されていますか? |     |
|            | ● 雷源設備はラックから適切な距離にありますか?                     |     |
| ネットワーク什様   | ● ネットワーク接続に必要な情報はわかっていますか?                   |     |
| CPUコア アクティ | 初期導入時に利用するリソースの量は決定していますか?<br>$\bullet$      |     |
| ベーション      | 必要なCPUコア アクティベーションが手配されていますか?                |     |

## <span id="page-20-0"></span>2.3 システムの物理仕様を確認する

ここでは、設置前に確認が必要なシステムの物理仕様を説明します。設置場所が要件 を満たしていることを確認してください。

### <span id="page-20-2"></span><span id="page-20-1"></span>2.3.1 サイズと重量

表 [2-2](#page-20-2)は、各筐体のサイズおよび重量を示しています。

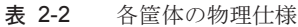

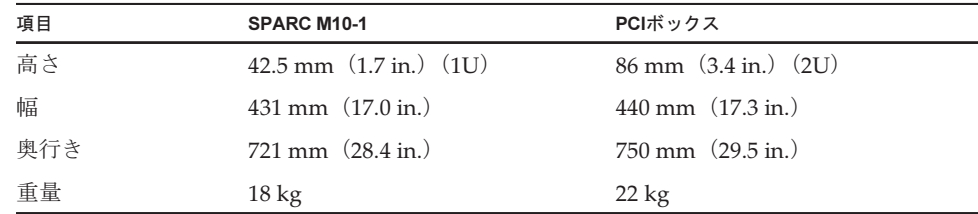

## <span id="page-21-0"></span>2.4 ラックの仕様を確認する

SPARC M10-1またはPCIボックスを使用する場合は、特定の条件を満たすラックを 使用します。 ここでは、ラックを使用する場合に確認が必要な項目を説明します。

### <span id="page-21-1"></span>2.4.1 一般ラックへの搭載条件

SPARC M10-1は19インチラックに搭載するように設計されています。

他社製ラックに搭載する場合は、お客さまの責任でSPARC M10システム製品の仕 様/要件とラックの仕様が合うことを確認して実施してください (図 [2-2](#page-21-2)、表 [2-3](#page-22-0)参 照)。

<span id="page-21-2"></span>図 2-2 他社製ラックチェック用寸法図

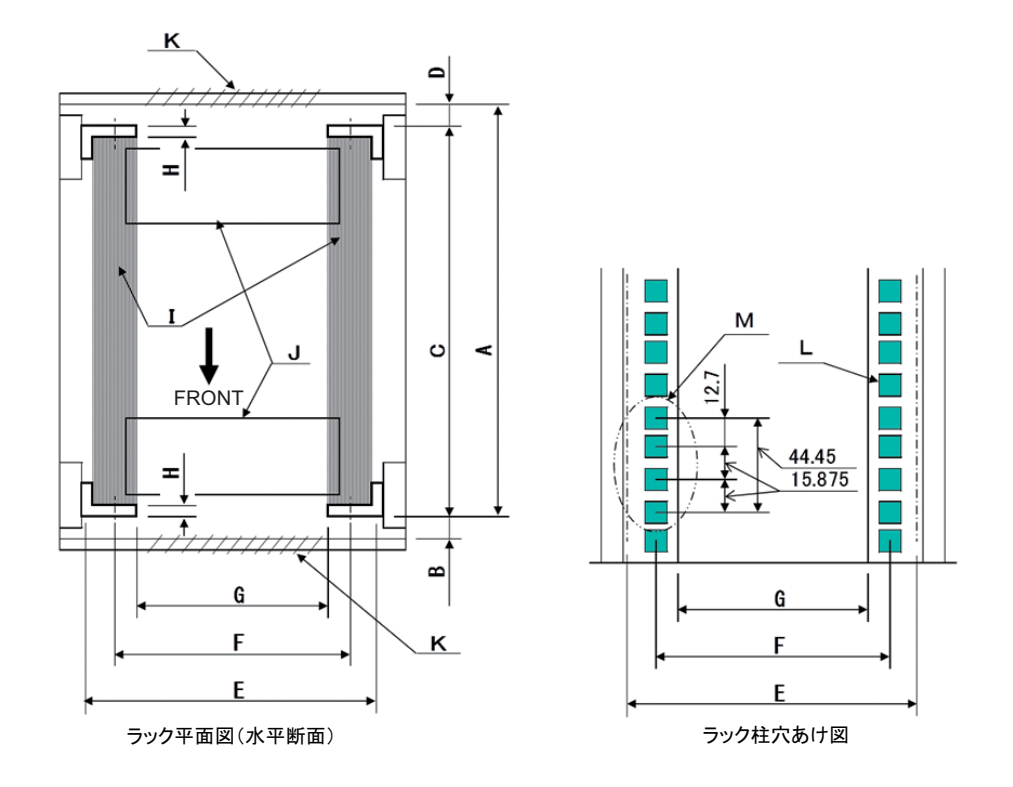

注-条件に示す寸法には、突起物は含まれていません。

<span id="page-22-0"></span>表 2-3 他社製ラックチェックリスト

| 内容                              | 条件                                                                                                    | 図記号            |
|---------------------------------|----------------------------------------------------------------------------------------------------|----------------|
| ラックタイプ/準拠規格                     | 19インチラック/EIA規格準拠                                                                                                    | $\overline{a}$ |
| 前柱~後扉(内側)間寸法                    | SPARC M10-1: 917 mm $(36.1 \text{ in.})$ 以上<br>$PCI-BOX: 848$ mm $(33.4$ in.) 以上                                                                                        | A              |
| 前扉(内側)から前柱間寸法                   | SPARC M10-1:40 mm (1.5 in.) 以上<br>PCI-BOX: 24 mm $(0.9 \text{ in.})$ 以上                                                                                                 | B              |
| 前後柱間寸法                          | ラックマウントキットの調整範囲であること<br>各装置の搭載キット調整範囲<br>SPARC M10-1:612 mm (24.1 in.) 以上925 mm<br>(36.4 in.) 以下<br>PCI-BOX : 630 mm $(24.8 \text{ in.})$ 以上840 mm $(33.1 \text{ in.})$ | $\overline{C}$ |
|                                 | 以下                                                                                                    |                |
| 後柱から後扉(内側)間寸法                   | SPARC M10-1: 条件なし<br>PCI-BOX: 158 mm $(6.2 \text{ in.})$ 以上                                                                                                    | D              |
| 筐体の前面パネル取り付けス<br>ペース            | 483 mm (19.0 in.) 以上                                                                                                    | E              |
| 筐体取り付け穴左右間隔(前<br>後柱共通)          | $465$ mm $(18.3 \text{ in.})$                                                                                                    | F              |
| 柱間左右間隔 (前後柱共通)                  | 450 mm以上 (17.7 in.)                                                                                                    | G              |
| 柱の厚さ                            | $2 \text{ mm}$ (0.08 in.) 以上2.5 mm (0.1 in.) 以下                                                                                                    | H              |
| 柱以外の構造体                         | 前後柱間に構造体がないこと                                                                                                    | T              |
| ケーブルの出入り口                       | 出入り口がラックの床面または後扉などにあること                                                                                                    | T              |
| 扉の通気穴開口面積                       | 前扉:扉面積の73 %以上<br>後扉:扉面積の73%以上                                                                                                    | K              |
| 筐体取り付け穴のサイズ(前<br>後柱共通)          | SPARC M10-1: 正方形の一辺が9 mm (0.35 in.)<br>を超え 9.8 mm(0.38 in.)以下の<br>穴、またはM6のねじ穴<br>PCI-BOX: 正方形の一辺が9.2 mm (0.36 in.) を<br>超え 9.8 mm (0.38 in.) 以下の穴 (*1)、<br>またはM6のねじ穴    | L              |
| 筐体取り付け穴の上下方向の<br>ピッチ<br>(前後柱共通) | EIA 規格、ユニバーサルピッチ                                                                                                    | М              |
| 扉の開閉角度                          | 前扉は130°まで開くこと                                                                                                    | $-$            |
| 強度                              | 筐体の搭載に必要な強度/耐荷重を持っていること                                                                                                    | $-$            |
| アース処理                           | ラックおよびユニットのアース処理が可能なこと                                                                                                    |                |
| 転倒防止対策                          | ラックの転倒防止処理が可能なこと                                                                                                    | $-$            |
| 地震対策                            | ラックの地震対策が可能なこと                                                                                                    | $-$            |

\*1: PCIボックスにおいて、正方形の一辺が9.0 mm(0.35 in.)以上 9.2 mm(0.36 in.)以下の穴の場合は、別途 ラックマウントキットの手配が必要になります。

#### ■ ラック内のケーブル処理

SPARC M10-1は、保守作業時およびオプション増設の際に、筐体をラックの前面 側に引き出して作業する場合があります。他社製ラックに搭載する場合は、ケー ブルマネジメントアームが取り付かない、または取り付いてもうまく機能しない ことがあります。筐体としてはケーブルマネジメントアームがない場合に、ケー ブルを接続したままでの筐体引き出しはサポートしていません。この場合は、筐 体の電源切断後にケーブルを外してから、筐体を引き出してください。

#### ■ その他の条件

構造的な条件以外にも、次の条件を考慮する必要があります。

・ラック搭載時の筐体冷却性ラック内の温度が温度条件を満たすように、ラック を設置してください。詳しくは「2.5 環境条件[を確認する」](#page-26-0)を確認してくださ い。特に、筐体の排気が吸気側へ回り込むことのないように、ラック内の空き スペースの前後をふさぐなどの対処が必要です。

### <span id="page-23-0"></span>2.4.2 一般ラックの設置エリア

#### 保守エリア

保守エリアの要件はご使用のラックによって異なります。 当社指定のラックに各筐体を搭載する場合は、図 [2-3](#page-24-0)および図 [2-5](#page-26-1)の保守エリアの例 を参照してください。なお、ラックの幅寸法はご使用のラックの幅寸法によります。 当社指定のラック以外を使用する場合は、ご使用のラックのマニュアルを参照してく ださい。

<span id="page-24-0"></span>図 2-3 SPARC M10-1の保守エリアの例(上面図)

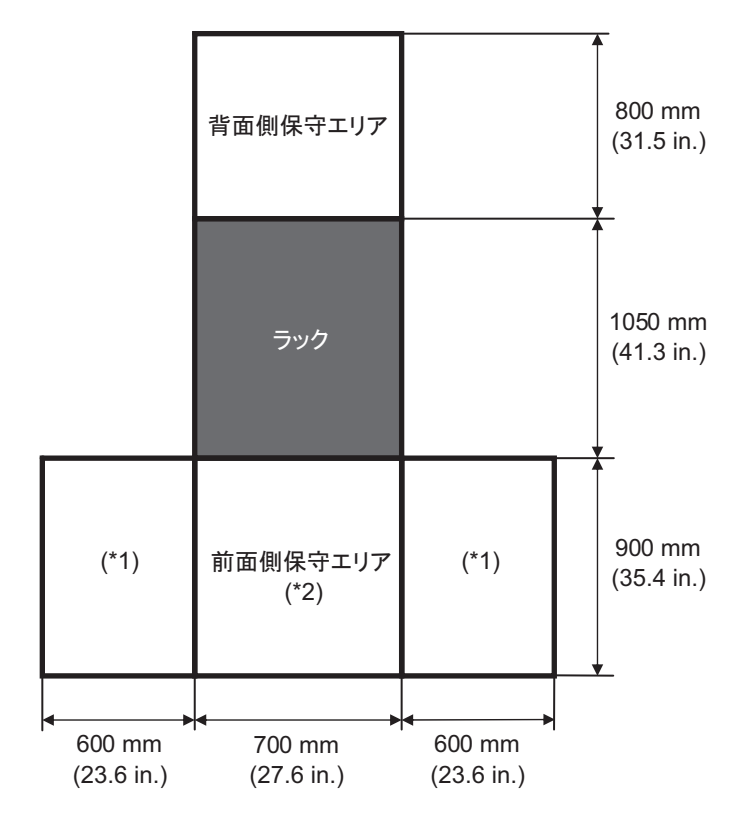

- \*1: 本エリアは左右どちらか一方が必要となります。
- \*2: 筐体をラックに搭載する場合は、ラック前面方向に1200 mm (47.2 in.)のエリアが必要となります。 あとから筐体を追加する可能性がある場合は、ラック前面方向に1200 mm (47.2 in.)のエリアを確保してく ださい。

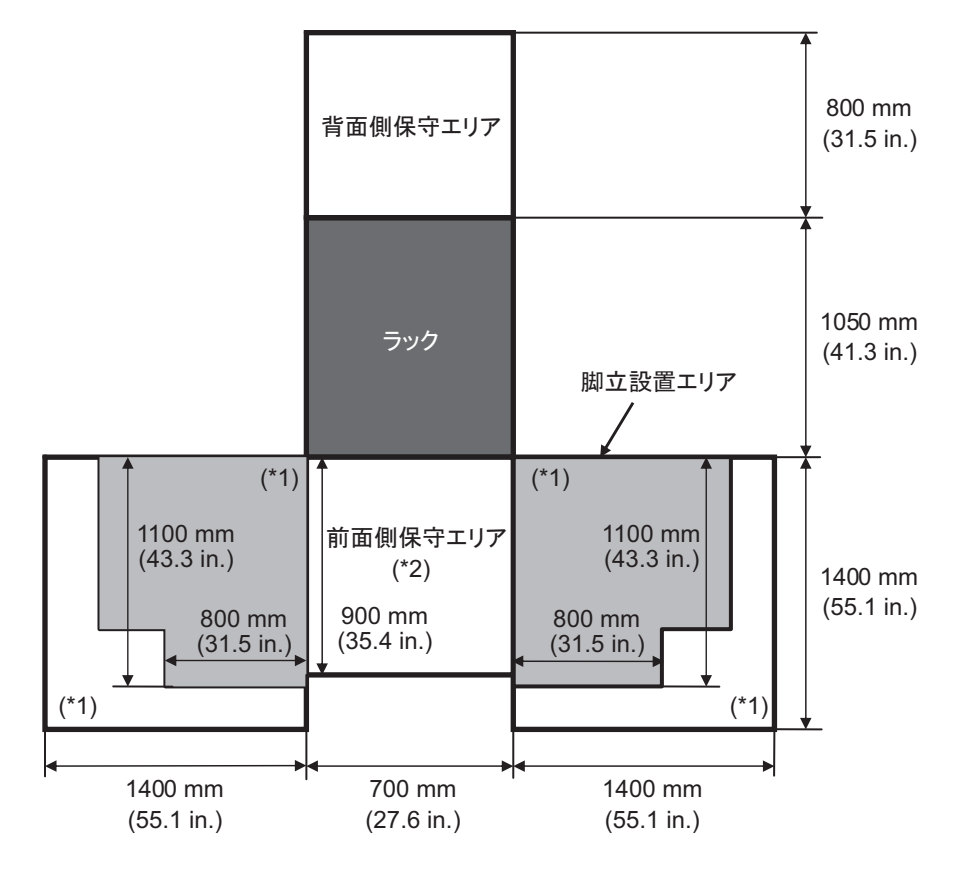

- \*1: 本エリアは脚立を使用する場合に必要となるものであり、使用する脚立により異なります。上図を参考にし、 使用する脚立に合わせ保守エリアを確保してください。本エリアは左右どちらか一方が必要となります。
- \*2: 筐体をラックに搭載する場合は、ラック前面方向に1200 mm(47.2 in.)のエリアが必要となります。 あとから筐体を追加する可能性がある場合は、ラック前面方向に1200 mm (47.2 in.)のエリアを確保してく ださい。

<span id="page-26-1"></span>図 2-5 PCIボックスの保守エリアの例 (上面図)

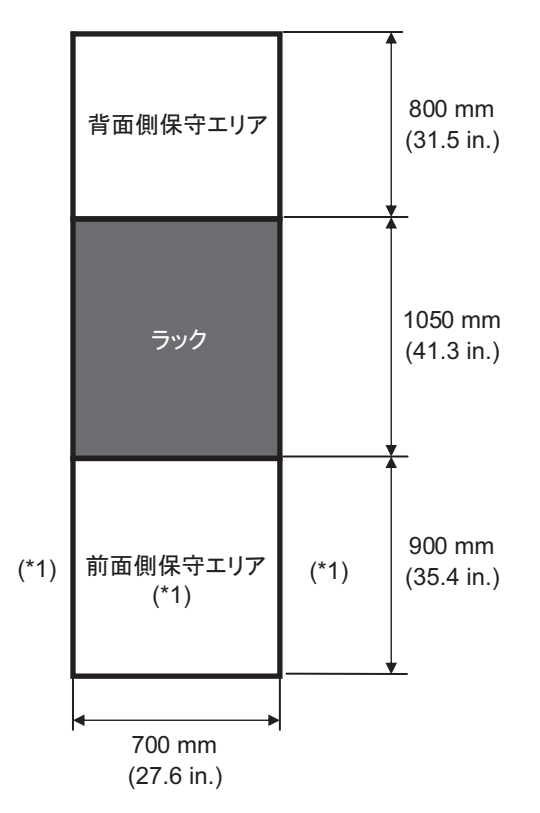

\*1: 筐体をラックに搭載する場合は、ラック前面方向に1200 mm(47.2 in.)、前面保守エリア左右に600 mm (23.6 in.) のエリアが必要となります。あとから筐体を追加する可能性がある場合は、ラック前面方向に 1200 mm (47.2 in.)、前面保守エリア左右に600 mm (23.6 in.) のエリアを確保してください。

## <span id="page-26-0"></span>2.5 環境条件を確認する

ここでは、SPARC M10システムの環境条件を説明します。サーバは、表 [2-4](#page-27-0)に示す 環境条件を満たす場所に設置できます。

注-空調設備などの環境制御システムを設計する際には、各筐体への吸気がこの項で指定さ れている条件を満たしていることを確認してください。

表 [2-4](#page-27-0)に記載されている環境条件は、各筐体の試験結果を反映しています。最適条件 は、動作時の推奨環境を示しています。動作時の限界値またはそれに近い環境でシス テムを長期間稼働させたり、非動作時の限界値またはそれに近い環境にシステムを設 置したりすると、コンポーネントの故障率が著しく増大するおそれがあります。コン ポーネントの故障によるシステムダウンの発生を最小限に抑えるために、温度と湿度 は最適条件の範囲に設定してください。

オーバーヒートを防止するために、次の要件が満たされている必要があります。

- ラックの前面に温風が直接あたらないこと
- 各筐体の前面パネルに温風が直接あたらないこと

<span id="page-27-0"></span>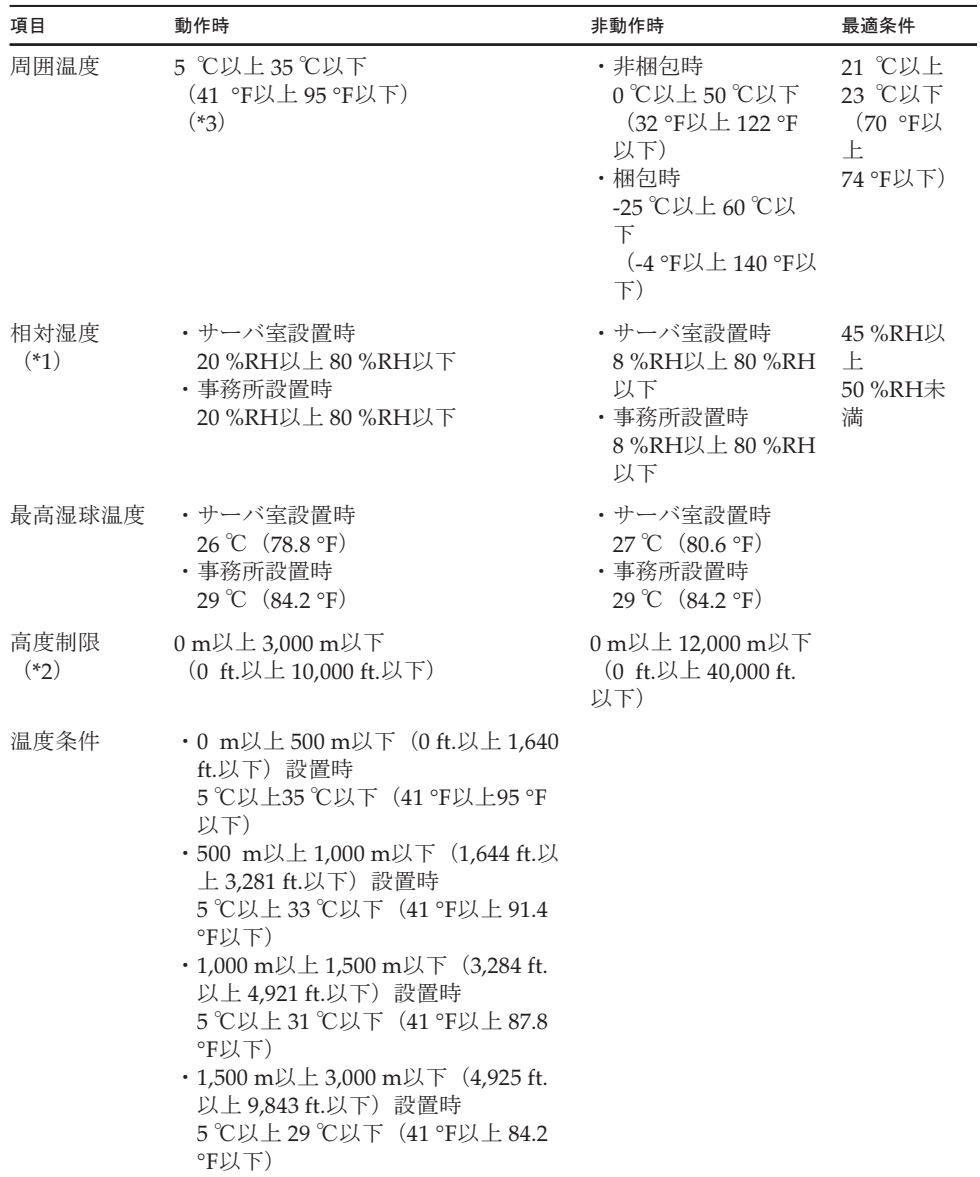

#### 表 2-4 環境条件

\*1: 温湿度条件によらず、結露はしないことを前提にしています。

\*2: 高度はいずれも海抜で示しています。

<sup>\*3:</sup> 周囲温度が規定値以上になった場合、Warning通知し動作を継続します。さらに温度が上昇した場合、 シャットダウン処理を行います。

### <span id="page-28-0"></span>2.5.1 周囲温度

システムの信頼性とオペレーターの快適さを維持するためには、周囲温度は21℃以 上23 ℃以下 (70 °F以上74 °F以下)が最適です。この範囲では安全な相対湿度を維持 しやすく、この範囲で稼働していれば空調設備が故障しても、すぐにシステムが停止 することはありません。

#### <span id="page-28-1"></span>2.5.2 周囲相対湿度

データ処理を安全に行うためには、周囲相対湿度は45 %以上50 %未満が最適です。 理由は次のとおりです。

- 最適な範囲では、高湿度に伴う腐食の問題からシステムを保護できる
- 最適な範囲では、空調設備が故障しても、すぐにシステムが停止することはない
- 最適な範囲では、静電放電による故障や誤動作を防止できる

相対湿度が低すぎると、静電気の過放電が発生するおそれがあります。それに伴う断 続的な干渉によって故障または一時的な誤動作が引き起こされます。

相対湿度が35 %よりも低い場所では、静電放電が発生しやすく、また除去しにくく なります。相対湿度が30 %未満に低下すると、静電放電は臨界に達します。一般的 なオフィス環境など室内の環境条件が緩やかな場所に適用されるガイドラインに比 べ、最適な相対湿度の範囲は厳しく設定されています。しかし、サーバ室では効率性 の高い防湿材を使用し、換気回数も少ないため、サーバ室にシステムを設置する場合、 これは難しい条件ではありません。

### <span id="page-28-3"></span><span id="page-28-2"></span>2.5.3 汚染要因に対する条件

SPARC M10システムの汚染要因に対する許容基準値は表 [2-5](#page-28-3)のとおりです。

表 2-5 汚染要因に対する許容基準値

| 汚染名                 | 許容基準値                   |
|---------------------|-------------------------|
| 硫化水素 (H2S)          | $7.1$ ppb以下             |
| 亜硫酸ガス (硫黄酸化物) (SO2) | 37 ppb以下                |
| 塩化水素 (HCI)          | $6.6$ ppb以下             |
| 塩素 $(CI2)$          | 3.4 $ppb\mathcal{U}$ 下  |
| フッ化水素 (HF)          | 3.6 $ppb\mathcal{U}$ 下  |
| 二酸化窒素(窒素酸化物)(NO2)   | 52 ppb以下                |
| アンモニア (NH3)         | $420$ ppb以下             |
| オゾン (O3)            | 5 ppb以下                 |
| 油蒸気                 | $0.2 \text{ mg/m}^3$ 以下 |
|                     |                         |

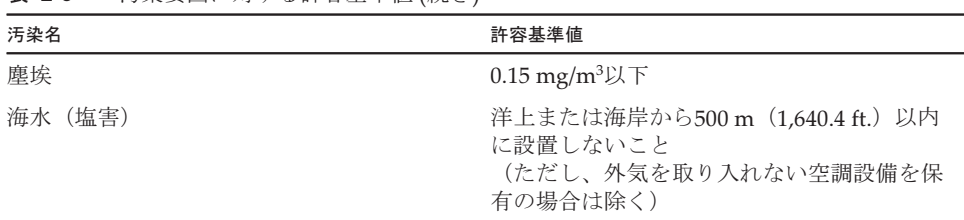

#### 表 2-5 汚染要因に対する許容基準値 (続き)

## <span id="page-29-0"></span>2.6 騒音レベルを確認する

SPARC M10-1の騒音レベルを表 [2-6](#page-29-2)に示します。

表 [2-6](#page-29-2)の騒音レベルは、以下の条件で測定しています。

測定環境:ISO7779に準拠 周囲温度:23℃

<span id="page-29-2"></span>表 2-6 SPARC M10-1の 騒音レベル

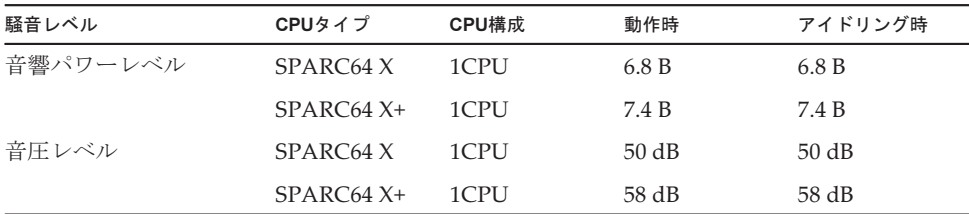

## <span id="page-29-1"></span>2.7 冷却条件を確認する

ここでは、SPARC M10システムの冷却条件を説明します。システムを設置する際は、 次の条件に注意してください。

- 室内に、システム全体の冷却条件を満たすために十分な空調設備があること
- 空調設備には、極端な温度変化を防止するための制御機能があること

表 [2-7](#page-30-1)は、各筐体の冷却条件を示しています。

<span id="page-30-1"></span>表 2-7 冷却条件

| 構成          | 入力電圧            | CPUタイプ                | 最大発熱量                          | 最大排気量                        |
|-------------|-----------------|-----------------------|--------------------------------|------------------------------|
| SPARC M10-1 | AC100 - 120 V   | SPARC64 X             | $2,900$ kJ/hr $(2,750BTU/hr)$  | $2.2 \text{ m}^3/\text{min}$ |
|             |                 | $SPARC64 X+$          | $3,060$ kJ/hr $(2,900$ BTU/hr) |                              |
|             | $AC200 - 240 V$ | SPARC <sub>64</sub> X | $2,820$ kJ/hr $(2,670$ BTU/hr) |                              |
|             |                 | $SPARC64 X+$          | $2,970$ kJ/hr $(2,810$ BTU/hr) |                              |
| PCIボックス     | $AC100 - 120 V$ |                       | $1,005$ kJ/hr $(953$ BTU/hr)   | $4.5 \text{ m}^3/\text{min}$ |
|             | AC200 - 240 V   |                       | 972 kJ/hr $(921 BTU/hr)$       |                              |

SPARC M10システムは、自然対流による空気の流れの中で機能するように設計され ています。

環境仕様を満たすためには、次の要件に従う必要があります。

- システム全体に十分な空気の流れを確保する 各筐体には、前面から背面への冷却機能が備わっています。空気吸い込み口が各 筐体の前面にあります。排気は各筐体の背面から出ます。SPARC M10システムで は、内蔵のファンを使用して、通常稼働時に表 [2-7](#page-30-1)の最大排気量の空気の流れが発 生します。
- 各筐体の吸気部の温度が限界値を超えないようにする ラックに搭載されているほかの装置により、各筐体の吸気部の温度が限界値を超 えないようにする必要があります。環境条件の限界値は、ラックの扉が閉じた状 態で各筐体が稼働することを前提としています。

## <span id="page-30-0"></span>2.8 電源入力形態を確認する

ここでは、SPARC M10システムで使用できる電源入力形態を説明します。重大な事 故を防止するために、電源設備がシステムに十分な冗長電力を提供できるようになっ ていることを確認してください。

また、装置安定稼働のため、電源コードごとにサーキットブレーカーの設置を推奨し ます。1つのサーキットブレーカーに複数の電源コードを接続した場合、サーキット ブレーカーの遮断が複数の電源ユニットに波及します。

サーバでは、次の電源入力形態を使用できます。

- 電源ユニットの冗長構成
- 二系統受電
- 三相受電
- 無停電電源装置 (UPS)接続 (オプション)
- コンセントボックス接続

### <span id="page-31-0"></span>2.8.1 電源ユニットの冗長構成

各筐体の電源ユニットは、標準で冗長構成となっています。片方の電源ユニットに異 常が発生しても、もう片方の電源ユニットでシステムを継続的に運用できます。ただ し外部電源に異常が発生した場合は、システムが停止します。

図 [2-6](#page-31-2)は、電源冗長接続時の電源系統図を示しています。

電源コードを同じ入力電源に接続する場合は、電源コードとサーキットブレーカーが 1対1となるように接続してください。

<span id="page-31-2"></span>図 2-6 電源冗長接続時の電源系統図

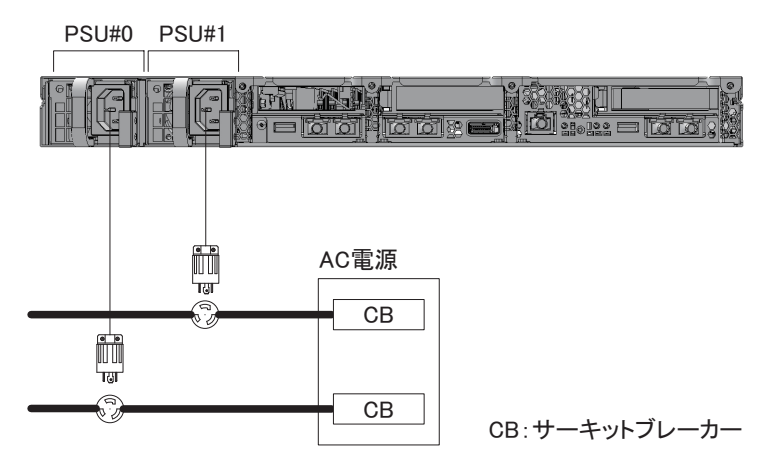

#### <span id="page-31-1"></span>2.8.2 二系統受電

二系統受電は、独立した二系統の外部電源から受電するためのオプションです。一方 の外部電源に異常が発生しても、別系統の外部電源によりシステムを継続的に運用で きます。

図 [2-7](#page-32-1)は、二系統受電時の電源系統図を示しています。

二系統接続時は、電源コードをそれぞれ別系統の入力電源に接続してください。

<span id="page-32-1"></span>図 2-7 二系統受電時の電源系統図

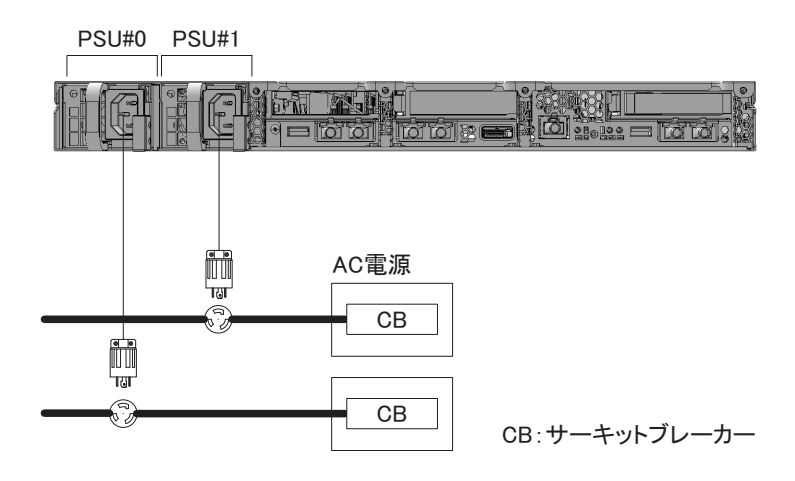

#### <span id="page-32-0"></span>2.8.3 三相受電

三相受電は、単相電源ではなく、三相電源から受電するための方法です。 SPARC M10-1においては、三相受電用の外付けコンセントボックスをお客さまに準 備していただく必要があります。三相受電には、三相スター接続と三相デルタ接続の 2種類があります。

図 [2-8](#page-32-2)および図 [2-9](#page-33-1)は、三相受電時の電源系統図を示しています。

<span id="page-32-2"></span>図 2-8 三相受雷時の雷源系統図 (スター接続)

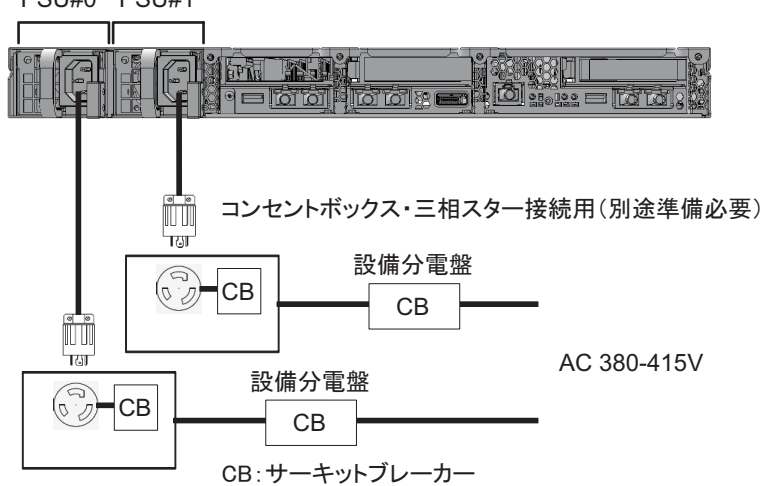

PSU#0 PSU#1

<span id="page-33-1"></span>図 2-9 三相受雷時の雷源系統図 (デルタ接続)

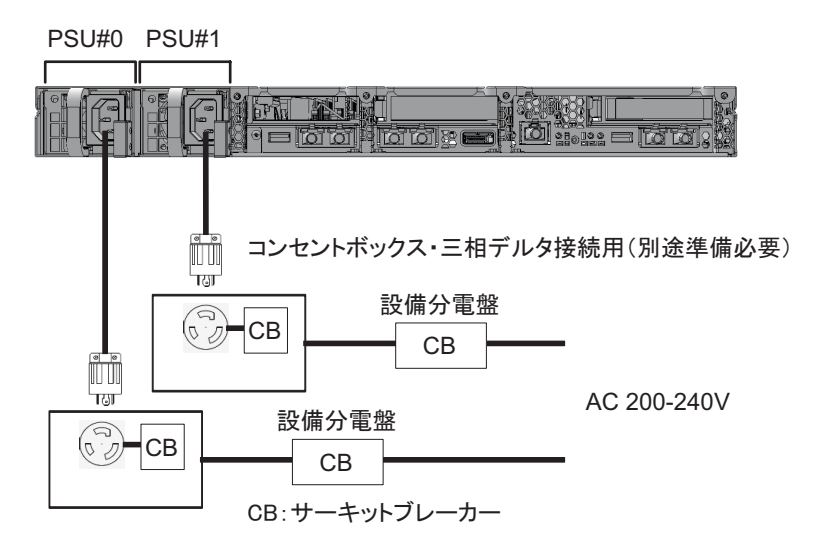

### <span id="page-33-0"></span>2.8.4 無停電電源装置接続(オプション)

無停電電源装置(UPS)を使用すると、電源異常や広範囲の停電などの場合にも、シ ステムに安定した電力を供給できます。

UPSが手配されている場合、UPSは電源系統ごとに分離し、PSU#0とPSU#1は別系統 の入力電源に接続してください。

図 [2-10](#page-33-2)は、UPS接続時の電源系統図を示しています。

<span id="page-33-2"></span>図 2-10 UPS接続時の電源系統図

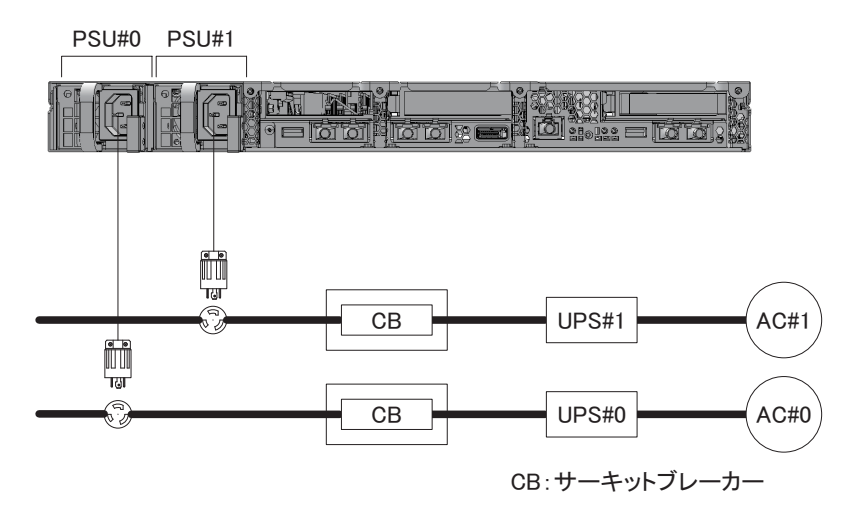

### <span id="page-34-0"></span>2.8.5 コンセントボックス接続

図 [2-11](#page-34-1)は単相受電時の、図 [2-12](#page-34-2)および図 [2-13](#page-35-2)は、三相受電時の電源系統図を示して います。

<span id="page-34-1"></span>図 2-11 単相受電時の電源系統図

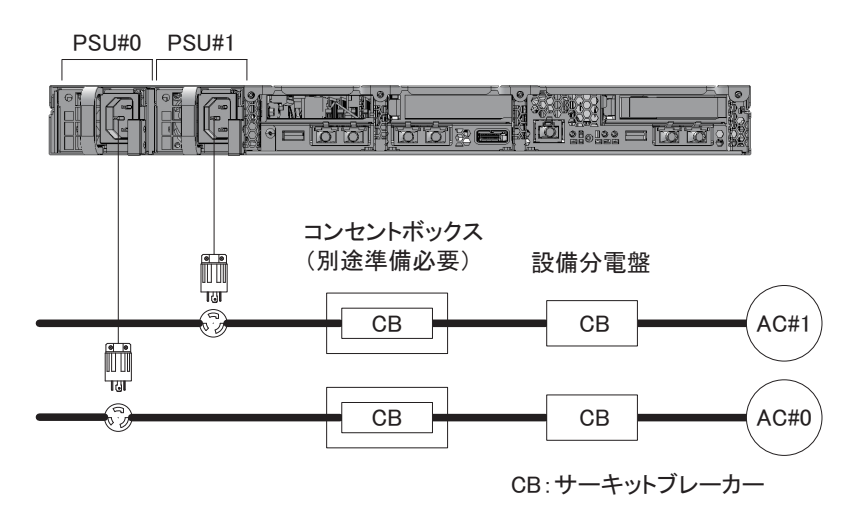

<span id="page-34-2"></span>図 2-12 三相受電時の電源系統図 (スター接続)

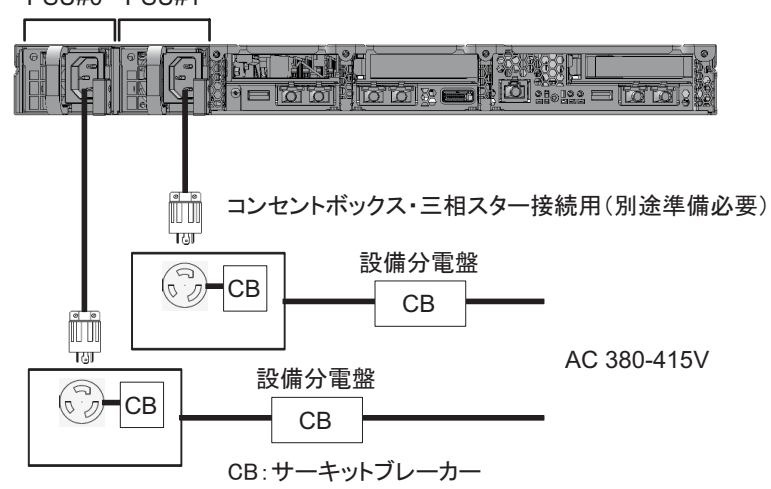

PSU#0 PSU#1

<span id="page-35-2"></span>図 2-13 三相受電時の電源系統図 (デルタ接続)

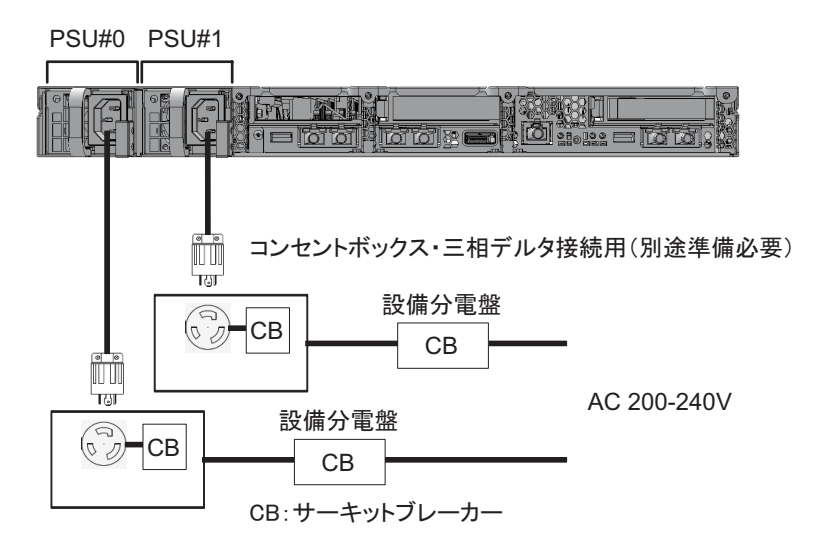

## <span id="page-35-0"></span>2.9 電源設備を準備する

ここでは、SPARC M10システムの電気的仕様、電源コードの仕様、設備の電力要件 および接地要件について説明します。

コンポーネントの故障率を抑えるには、二系統受電や無停電電源装置(UPS)など、 安定した電源を用意する必要があります。頻繁に停電が発生したり電源が不安定に なったりする環境でシステムが稼働している場合は、電源が安定している環境に比べ、 コンポーネントの故障率が上昇しやすくなります。

電気工事および設置作業は、地域、自治体、または国の電気規則に従って行ってくだ さい。

注-システムを使用する地域で適切な入力電源コンセントを利用できない場合は、認定され た電気技士に依頼して、コネクターを電源コードから外し専用分岐回路に電源コードを接続 してください。設置条件については、地域の電気規則を確認してください。

### <span id="page-35-1"></span>2.9.1 電気的仕様

表 [2-8](#page-36-1)および表 [2-9](#page-36-2)は、各筐体の電気的仕様を示しています。

注-表 [2-8](#page-36-1)および表 [2-9](#page-36-2)に示す値は、各筐体の最大構成時の値に基づいています。実際の値は、 システムの構成によって異なります。
<span id="page-36-0"></span>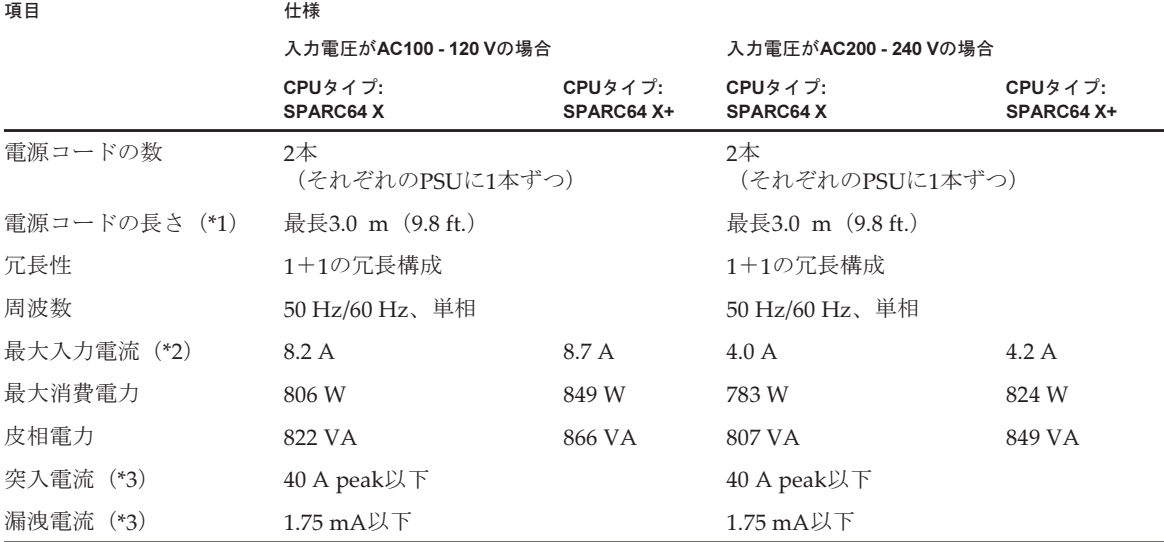

\*1: SPARC M10-1では装置を引き出して保守を行います。そのための余長1.5m を考慮して、電源コードを手配する 必要があります。

\*2: 冗長構成時に電源コード1本あたりに流れる電流は、表 [2-8](#page-36-0)に記載されている値の半分になります。

\*3: 電源コード1本あたりの値です。

#### <span id="page-36-1"></span>表 2-9 電気的仕様 (PCIボックス)

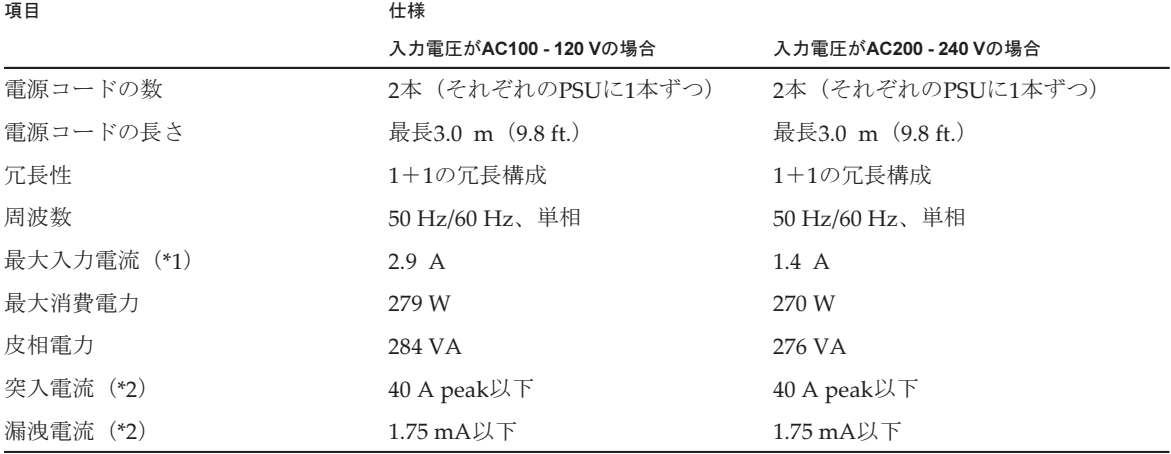

\*1: 冗長構成時に電源コード1本あたりに流れる電流は、表 [2-9](#page-36-1)に記載されている値の半分になります。

\*2: 電源コード1本あたりの値です。

## 2.9.2 電源コードの仕様

表 [2-10](#page-37-0)は、 SPARC M10-1およびPCIボックスの電源コードとコネクター形状を示し ています。

<span id="page-37-0"></span>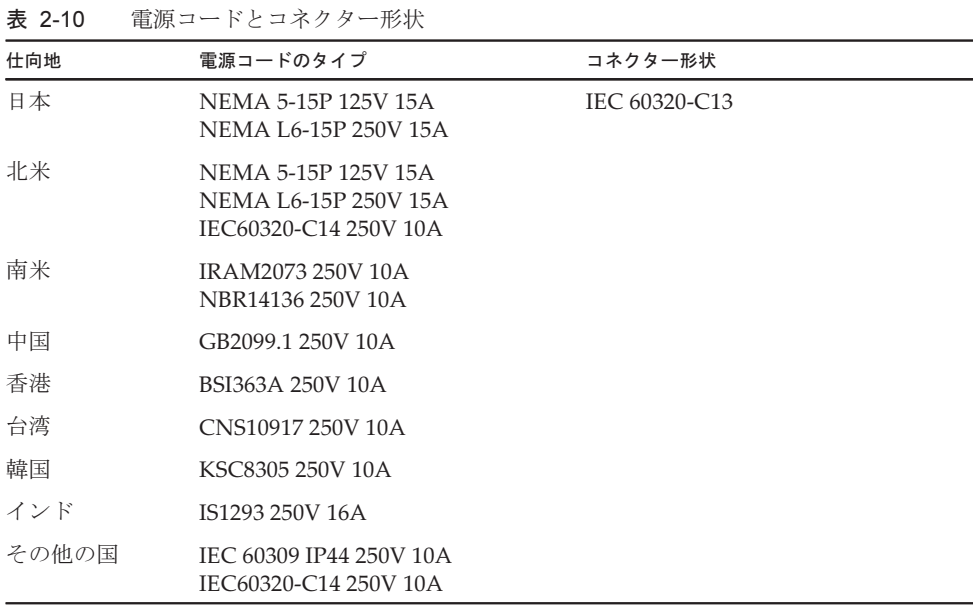

## 2.9.3 ブレーカーの特性

SPARC M10システムでは、装置を最適な状態で使用できるようにするため、ブレー カーの特性を考慮する必要があります。設備側の分電盤のブレーカーは、次の特性条 件に合ったものを使用してください。

表 [2-11](#page-37-1)は、設備側の分電盤のブレーカー容量を示しています。

| 装置名称        | 電源入力            | 設備側分電盤のブレーカー容量 |      |
|-------------|-----------------|----------------|------|
|             |                 | 日本/北米/一般海外向け   | 欧州向け |
| SPARC M10-1 | 単相AC100 - 120 V | 12A            |      |
|             | 単相AC200 - 240 V | 10A            | 10A  |
| PCIボックス     | 単相AC100 - 120 V | 10A            |      |
|             | 単相AC200 - 240 V | 10A            | 10A  |
|             |                 |                |      |

<span id="page-37-1"></span>表 2-11 設備側分電盤のブレーカー容量

注-設備側分電盤と装置の間にコンセントボックスを使用する場合、コンセントボックスの ブレーカー容量は表 [2-11](#page-37-1)の値、または装置定格に合ったものを使用してください。この場合、 設備側分電盤のブレーカーはコンセントボックスの入力容量以上のものに接続してくださ い。

図 [2-14](#page-38-0)は、ブレーカーの遮断特性を示しています。

設備側分電盤ブレーカーの遮断特性はLong-time delay typeで、図 [2-14](#page-38-0)に示す遮断特 \*\*\*\*\*\*\*\*\*\*\* ----<br>性のD相当 (IEC/EN 60898-1)、またはそれよりも遮断特性が遅いものを使用してく ださい。

遮断特性Dより速いものを使用すると、装置の電源ユニットの故障でブレーカーが先 に遮断する場合があります。この場合、同一系統に接続された複数の電源ユニットで 入力断が発生します。

<span id="page-38-0"></span>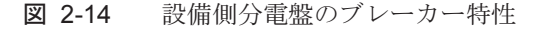

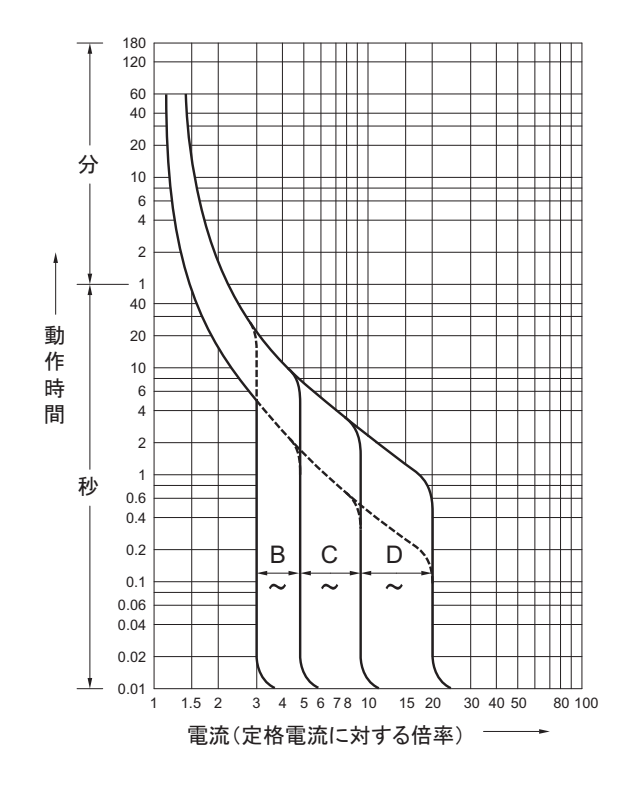

### 2.9.4 接地要件

電源入力形態に応じて、各筐体を適切に接地してください。

■ 単相入力の場合 各筐体の構成品に、接地タイプ(三線式)電源コードは含まれていません。装置 に合う電源コードを発注してください。電源コードは、必ず接地極付電源コンセ ントに接続してください。

建物で供給されている電源のタイプを確認するには、施設管理者または認定され た電気技士にお問い合わせください。

■ 三相入力の場合

三相入力の場合は、電源コードは添付されていません。接地を含む電源コードは、 現地の電気工事の一環として分電盤から直接電源筐体の端子板に配線します。

本装置は共用接地可能となっていますが、設置する建物により接地方法が異なり ます。共用接地を行う場合は、接地抵抗が10Ω以下となるよう接地を行ってくだ さい。建物の接地方法の確認、および接地工事は、必ず施設管理者または有資格 の電気技士が行ってください。

また、三相の中性線が接地されていない電源設備のIT配電システムには接続しな いでください。機器の誤動作や破損のおそれがあります。

## 2.10 外部インターフェースポートの仕様を 確認する

ここでは、SPARC M10-1を導入し、運用する際に必要となる外部インターフェース ポートの仕様について概要を説明します。

SPARC M10-1では、次の外部インターフェースポートを使用できます。

### XSCFユニットの管理ポート

■ シリアルポート

システム監視機構 (XSCF) には、RS-232Cに準拠しているシリアルポートが1つ あります。システム管理用端末をシリアルポートに接続することで、システムの 監視や操作ができます。シリアルポートを使用した場合はTCP/IPを必要とする機 能は使用できません。

■ XSCF-LANポート

XSCFには、シリアルポート以外にも1000BASE-TのLANポートが2つあります。 LANポートを使用してシステム制御ネットワークを構築することで、リモートで システムの監視や操作ができます。コマンドラインインターフェース(XSCFシェ ル)とブラウザユーザーインターフェース (XSCF Web)の2種類のインターフェー スを使用できます。

XSCF-LANはオートネゴシエーションにのみ対応しています。XSCF-LANの通信 速度/通信モードは設定できません。

XSCFのネットワーク設定が完了するまでは、ネットワークスイッチやハブに接続 しないでください。設定完了前に接続すると、ほかに接続している機器の通信が 不能になったり、本筐体のXSCFに悪意のある第三者から不正なログインを許す場 合があります。

■ XSCF USBポート(保守作業用) 保守作業者が、XSCFから情報をダウンロードするために使用します。

### その他のユニットのポート

- GbE LANポート Oracle Solarisをネットワークに接続するためのポートが4つあります。 お客さまが用意するLANカードをPCI Express(PCIe)スロットに搭載することで、
- SASポート 外部SAS機器の接続用ポートです。

ネットワークに接続することもできます。

■ USBポート 汎用のUSBポートです。外付けUSB DVDなどの接続に使用します。

図 [2-15](#page-41-0)は、SPARC M10-1の外部インターフェースポートの位置を示しています。

### LANポートのLED

- LINK SPEED LED XSCF-LANポートとGbE LANポートの通信速度を示します(図 [2-16](#page-42-0))。
- ACT LED (緑) XSCF-LANポートとGbE LANポートの通信状態を示します(図 [2-16](#page-42-0))。

<span id="page-41-0"></span>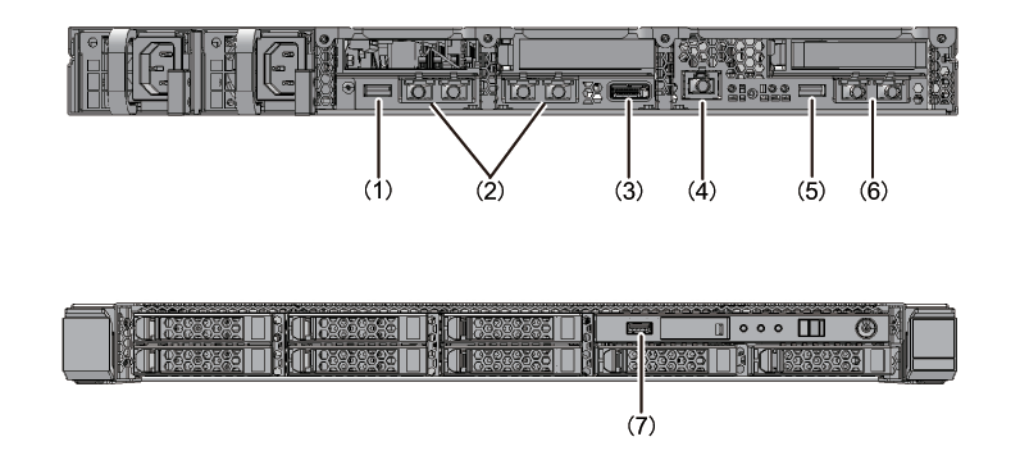

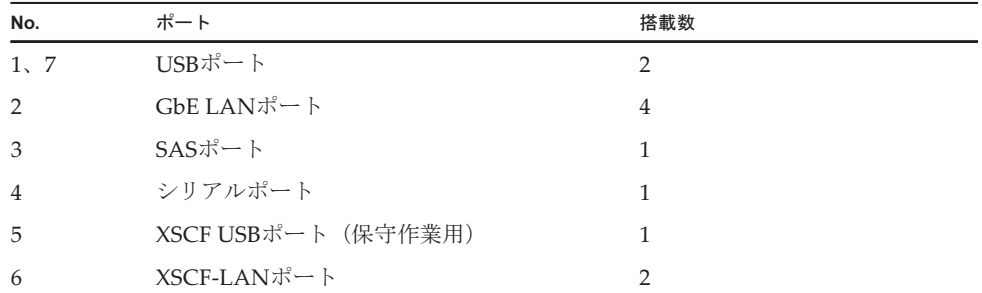

<span id="page-42-0"></span>図 2-16 LANポートのLED

GbE LAN ポート

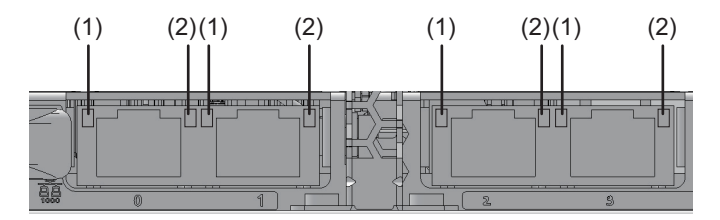

XSCF-LAN ポート

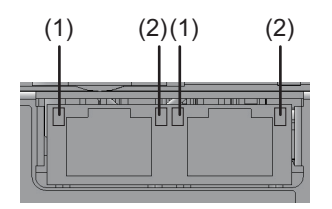

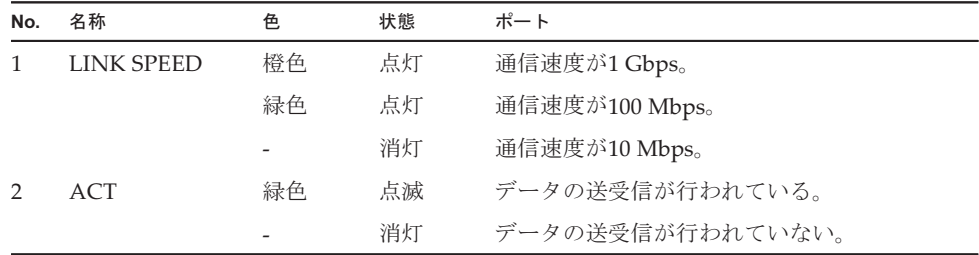

## 2.10.1 ネットワーク構成例

図 [2-17](#page-43-0)は、ネットワークの構成例を示しています。ネットワーク接続に関する詳細 は、『SPARC M12/M10 システム運用・管理ガイド』の「1.3 ネットワーク構成」を 参照してください。

<span id="page-43-0"></span>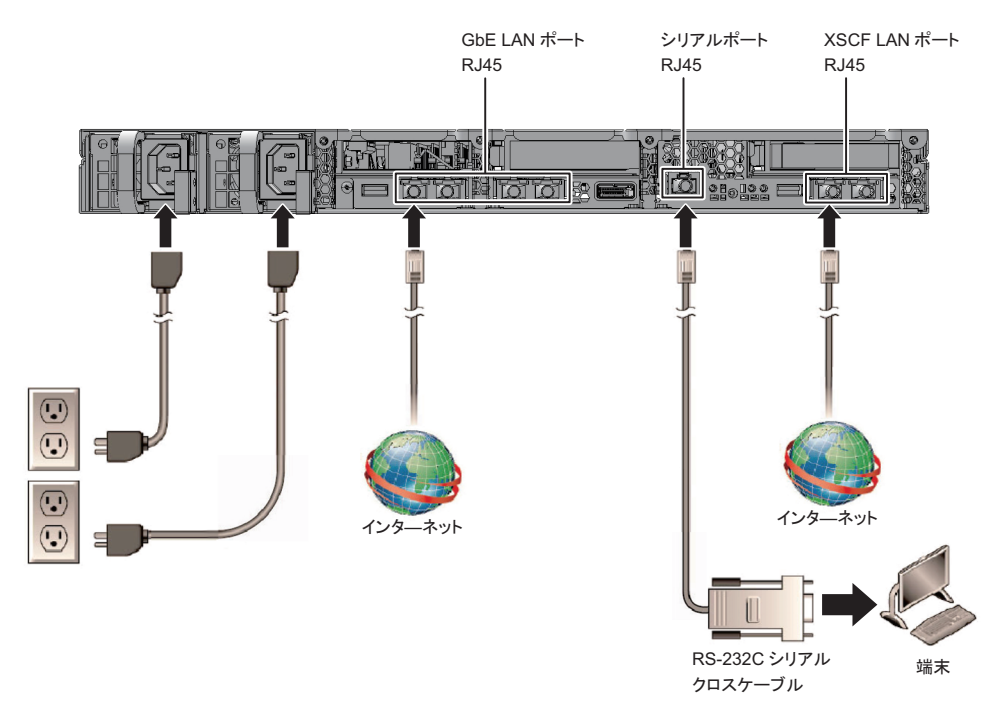

## 2.11 オペレーションパネルの機能を確認す る

ここでは、SPARC M10-1に搭載されているオペレーションパネルの機能を説明しま す。

オペレーションパネルには、システムの表示機能(LED)と操作機能があり、システ ム動作を確認できます。

図 [2-18](#page-44-0)にSPARC M10-1のオペレーションパネル、表 [2-12](#page-44-1)にオペレーションパネル のLEDとスイッチ機能を示しています。

表 [2-12](#page-44-1)の機能概要にないシステム動作は、『SPARC M10-1 サービスマニュアル』の 「2.3 オペレーションパネルの機能を確認する」を参照してください。

#### <span id="page-44-0"></span>図 2-18 SPARC M10-1のオペレーションパネル

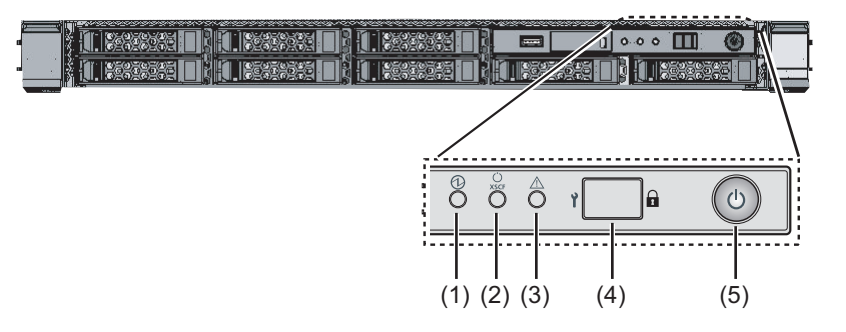

表 2-12 オペレーションパネルのLEDとスイッチ機能

<span id="page-44-1"></span>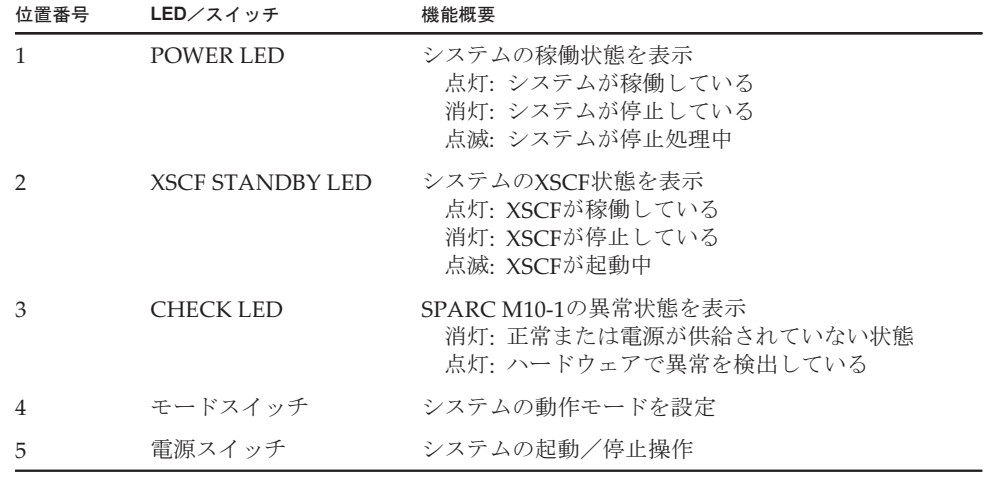

図 [2-18](#page-44-0)の(4)(5)に示すスイッチによって、以下の操作ができます。

■ モードスイッチ

システムの起動モードを設定します。モードスイッチは、LockedモードとService モードがあり、モードスイッチをスライドすることで切り替えます。

・Lockedモード ( $\mathbf{\hat{a}}$ )

通常運用時のモードです。

電源スイッチで電源を投入できますが、切断できません。ユーザーが誤って電源 を切断することを防ぐため、電源を切断できない仕組みになっています。

・Serviceモード (  $\uparrow$  )

保守作業時のモードです。

電源スイッチで電源の切断ができますが、投入は抑止されます。システム全体を 停止させた状態での保守は、Serviceモードで実施します。

### ■ 電源スイッチ

システムに対して起動または停止の操作ができます。

電源スイッチの押し方とシステムのモードスイッチの設定により、システムの起 動動作または停止動作が異なります。

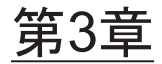

## システムを設置する

ここでは、設置の準備から、筐体をラックに搭載し、オプション品を搭載するまでの 作業を説明します。

- [設置に必要な](#page-46-0)ツール/情報を準備する
- 納[入品を確認する](#page-47-0)
- [ラックを確認する](#page-48-0)
- [筐体をラックに搭載する](#page-48-1)
- [オプション品を搭載する](#page-76-0)

## <span id="page-46-0"></span>3.1 設置に必要なツール/情報を準備する

ここでは、設置に必要な用品や情報を説明します。設置作業を始める前に準備してく ださい。

表 3-1 必要な用品一覧

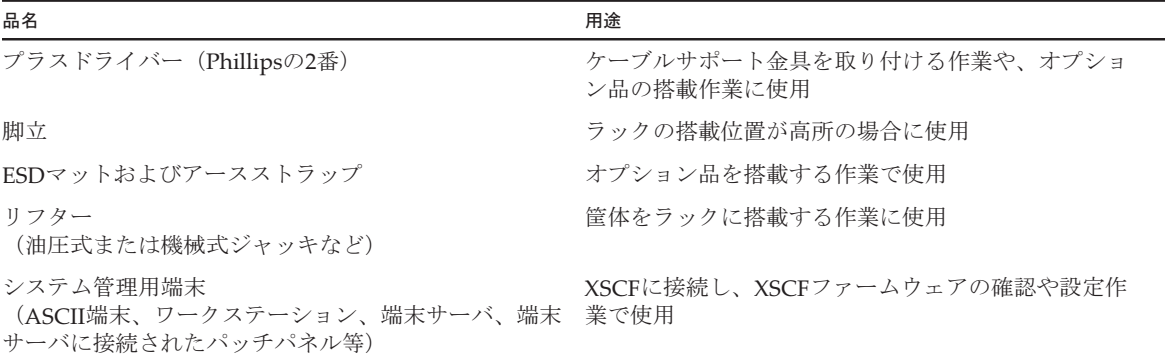

# <span id="page-47-0"></span>3.2 納入品を確認する

ここでは、筐体に付属されている添付品明細書に照らして、納入品を確認します。欠 品、納品違い、または破損などがある場合は、製品を購入された際の販売会社、また は営業担当者に問い合わせてください。

- SPARC M10-1の納[入品を確認する](#page-47-1)
- PCIボックスの納[入品を確認する](#page-47-2)

### <span id="page-47-1"></span>3.2.1 SPARC M10-1の納入品を確認する

ここでは、SPARC M10-1の納入品の確認について説明します。

1. SPARC M10-1に付属されている添付品明細書に照らして納入品を確認します。 次の表 [3-2](#page-47-3)は、SPARC M10-1の添付品一覧です。添付品は予告なく変更される 場合があります。

<span id="page-47-3"></span>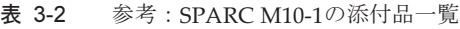

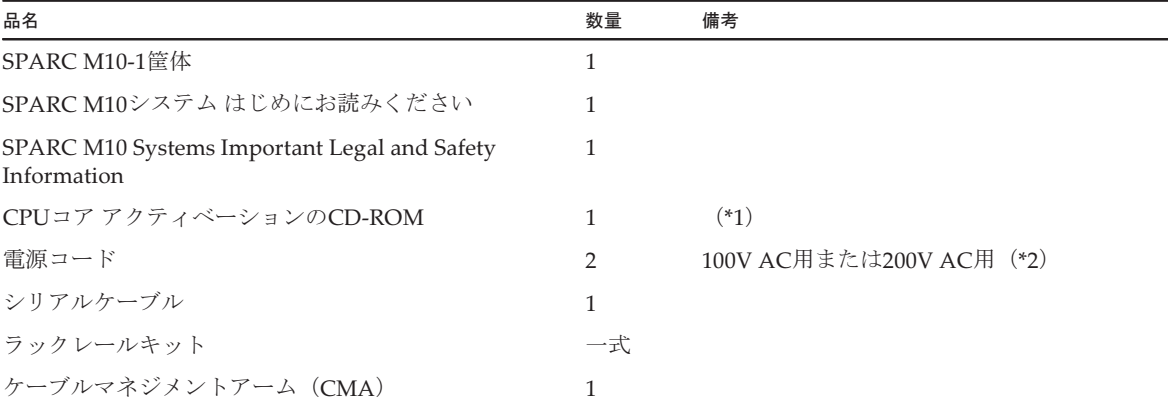

\*1: CPUコア アクティベーションキーの情報が入っています。

\*2: 電源コードは別手配品(必須オプション)のため、同梱されない場合があります。

2. 輸送中および移設中の振動により、電源ユニットや内蔵ディスクの半抜けや浮 き、および緩みがないことを確認します。

### <span id="page-47-2"></span>3.2.2 PCIボックスの納入品を確認する

ここでは、PCIボックスの納入品の確認について説明します。

1. PCIボックスに付属されている添付品明細書に照らして納入品を確認します。 次の表 [3-3](#page-48-2)は、PCIボックスの添付品一覧です。添付品は予告なく変更される場 合があります。

<span id="page-48-2"></span>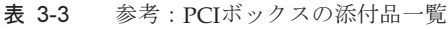

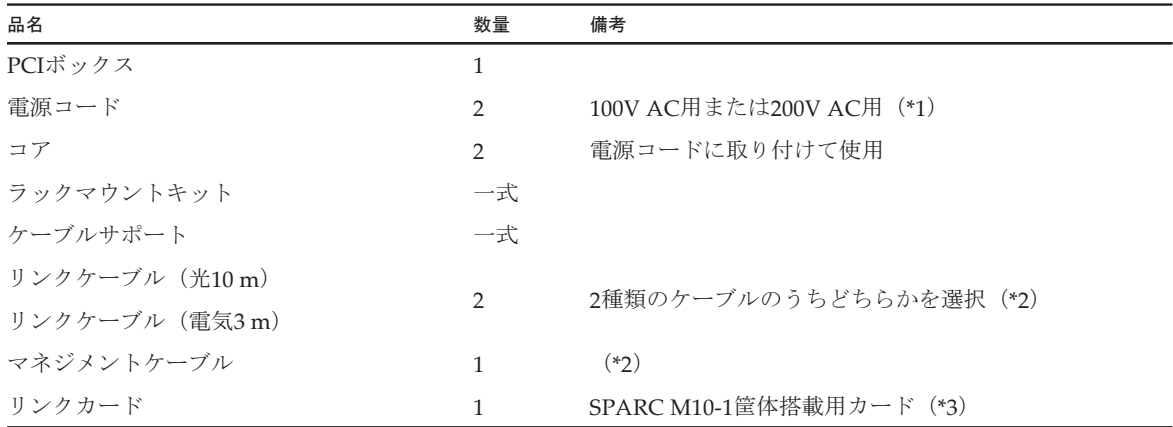

\*1: 電源コードは別手配品(必須オプション)のため、同梱されない場合があります。

\*2: SPARC M10-1と同時手配の場合は、SPARC M10-1に添付されます。

\*3: SPARC M10-1と同時手配の場合は、SPARC M10-1に搭載して出荷されます。

2. PCIeカセットのレバーが下側に固定されていることを確認します。

## <span id="page-48-0"></span>3.3 ラックを確認する

ラックが、「2.4 [ラックの仕様を確認する](#page-21-0)」に記載されているラックの仕様に合致し、 転倒防止対策が施されていることを確認します。

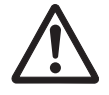

警告-SPARC M10-1を搭載するラックは、必ず転倒防止対策を実施してください。 対策しない状態でラック内部の筐体を引き出すと、ラックが転倒するおそれがありま す。

## <span id="page-48-1"></span>3.4 筐体をラックに搭載する

ここでは、19インチラックに各筐体を搭載する手順を説明します。 ラックの詳細は、使用しているラックのマニュアルを参照してください。 すでに筐体がラックに搭載されている場合は、「3.5 [オプション品を搭載する](#page-76-0)」に進 んでください。 各筐体のラック搭載手順については、次を参照してください。

- SPARC M10-1[をラックに搭載する](#page-49-0)
- PCI[ボックスをラックに搭載する](#page-56-0)

### <span id="page-49-0"></span>3.4.1 SPARC M10-1をラックに搭載する

ここでは、19インチラックにSPARC M10-1を搭載する手順を説明します。 本節では角穴支柱の場合を例としていますが、M6ねじ穴支柱も同じ手順で作業でき ます。

1. SPARC M10-1に添付されている、ラックレールキットの構成品がすべて揃って いることを確認します。

図 3-1 ラックレールキット

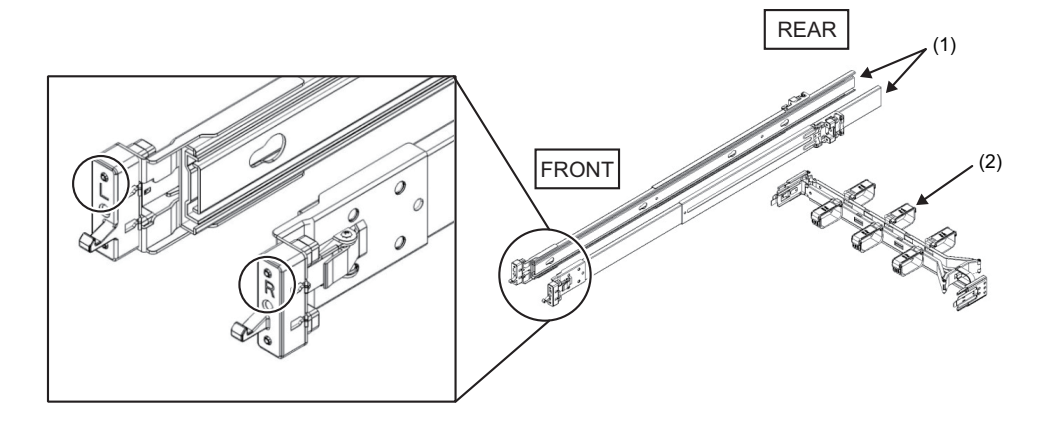

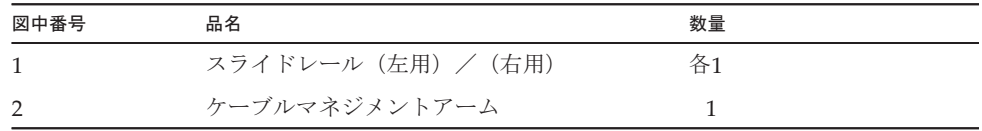

- 2. ラックが転倒するのを防止するため、ラックが固定されていることを確認しま す。 詳細は、「3.3 [ラックを確認する](#page-48-0)」を参照してください。
- 3. 筐体のラックへの搭載位置を確認します。
	- a. ラックへの搭載位置を確認し、必要であれば支柱に印を付けます。
	- b. 筐体の搭載位置は前後の柱の同じ位置であることを確認します。
	- c. スライドレールからインナーレールを取り外します。

図 3-2 スライドレール

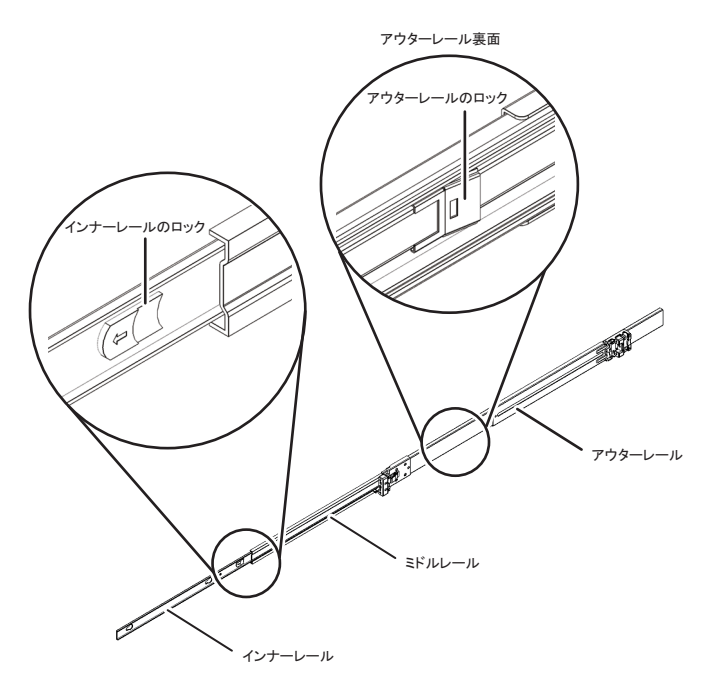

- d. インナーレールのロックを解除しながらインナーレールを引き出します。 インナーレールは、手順5で筐体に取り付けます。
- e. ミドルレールのロックを解除し、アウターレールに収納します。
- 4. スライドレールをラックに取り付けます。
	- a. スライドレールの取り付け方向を確認します。 スライドレールの[R]表示のある方が右側に、[L]表示のある方が左側になりま す。スライドレールの[FRONT]表示のある方がラックの前面側になります。
	- b. ラックの前面からラックの背面支柱にスライドレールを取り付けます。([図](#page-51-0) [3-3](#page-51-0)参照) このとき、ラックの支柱をスライドレールの金具で挟み込むようにし、スラ イドレールの突起部分を支柱穴(取り付け位置)に合わせ、スライドレール を後ろ側に押します。(このとき、カチッとラッチ音がします。)
	- c. スライドレールの前側をラックの前側支柱の手前まで引き、スライドレール の突起部分を支柱穴(取り付け位置)と合わせラックのリア側にカチッと音 がし、ロックされるまで押します。 ラックレール内側のロックレバー(図 [3-4](#page-51-1)のA)を押し込み、ロックされてい ることを確認します。 取り付けたスライドレールを軽く揺らして確実にロックされていることを確 認します。
	- d. もう片側のスライドレールも同様に取り付けます。

<span id="page-51-0"></span>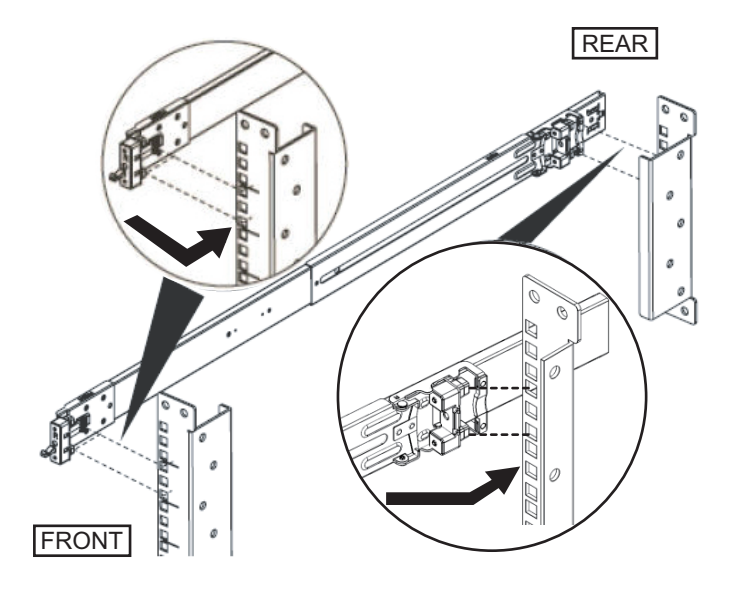

<span id="page-51-1"></span>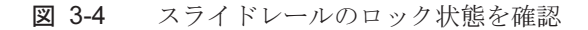

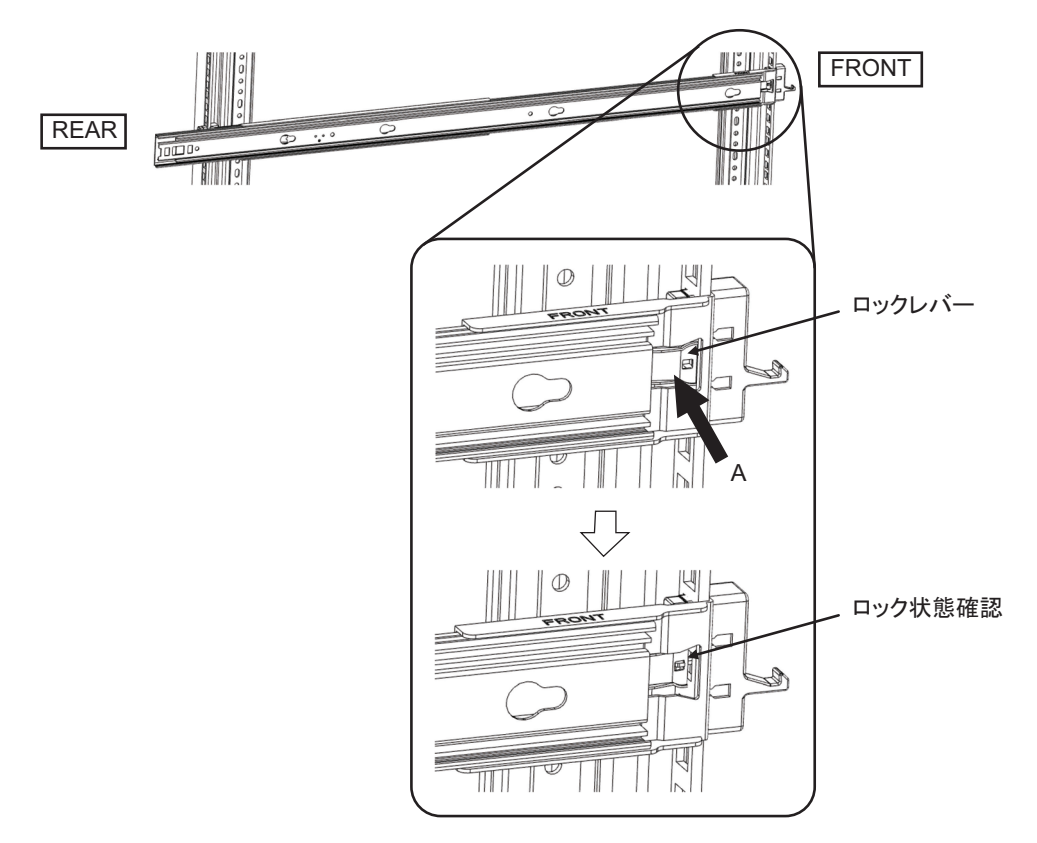

備考-スライドレールを取り外す場合は、図 [3-5](#page-52-0)のAの部分を押してロックを解除し、スライ ドレールを前方に引っ張ります。

<span id="page-52-0"></span>図 3-5 スライドレールの取り外し

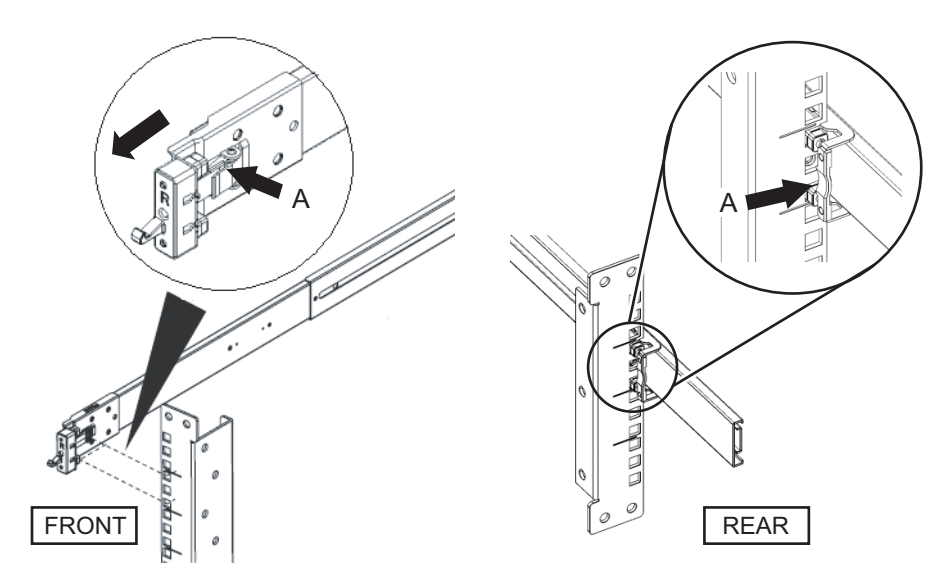

5. 筐体の側面に、手順3で外したインナーレールを取り付けます。 インナーレールは左右同一品です。

- a. インナーレールのはめ込み穴と、筐体側面にあるピンを合わせます。
- b. インナーレールを筐体の背面方向に向かって、押し付けるようにスライドさ せます。
- c. カチッとラッチ音がし、筐体にインナーレールを固定します。
- d. 取り付けたインナーレールを軽く揺らして確実にロックされ、外れないこと を確認します。
- e. もう片方のインナーレールも同様に取り付けます。

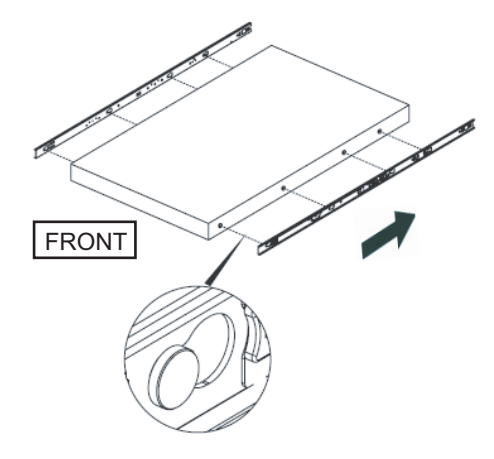

- 6. 筐体をラックへ搭載します。
	- a. 筐体に取り付けられたインナーレールの端と、ラック側のミドルレール([図](#page-53-0) [3-7](#page-53-0)のA)の端を合わせ挿入します。
	- b. 挿入する途中で、カチッと音がしてレールがロックされます。インナーレー ルの緑色のロックレバー(図 [3-7](#page-53-0)のB)を手前に動かしてロックを解除し、筐 体をラックに挿入します。 筐体前面両端の緑色のレバーを手前に倒し、さらに筐体を奥まで押し込んで レバーを離しロックをかけます。
	- c. 筐体を軽く揺らして、筐体がラックに固定されていることを確認します。
- <span id="page-53-0"></span>図 3-7 筐体をラックへ搭載

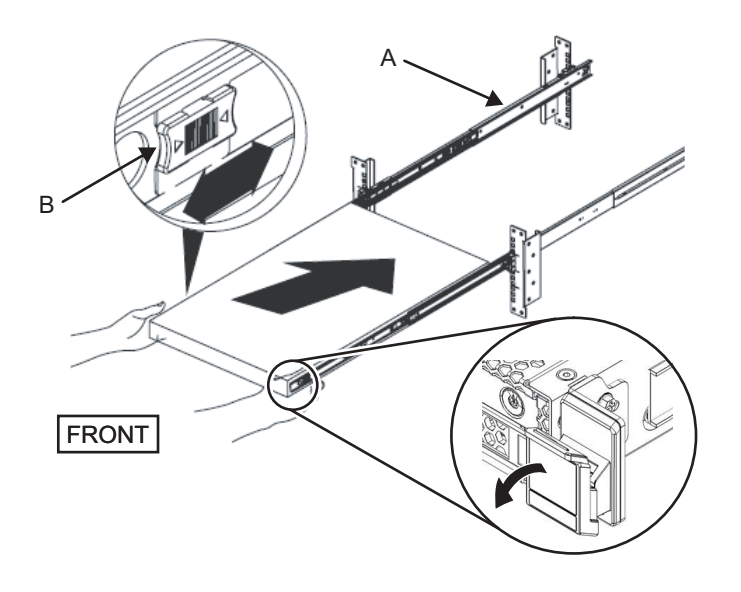

7. ケーブルマネジメントアーム(以下CMA)を取り付けます。

取り付けは、ラック背面から見ての作業になります。

a. CMAから"CMA Release For・・・"と表示された金具をスライドして外し、 筐体左側のスライドレールに溝を合わせて差し込みます。

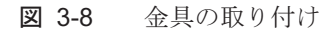

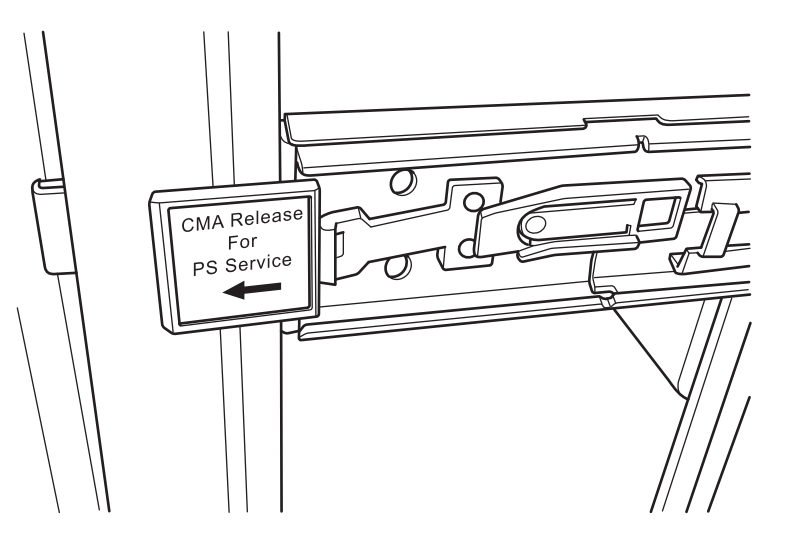

- b. CMA先端部の小さい方の金具(図 [3-9](#page-55-0)のC)を、筐体右側インナーレールの 右端クリップ部(図 [3-9](#page-55-0)のA)へ差し込みます。
- c. CMA先端部の大きい方の金具(図 [3-9](#page-55-0)のD)を、筐体右側スライドレールの 右端(図 [3-9](#page-55-0)のB)にガイド溝(図 [3-9](#page-55-0)のE)を合わせて差し込みます。

<span id="page-55-0"></span>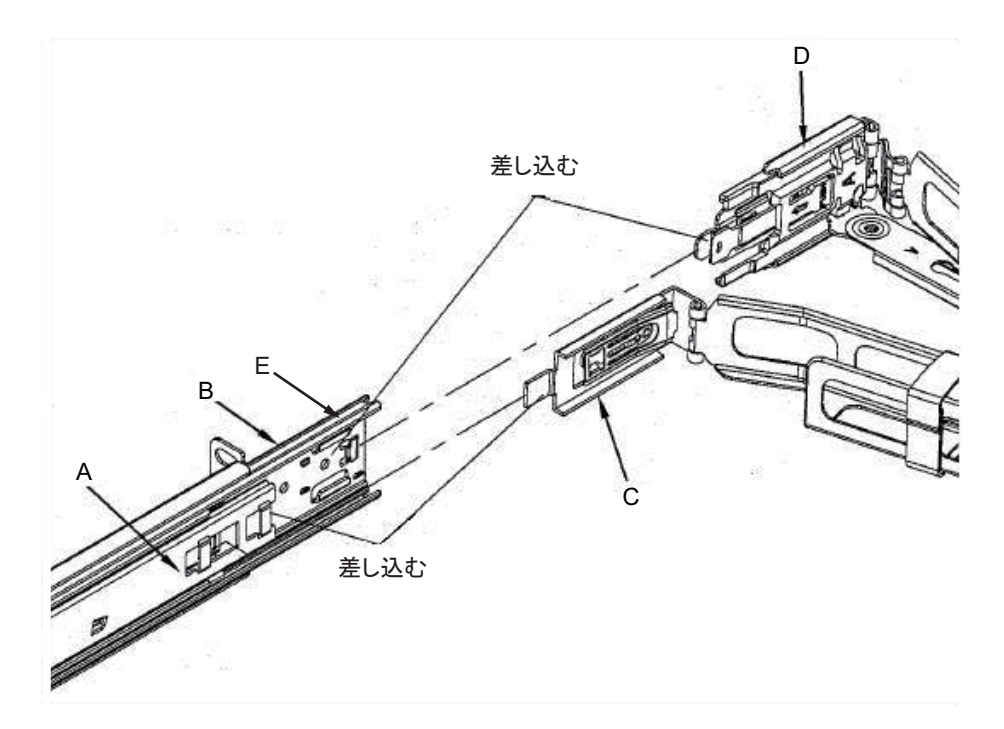

- d. 筐体左側スライドレールの「CMA Release For ・・・」と書かれた緑色のタグを 外に押しながら、CMA左側先端部を差し込みます。
- e. CMAを手前に引いても抜けてこないことを確認し、取り付けは完了です。
- 図 3-10 CMA 左側の取り付け

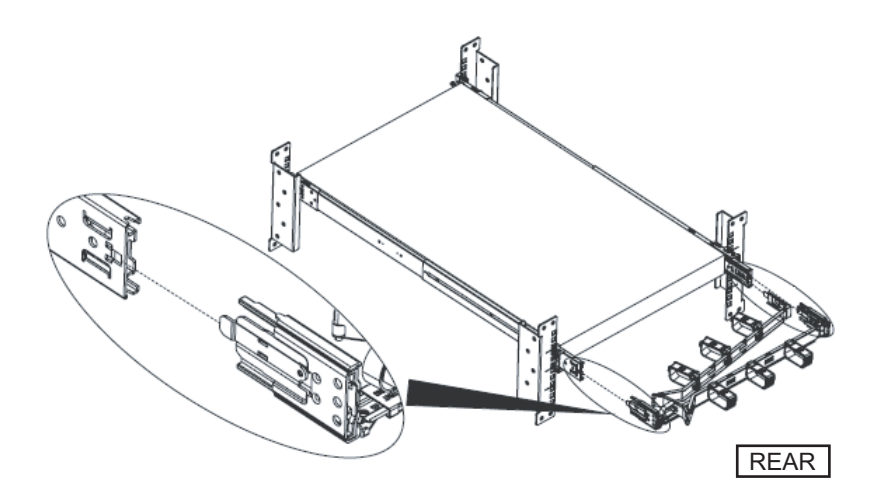

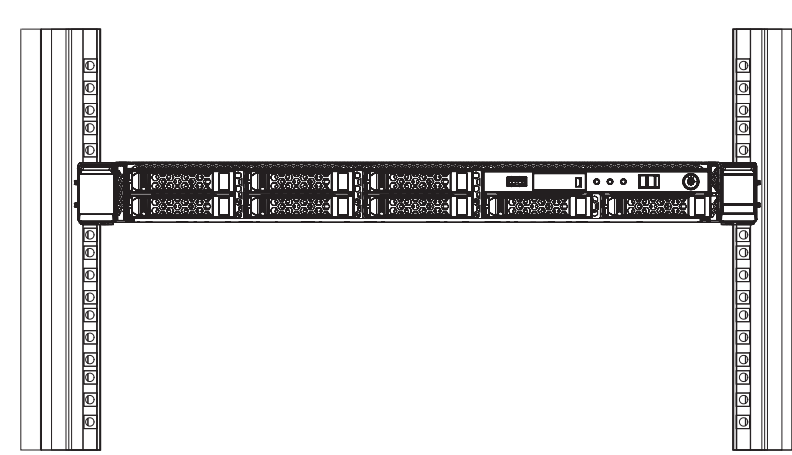

## <span id="page-56-0"></span>3.4.2 PCIボックスをラックに搭載する

ここでは、19インチラックにPCIボックスを搭載する手順を説明します。 ラックの種類によってレールの固定方法が異なります。本節では、角穴支柱のラック と、M6ねじ穴支柱のラックで固定方法を書き分けています。

1. PCIボックスに添付されている、ラックマウントキットの構成品がすべて揃って いることを確認します。

注-ラックマウントキットのレールは、Type-1レールとType-2レールの2種類があります。 レールの見分け方は図 [3-13](#page-58-0)を参照してください。レールの形状によって、搭載手順の手順3 から手順5が異なります。該当する手順に従って取り付けてください。

注-ラックマウントキットのケーブルサポートは、Type-1ケーブルサポートとType-2ケーブ ルサポートの2種類があります。ケーブルサポートの見分け方は図 [3-14](#page-58-1)を参照してください。 Type-2ケーブルサポートは、図 [3-12](#page-57-0)にある部品のうち、図中番号2から5が一体化されたもの です。ケーブルサポートの形状によって、搭載手順の手順6と手順10が異なります。該当す る手順に従って取り付けてください。

<span id="page-57-0"></span>図 3-12 ラックマウントキット

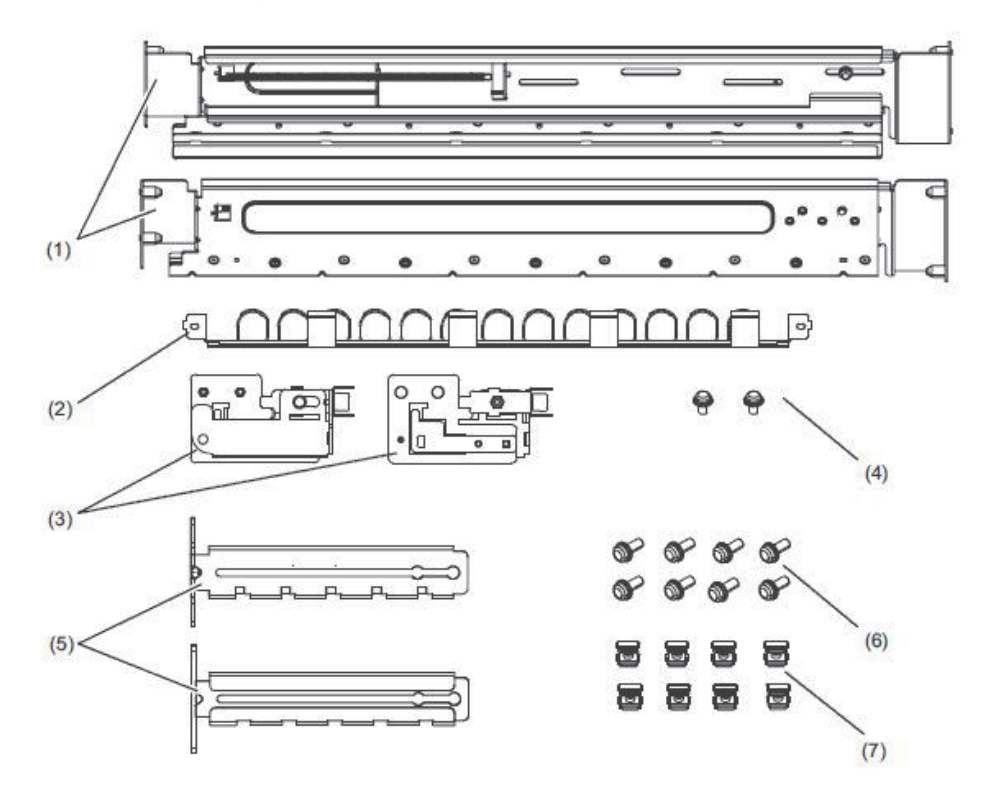

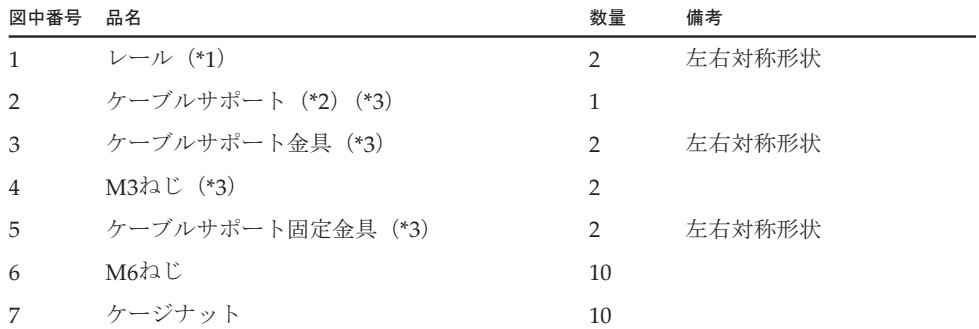

\*1:レールは、Type-1レールとType-2レールの2種類があります。見分け方は図 [3-13](#page-58-0)を参照してください。

\*2:ケーブルサポートは、Type-1ケーブルサポートとType-2ケーブルサポートの2種類があります。見分け方は 図 [3-14](#page-58-1)を参照してください。

\*3:Type-2ケーブルサポートは、これらが一体化されたものです。

<span id="page-58-0"></span>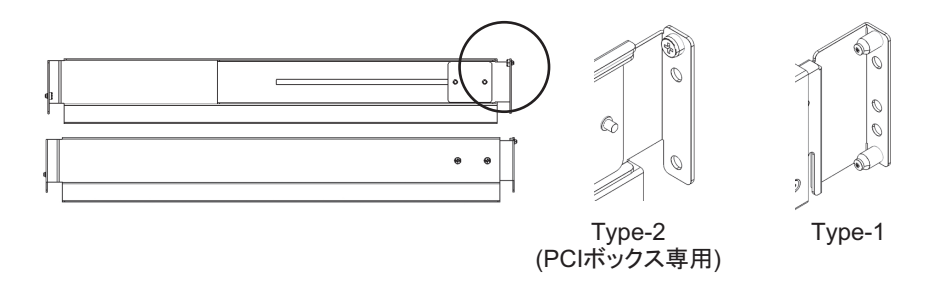

<span id="page-58-1"></span>図 3-14 ケーブルサポートの見分け方

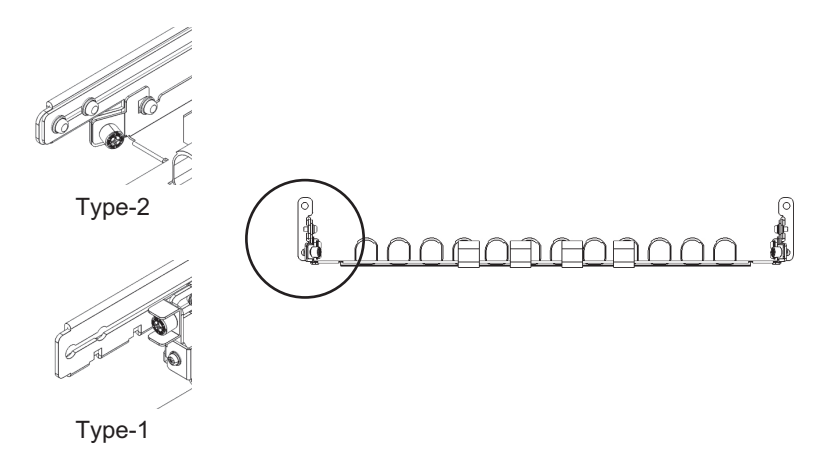

- 2. ラックが転倒するのを防止するため、ラックが固定されていることを確認しま す。 詳細は、「3.3 [ラックを確認する](#page-48-0)」を参照してください。
- 3. 手順3は、ラック支柱の穴の形状によって作業が異なります。ラック支柱の穴形 状に沿った作業を実施してください。
- 角穴支柱のラックの場合

ラックの左右の支柱にケージナットを取り付けます。

- ・前面支柱の取り付け位置:下から1U中と2U下
- ・背面支柱の取り付け位置:下から1U中と2U中

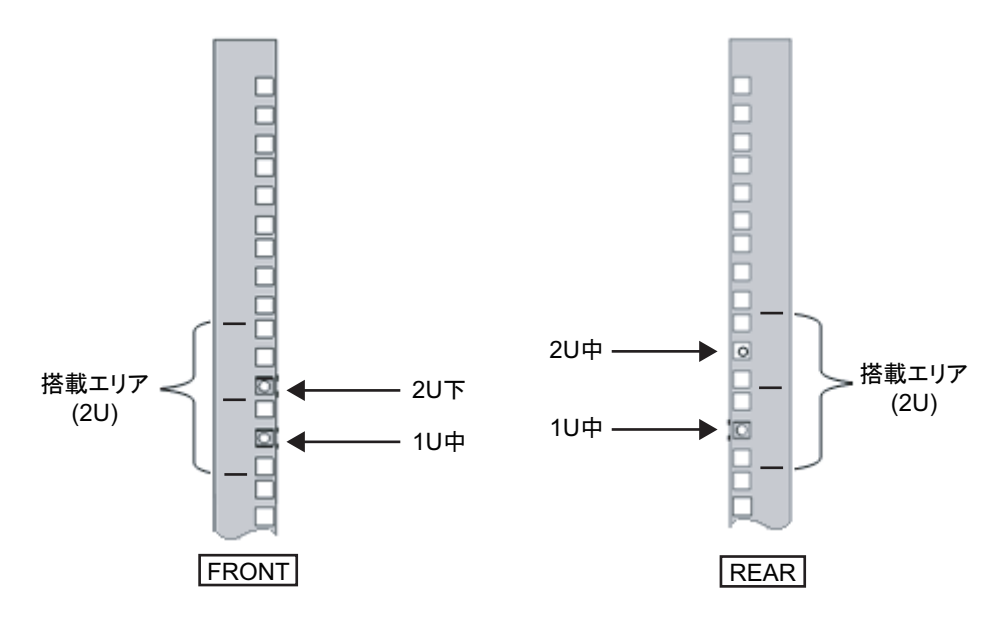

a. ケージナットをラックの内側より取り付けます。 ケージナットのつめが上下になるようにします。 ケージナットの一方のつめをラックのケージナット取り付け穴に引っ掛けま す。

図 [3-16](#page-59-0)は下側に引っ掛けた場合を表しています。

<span id="page-59-0"></span>図 3-16 ケージナットのつめの向き

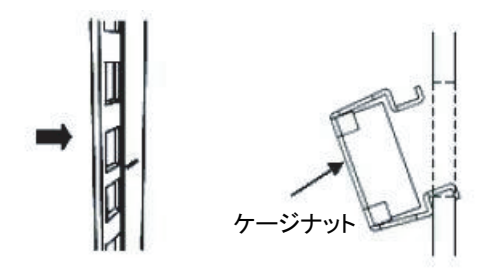

b. 添付のケージナット取り付け工具先端のつめを、ケージナット取り付け穴の 手前から挿入し、ケージナットのもう一方のつめに嵌合させます。

図 3-17 ケージナット取り付け工具の使用

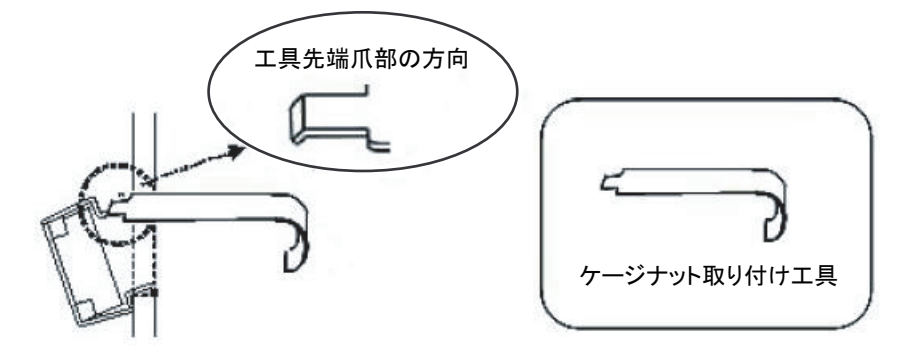

c. 工具を手前に引き、ケージナットを取り付けます。 図 [3-18](#page-60-0)のA方向に押しながらBの方向に引きます。

<span id="page-60-0"></span>図 3-18 ケージナットの取り付け

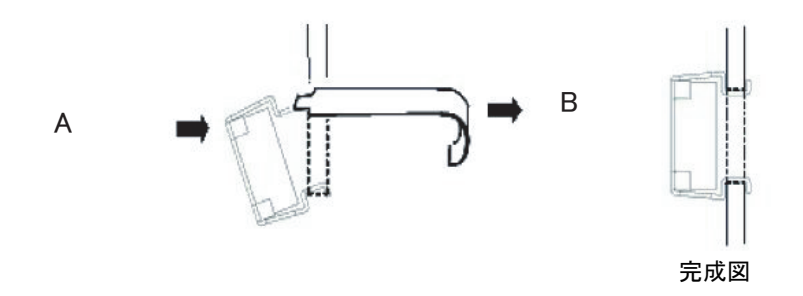

■ M6ねじ穴支柱の場合

### Type-1レールの場合

レールの前後に付いているピンを外します。

- a. レールのピンを固定しているねじ (図 [3-19](#page-61-0)のA) を外します。
- b. ピン(図 [3-19](#page-61-0)のB)を外します。
- c. 左右のレールから同様にピンを外します。
- d. 取り外したピンとねじ(計各8個)は、筐体の移設時に備え保管しておいてく ださい。

<span id="page-61-0"></span>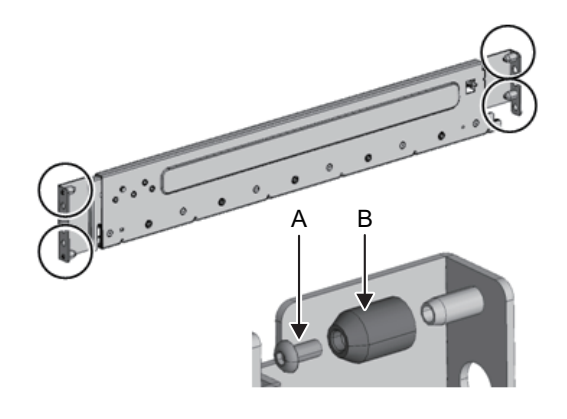

#### Type-2レールの場合

レールの前後に付いているピンを外します。

a. 左右のレールの前後に付いているピン(図 [3-20](#page-61-1)のA)を外します。

b. 取り外したピン(計4個)は、筐体の移設時に備え保管しておいてください。

<span id="page-61-1"></span>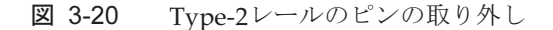

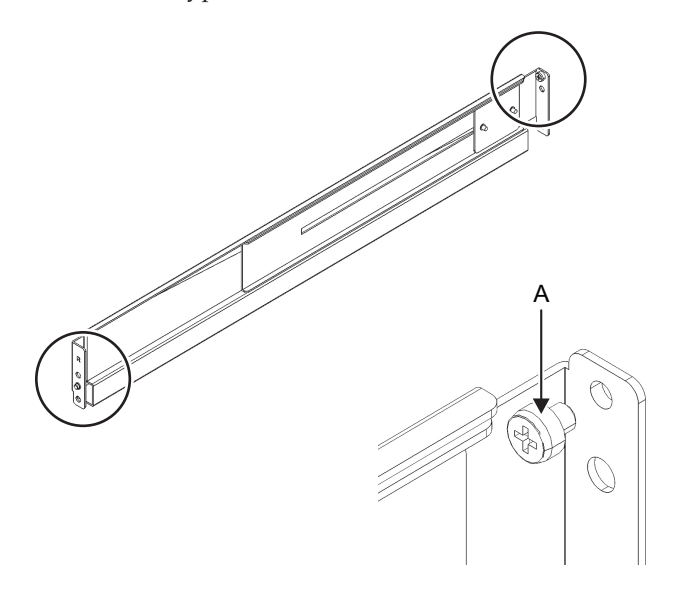

4. レールの側面に付いているねじを外します。 Type-1レールの場合は、側面に付いているねじ1本(図 [3-21](#page-62-0)のA)を外します。 Type-2レールの場合は、側面に付いているねじ2本(図 [3-22](#page-62-1)のB)を緩めます。

注-ねじを外した、または緩めたレールは両手で水平に持ってください。傾けるとレールが 伸びるおそれがあります。

<span id="page-62-0"></span>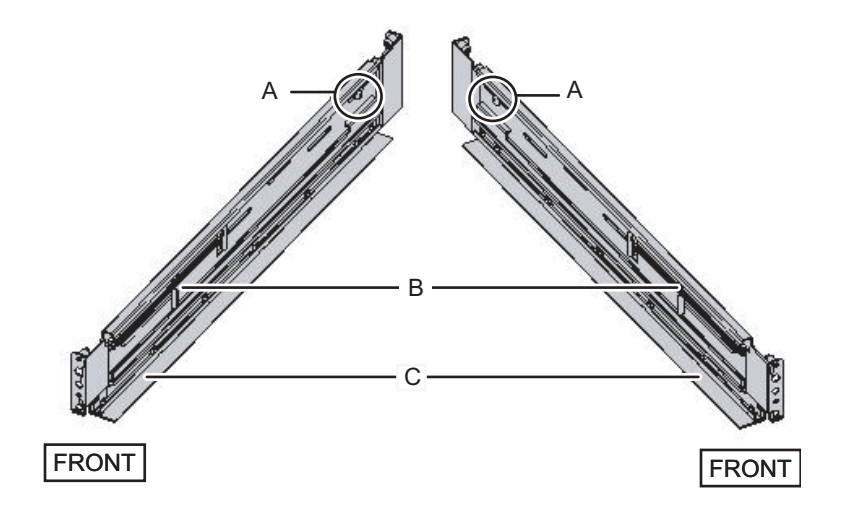

<span id="page-62-1"></span>図 3-22 Type-2レールの側面のねじ

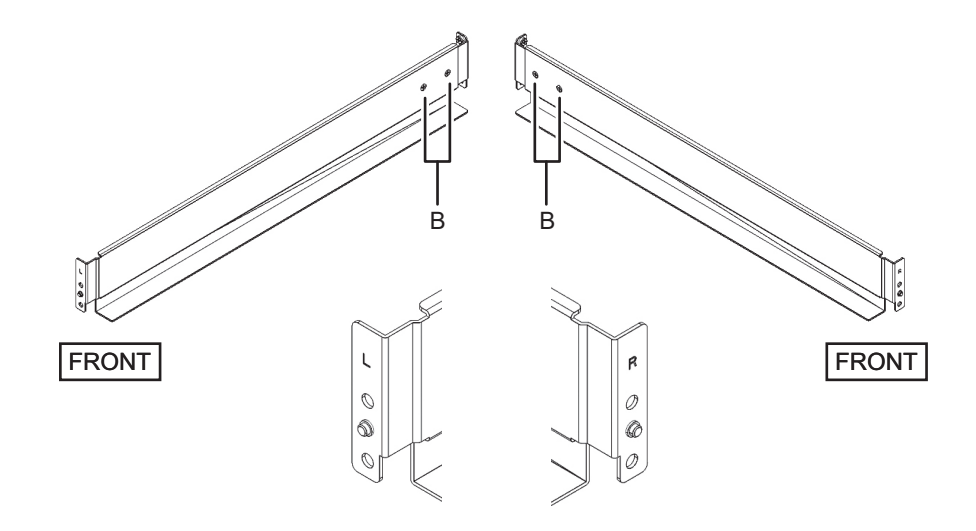

5. レールをラックに取り付けます。

注-ねじを外したレールは両手で水平に持ってください。傾けるとレールが伸びるおそれが あります。

#### Type-1レールの場合

レールのバネ側(図 [3-21](#page-62-0)のB)が前方に、棚(図 3-21のC)が下側にくるように します。

a. ラックの前面から、ラック前面支柱の2U上と1U上に、レールの突起部を差し 込みます。

b. ラックの奥行きに合うように、レールを後方に引き伸ばします。

- c. ラック背面支柱の2U上と1U下に、レールの突起部を差し込みます。
- d. ラック前面支柱とレールをM6ねじ1本で固定します。固定位置は2U下です。
- e. もう片方のレールも同様に取り付けます。

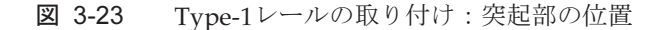

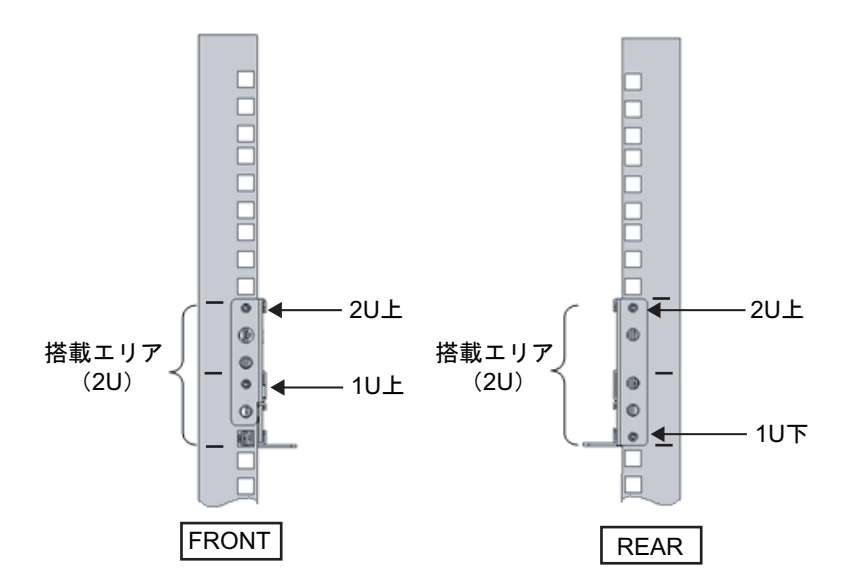

### Type-2レールの場合

レールの[R]表示のある方が右前側に、[L]表示のある方が左前側になります。 本手順は、ラック支柱の穴の形状によって作業が異なります。ラック支柱の穴形 状に沿った作業を実施してください。

#### ■ 角穴支柱のラックの場合

- a. ラックの背面から、ラック前面支柱の1U上に、レールの突起部を差し込みま す。
- b. ラックの奥行きに合うように、レールを後方に引き伸ばします。
- c. ラック背面支柱の2U上に、レールの突起部を差し込みます。
- d. ラック前面支柱とレールをM6ねじ1本で固定します。固定位置は2U下です。
- e. もう片方のレールも同様に取り付けます。

図 3-24 Type-2レールの取り付け:突起部の位置(角穴支柱の場合)

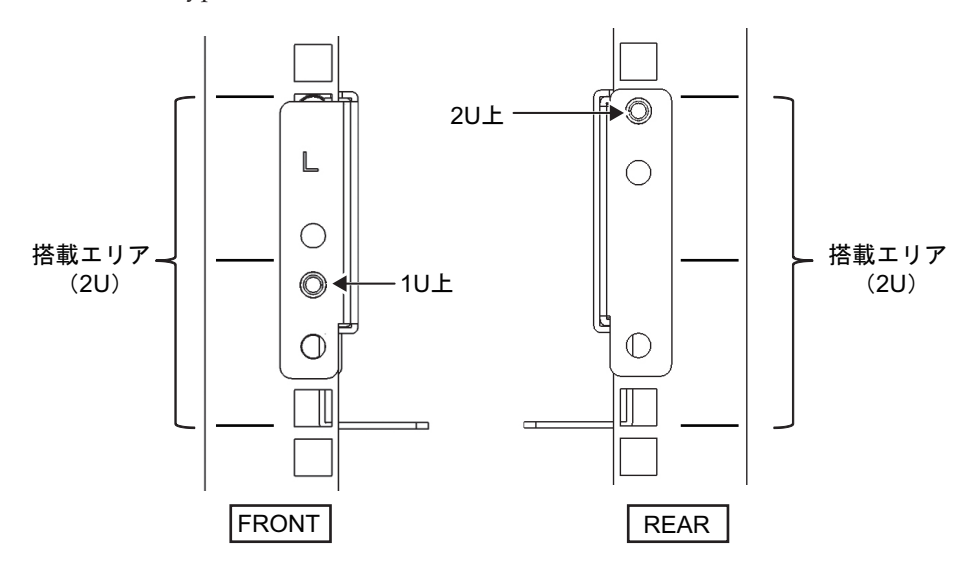

図 3-25 レールの取り付け:ねじの固定位置(Type-1レール、Type-2レール角穴 支柱の場合)

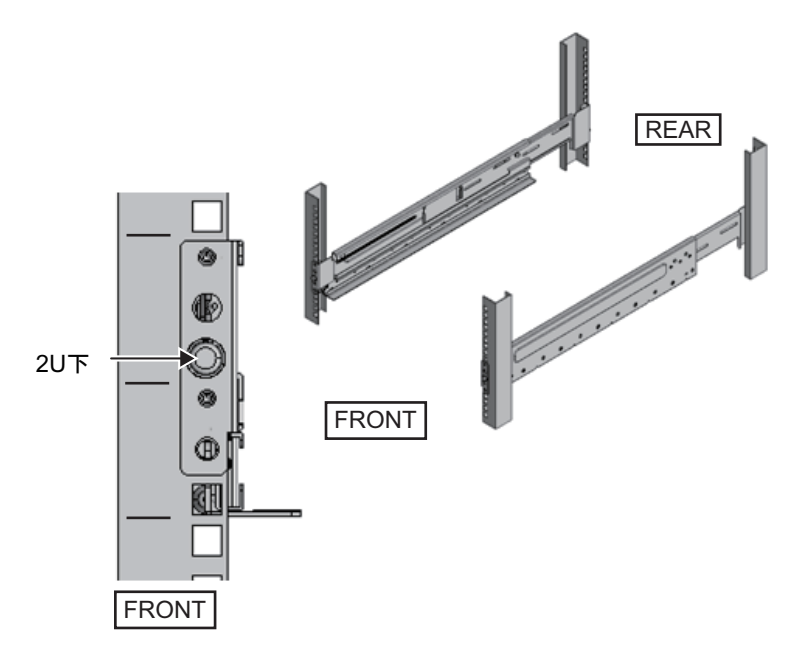

#### ■ M6ねじ穴支柱の場合

レールに突起部がなく仮固定ができないため、ラック前後に計2人の作業者が必要 です。

- a. ラックの前面から、ラック前面支柱の1U下に、レール棚の高さを合わせま す。
- b. ラック前面支柱とレールをM6ねじ1本で固定します。固定位置は2U下です。
- c. ラックの奥行きに合うように、レールを後方に引き伸ばします。
- d. ラック背面支柱とレールをM6ねじ2本で固定します。固定位置は1U中および 2U中です。
- 図 3-26 Type-2レールの取り付け:M6ねじ穴支柱の場合

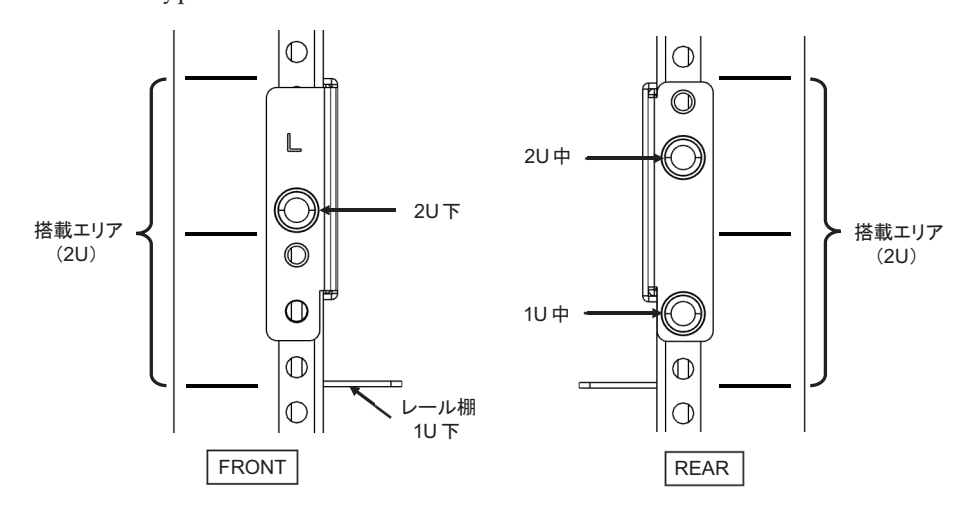

- 6. ラック背面支柱にケーブルサポート固定金具を取り付けます。 Type-1ケーブルサポートの場合
	- a. ケーブルサポート固定金具 (図 [3-27](#page-66-0)のA) の切欠き側 (図 3-27のB) が下にな るようにします。
	- b. ラックの背面より、ラック背面支柱にレールとケーブルサポート金具をM6ね じ2本で固定します。

固定位置は1U中と2U中です。

c. ケーブルサポート金具を取り付けたあと、ラックの扉が閉まることを確認し ます。

注-ケーブルサポート固定金具やケーブルサポートがラック背面から飛び出して、扉を閉め ることができない場合は、ケーブルサポート金具は取り付けないでください。ただし、M6ね じ2本でレールをラックに固定してください。

<span id="page-66-0"></span>図 3-27 ケーブルサポート固定金具の取り付け

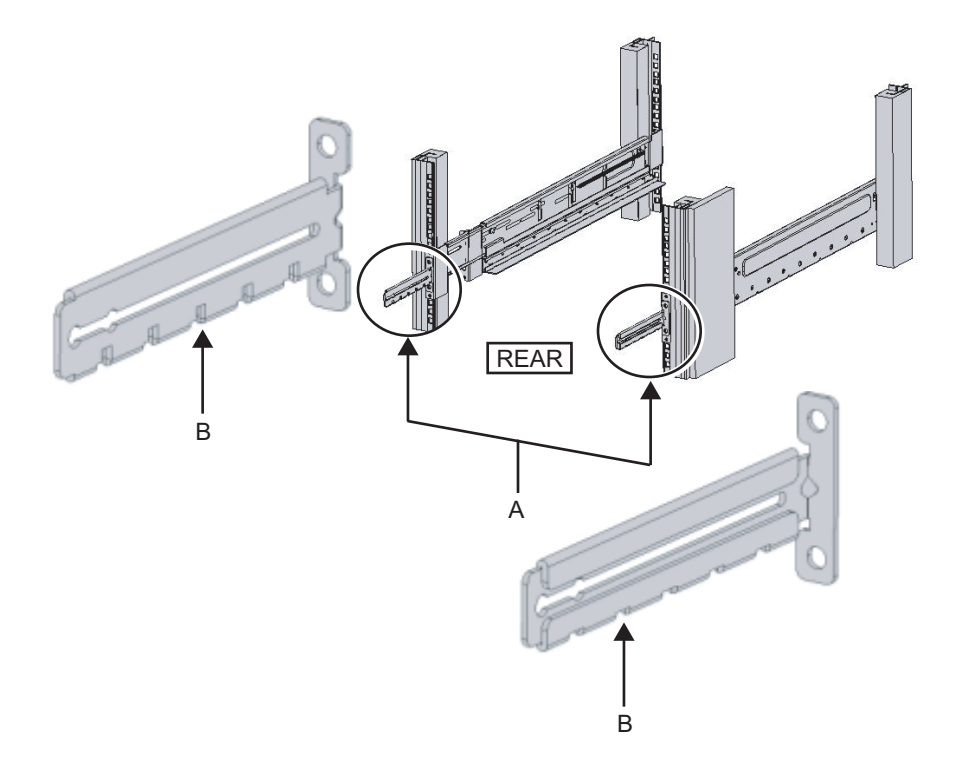

図 3-28 ケーブルサポート固定金具とレールの固定

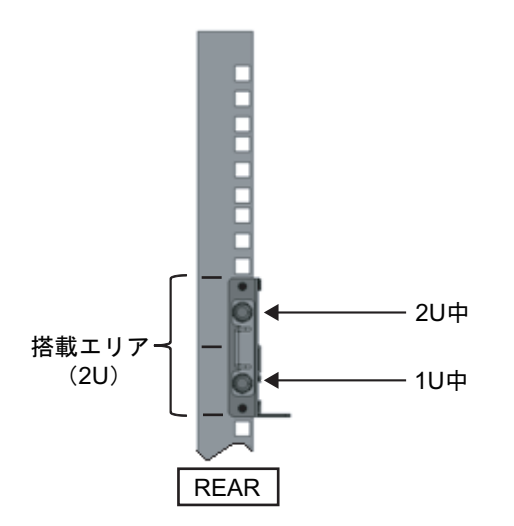

### Type-2ケーブルサポートの場合

a. ケーブルサポート内側に付いているねじ4か所(図 [3-29](#page-67-0)のC)を緩めます。

<span id="page-67-0"></span>図 3-29 ケーブルサポート固定金具の取り外し (1)

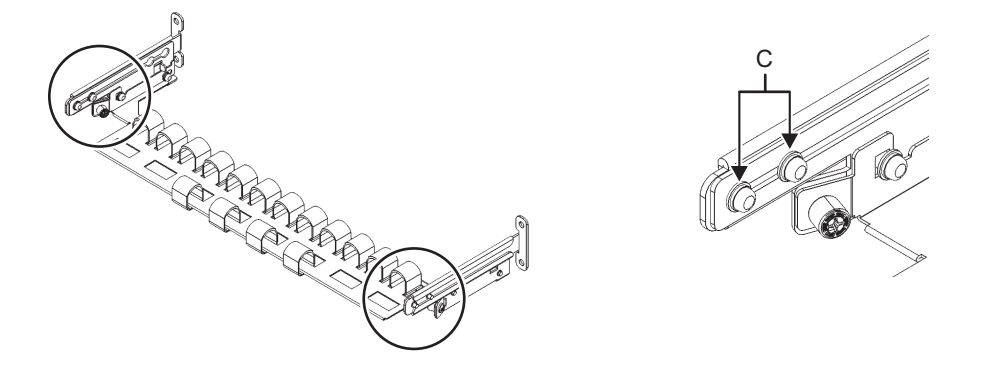

b. ケーブルサポート固定金具 (図 [3-30](#page-67-1)のD) をスライドさせて取り外します。

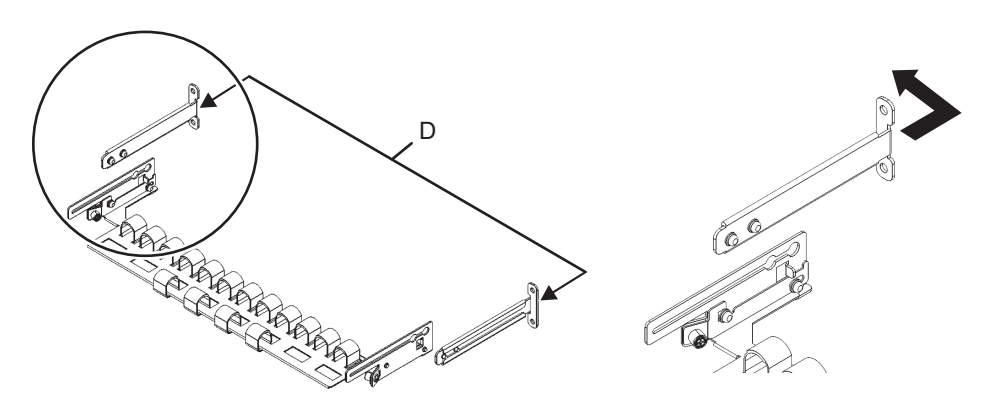

<span id="page-67-1"></span>図 3-30 ケーブルサポート固定金具の取り外し (2)

c. ラックの背面より、ラック背面支柱にレールとケーブルサポート固定金具(D) をM6ねじ2本で固定します。 固定位置は1U中と2U中です。

図 3-31 ケーブルサポート金具の取り付け

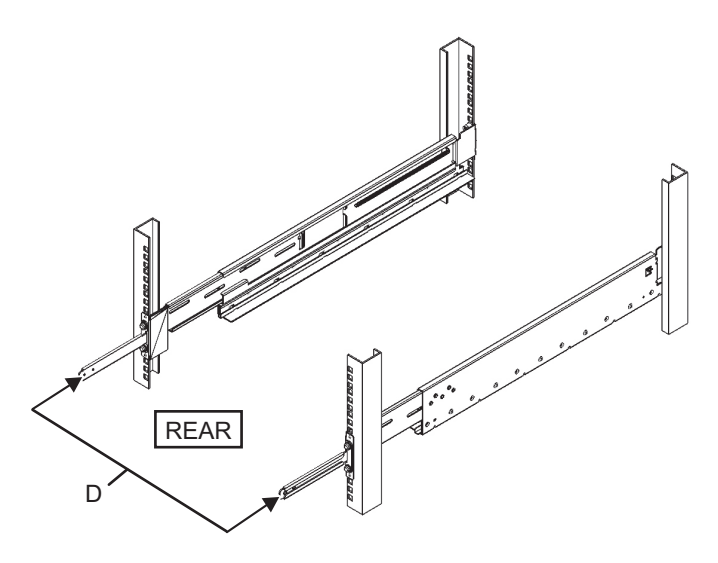

図 3-32 ケーブルサポート固定金具とレールの固定

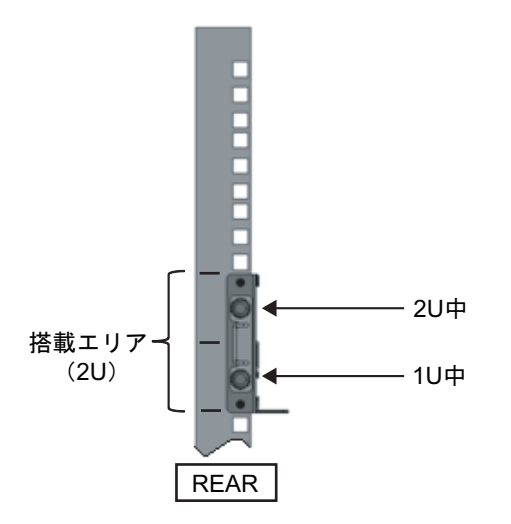

d. ケーブルサポート固定金具を取り付けたあと、ラックの扉が閉まることを確 認します。

注-ケーブルサポート固定金具やケーブルサポートがラック背面から飛び出して、扉を閉め ることができない場合は、ケーブルサポート固定金具は取り付けないでください。ただし、 M6ねじ2本でレールをラックに固定してください。

7. レールの側面をねじで固定します(図 [3-33](#page-69-0)のA)。 Type-1レールの場合は、手順4で外したねじ(計2個)をレールの側面に取り付 け固定します。

Type-2レールの場合は、手順4で緩めたレール側面のねじ(計4個)を締め付け 固定します。

<span id="page-69-0"></span>図 3-33 レール側面のねじ固定

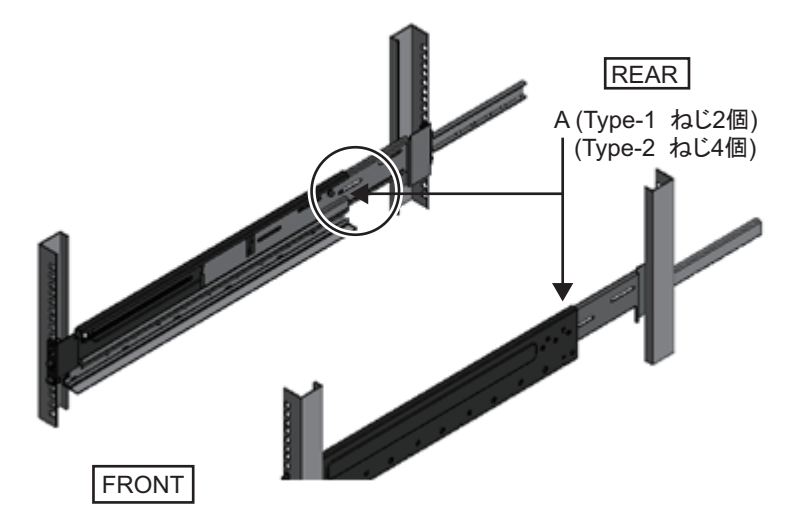

8. PCIボックスをラックに搭載します。 筐体の搭載はラック前面より行います。

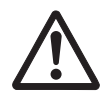

注意-PCIボックスは22 kgの重量があります。十分注意してラックに搭載してくだ さい。

注-PCIボックスは、リフターを使用するかまたは2人以上でラックに搭載してください。

- a. リフターを使用する場合は、リフターを水平に固定します。
- b. リフターもしくは人手にて、搭載位置まで筐体を上げます。
- c. 筐体の後部をレールの棚に載せます。
- d. PCIボックスをラック内にスライドさせます。このとき、PCIボックスがレー ルの上に乗っていること、およびPCIボックスのガイドピン(図 [3-34](#page-70-0)のA)が レールのガイド (図 [3-34](#page-70-0)のB) にはまっていることを確認します。
- e. PCIボックスをそのまま奥まで挿入し、ラック内部へ格納します。

<span id="page-70-0"></span>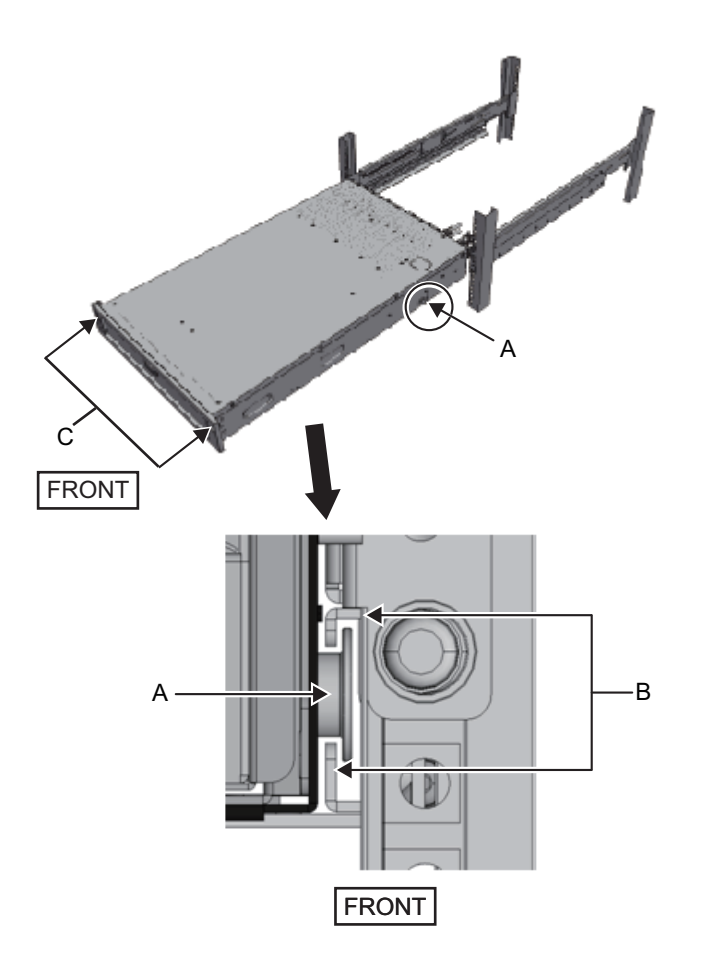

- 9. PCIボックスをラックに固定します。
	- a. フロントカバーにある左右のスライドロック (図 [3-34](#page-70-0)のC) を外側に押し ロックを解除し、フロントカバーを取り外します。
	- b. PCIボックス前面の2か所のM6ねじ2本(図 [3-35](#page-71-0)のA)で締め、PCIボックスを ラックに固定します。
	- c. フロントカバーの内側下部左右のフックをPCIボックス前面下側にある切り欠 きに挿入し、フロントカバーを取り付けます。

注-フロントカバーには、PCIボックスのシリアルナンバーのラベルが貼られています。必 ず元の筐体に取り付けるようにしてください。

<span id="page-71-0"></span>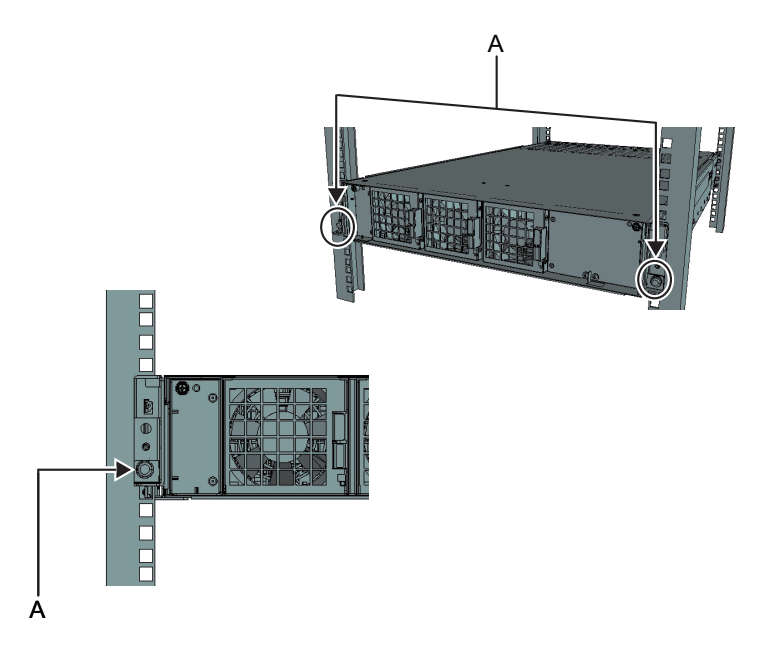

### 10. ケーブルサポートを取り付けます。 Type-1ケーブルサポートの場合

- a. 右側のケーブルサポート金具に付いているねじ2か所を、ケーブルサポート固 定金具の内側から、溝の手前側の丸穴部に合わせて取り付けます(図 [3-36](#page-72-0)のA)。
- b. ケーブルサポート金具に付いているラッチ(図 [3-36](#page-72-0)のB)を押さえながら、 筐体方向にスライドさせます。
- c. 左側のケーブルサポート金具も同様に取り付けます。このとき、筐体方向へ のスライド量(奥行き)は右側と同じにします。
- d. ケーブルサポートをM3ねじ2本(図 [3-37](#page-73-0)のC)で固定します。
- e. ラック背面扉を閉めて、ケーブルサポート金具が干渉しないことを確認しま す。干渉する場合は、左右のケーブルサポート金具のラッチ(図 [3-36](#page-72-0)のB)を 押さえながら、ケーブルサポートを筐体側にスライドさせます。ケーブルサ ポートの位置は、ケーブルサポート金具のラッチがかかる、筐体に最も近い 位置とします。
- f. ケーブルサポートを最も筐体側にスライドさせた状態でも扉に干渉する場合 は、ケーブルサポートを取り外してください。
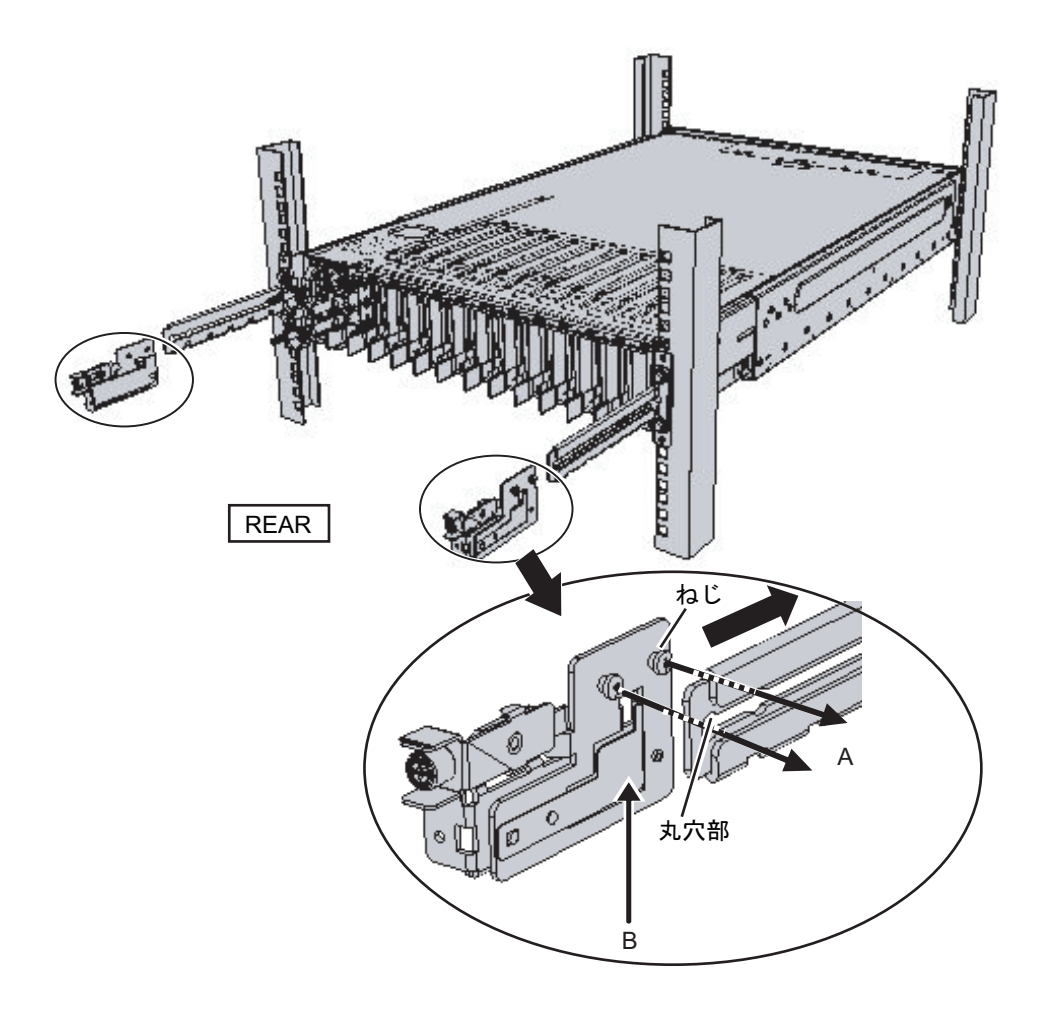

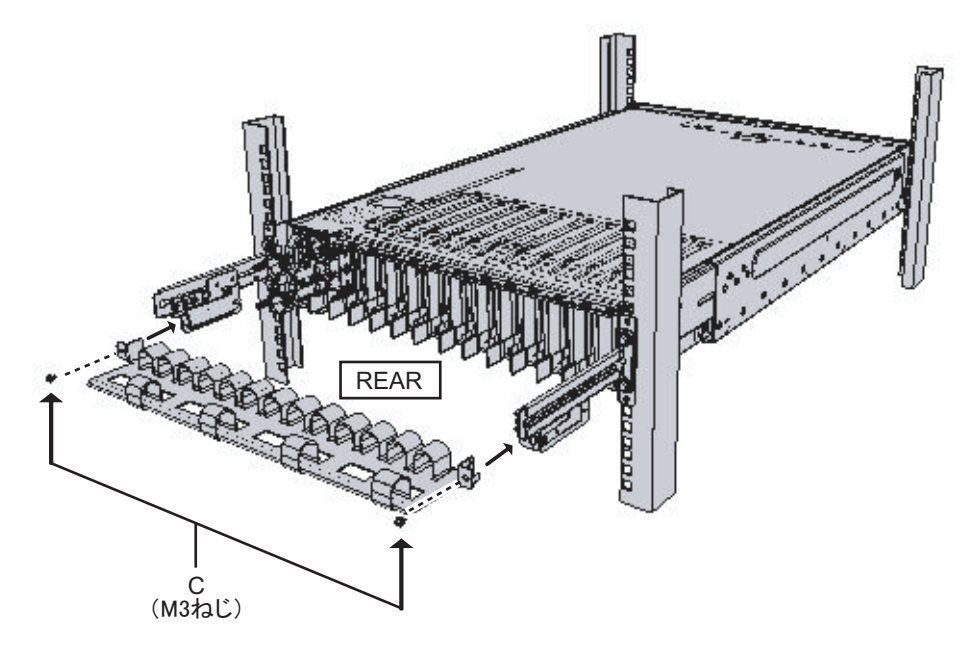

Type-2ケーブルサポートの場合

- a. ケーブルサポートを傾け、溝の奥側の丸穴部を、ケーブルサポート固定金具 (図 [3-38](#page-73-0)のD) のねじ2か所に合わせて取り付けます。ケーブルサポートを水 平にして、反対側も丸穴部をねじ2か所に合わせて取り付けます。
- <span id="page-73-0"></span>図 3-38 ケーブルサポートの取り付け (1)

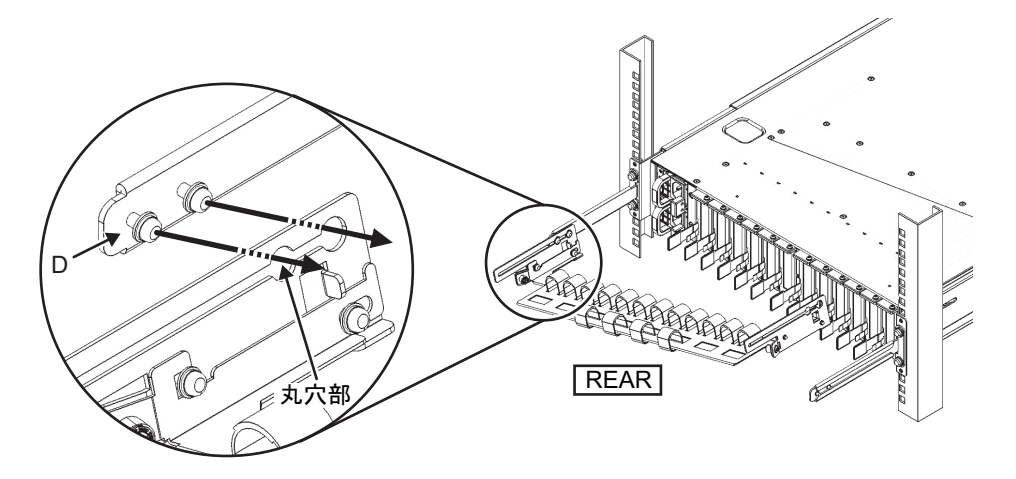

b. ケーブルサポートを奥までスライドさせ、ねじ4か所(図 [3-39](#page-74-0)のC)を締めま す。

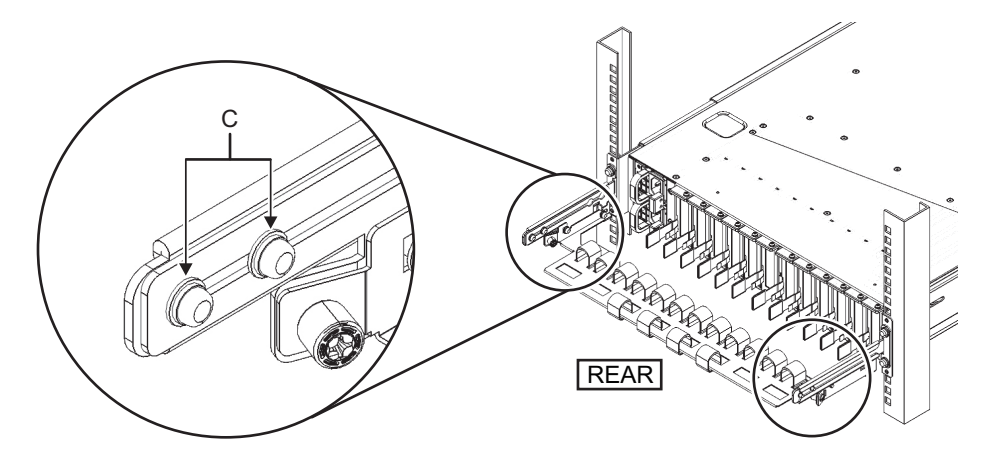

#### <span id="page-74-0"></span>図 3-39 ケーブルサポートの取り付け (2)

注ーラックの前後柱間寸法が740 mmよりも短い場合は、ケーブルサポートを奥までスライ ドさせずに固定してください。固定位置はラックの前後柱間寸法により異なります。図 [3-40](#page-74-1) を元に、ケーブルサポートに付いている目盛り (図 [3-40](#page-74-1)のE) (ピッチ10 mm)と、固定金具 のねじ (図 [3-40](#page-74-1)のF) を合わせ、固定してください。

<span id="page-74-1"></span>図 3-40 ケーブルサポートの取り付け (3)

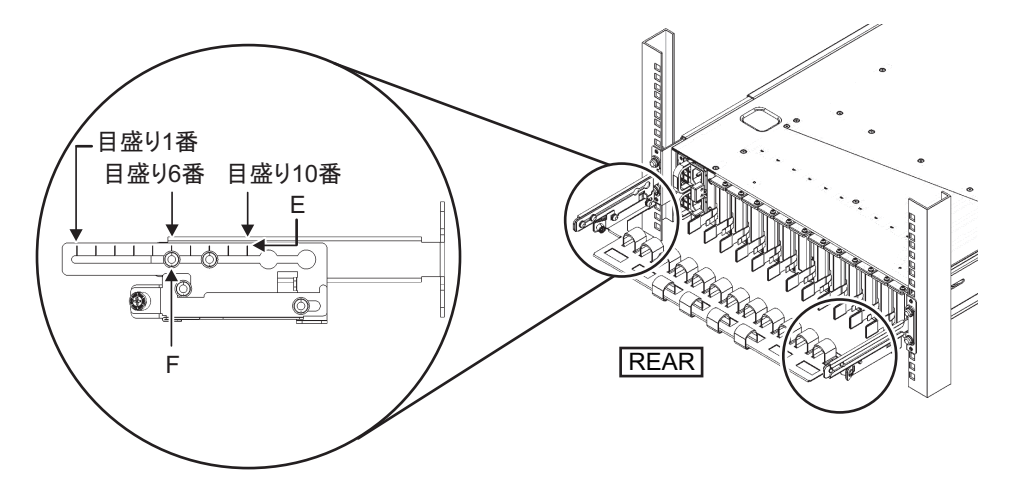

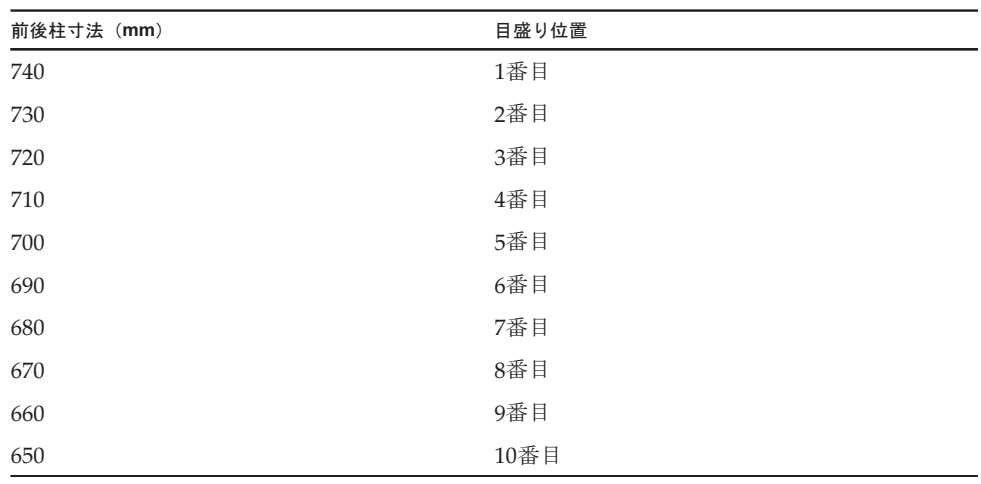

表 3-4 前後柱寸法と目盛り位置

注-ケーブルが太く、ケーブルサポートにケーブルをフォーミングしにくい場合は、フォー ミングしやすいようにケーブルサポートの固定位置を手前にずらしてください。

c. ラックの背面扉を閉めて、ケーブルサポートが干渉しないことを確認しま す。ケーブルサポートが背面扉に干渉する場合は、ケーブルサポートを取り 外してください。ケーブルサポートを取り外した場合でも、レールはM6ねじ 2本でラックに固定しておいてください。

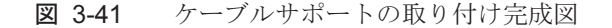

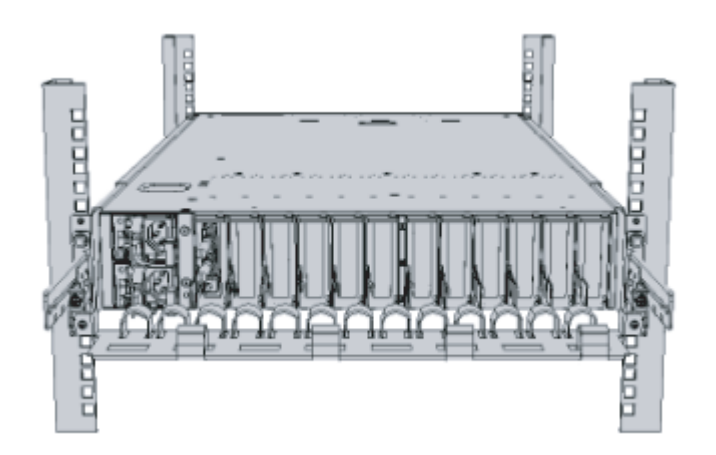

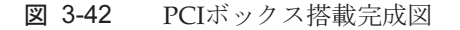

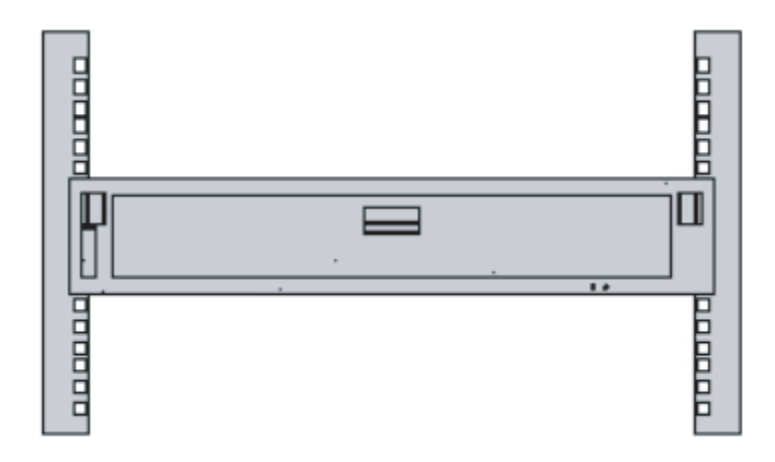

## 3.5 オプション品を搭載する

ここでは、メモリやPCIeカードなどのオプション品の取り付けについて説明します。

オプション品が筐体と同時に手配された場合、筐体に搭載した状態で出荷されます。 オプション品が個別に手配された場合は、現地で取り付ける必要があります。筐体を ラックに搭載したあと、これらのオプション品を取り付けてください。

- SPARC M10-1[にオプション品を搭載する](#page-76-0)
- PCI[ボックスにオプション品を搭載する](#page-77-0)

#### <span id="page-76-0"></span>3.5.1 SPARC M10-1にオプション品を搭載する

SPARC M10-1のオプション品と参照先を次の表に示します。詳細手順は『SPARC M10-1 サービスマニュアル』を参照して作業します。表中の参照先はすべて 『SPARC M10-1 サービスマニュアル』です。

表 3-5 SPARC M10-1のオプション品と参照先一覧

| オプション品名                                          | 参照先                        |
|--------------------------------------------------|----------------------------|
| メモリ                                              | 「第16章 マザーボードユニット/メモリを保守する」 |
| ハードディスクドライブ                                      | 「第9章 内蔵ディスクを保守する」          |
| $P\Gamma$ [e $\pi$ ] $\vdash$ $\vdash$<br>リンクカード | 「第8章 PCI Expressカードを保守する」  |

### <span id="page-77-0"></span>3.5.2 PCIボックスにオプション品を搭載する

PCIボックスのオプション品と参照先を次の表に示します。詳細手順は『SPARC M12/M10 PCIボックス サービスマニュアル』を参照して作業します。表中の参照先 はすべて『SPARC M12/M10 PCIボックス サービスマニュアル』です。

表 3-6 PCIボックスのオプション品と参照先一覧

| オプション品名                     | 参照先 |                           |
|-----------------------------|-----|---------------------------|
| $PC Ie \Delta = \mathbb{F}$ |     | 「第8章 PCI Expressカードを保守する」 |

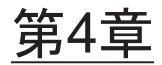

## 筐体にケーブルを接続する

ここでは、電源コードやシリアルケーブル、ネットワークケーブルを、各筐体に接続 する手順を説明します。接続するポートは、すべて筐体の背面側にあります。各ポー トの説明は、「2.10 外部[インターフェースポートの仕様を確認する」](#page-39-0)を参照してく ださい。

- SPARC M10-1にケーブ[ルを接続する](#page-78-0)
- PCIボックスにケーブ[ルを接続する](#page-81-0)

# <span id="page-78-0"></span>4.1 SPARC M10-1にケーブルを接続する

ここでは、シリアルケーブルやネットワークケーブル、電源コードをSPARC M10-1 に接続する手順を説明します。

- 1. 筐体に添付されているシリアルケーブルを、XSCFユニットのシリアルポート (図 [4-1](#page-78-1)のA) からシステム管理用端末に接続します。
- <span id="page-78-1"></span>図 4-1 XSCFユニットのシリアルポートの位置

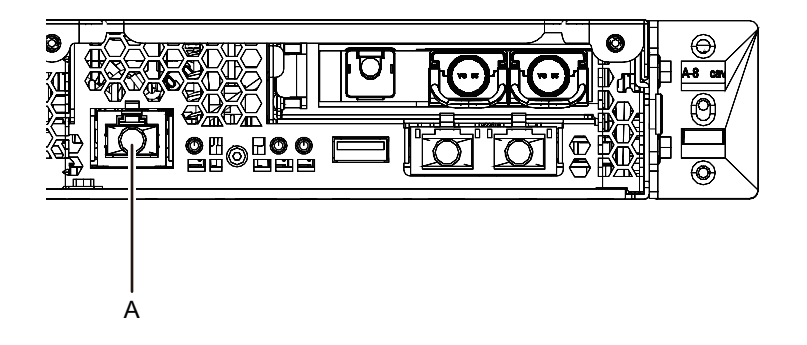

2. カテゴリ5以上のLANケーブルを、GbEポート (図 [4-2](#page-79-0)のA)からネットワークス イッチまたはハブに接続します。 GbEポートは、ユーザーネットワークに使用します。業務上必要となる、ほかの

サーバやPC、UPS等を、ネットワークスイッチやハブを介して接続します。

<span id="page-79-0"></span>図 4-2 GbEポートの位置

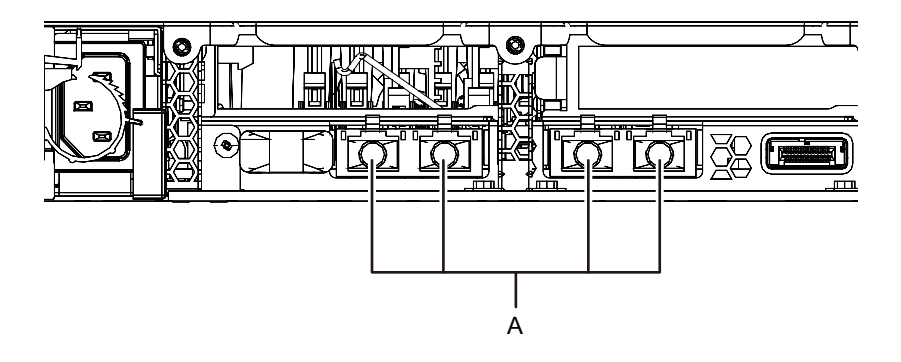

- 3. PCIeカードが搭載されている場合、PCIeカードの各ポートに、LANケーブルや I/Oケーブルを接続します。
- 4. 添付の電源コードを、電源ユニット(図 [4-3](#page-79-1)のA)に接続します。 電源コードは電源ユニットにまっすぐ奥まで差し込みます。
- <span id="page-79-1"></span>図 4-3 電源ユニットの位置

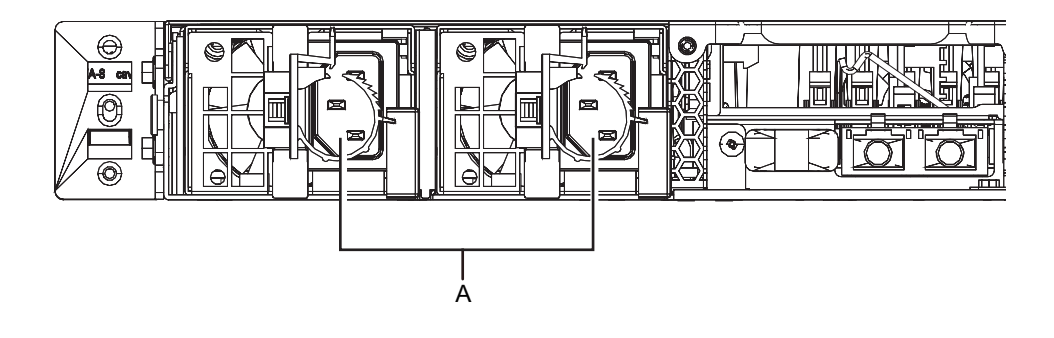

注-ここではまだコンセントには接続しないでください。

図 4-4 電源コードの取り付け

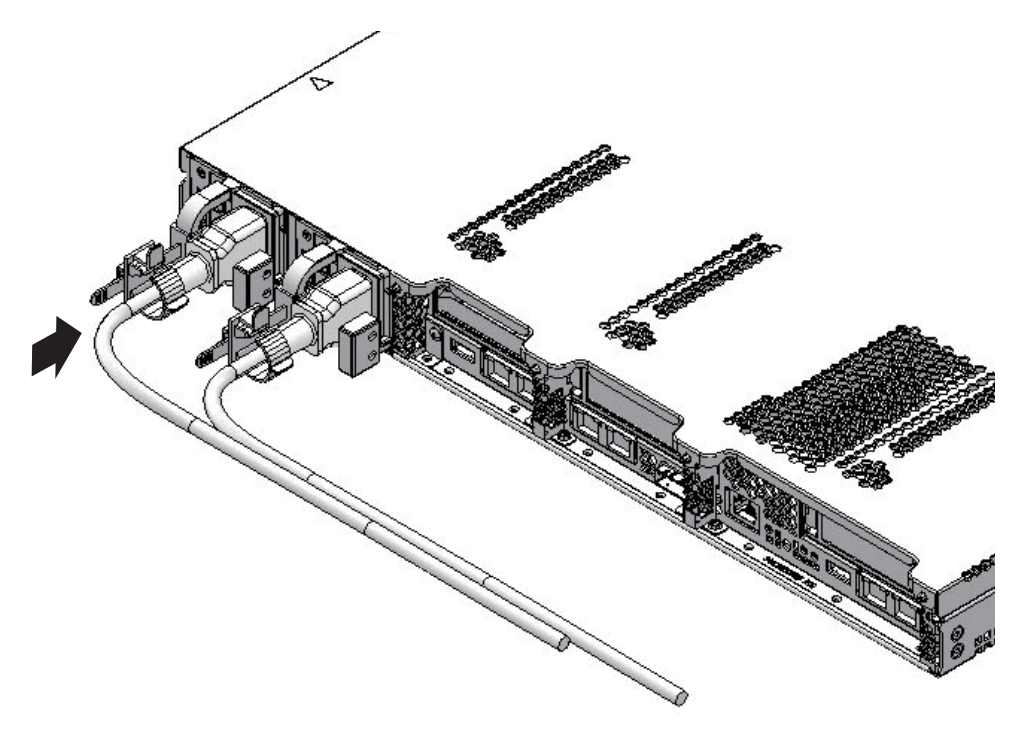

5. すべての電源コードをケーブルクランプで固定します。 ケーブルクランプに電源コードを挟み、ケーブルクランプを固定します。 つめ(図 [4-5](#page-81-1)のA)をロックしてからケーブルクランプを筐体前面側に押すと、 しっかりと固定されます。

<span id="page-81-1"></span>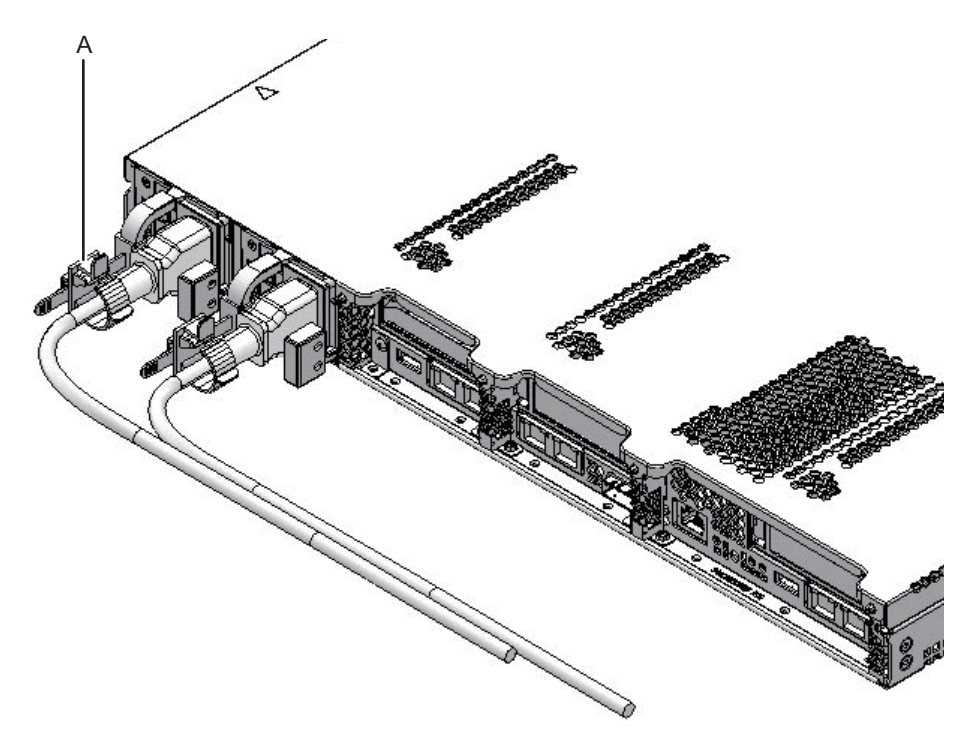

- 6. CMAにケーブル類を固定します。 a. 筐体を引き出し、CMAを十分に引き延ばした状態にします。
	- b. 電源コードやLANケーブル、FCケーブルなどのケーブル類を束ねて、CMA に付いているケーブルクランプで固定します。
	- c. 筐体をラックに戻します。

注-FCケーブルは、固定状態で曲げ半径30 mm (1.2 in.)以下にならないように束ねてくだ さい。

7. CMAの動作を確認します。 a. 筐体をゆっくりと引き出し、スムーズに動くか確認します。 b. ケーブルがねじれずに配線されていることを確認します。

# <span id="page-81-0"></span>4.2 PCIボックスにケーブルを接続する

ここでは、マネジメントケーブルやリンクケーブル、および電源コードを、PCIボッ クスに接続する手順を説明します。

1. マネジメントケーブルを接続します。 PCIボックス側のリンクボードと筐体側のリンクカードを、マネジメントケーブ ルで接続します。(図 [4-7](#page-83-0)のA、図 [4-8](#page-83-1)のA参照)

- 2. リンクケーブルを接続します。
	- ケーブルは、リンクカード、リンクボードのポート表示と、ケーブルのラベルが 一致するように接続します。

リンクカード、リンクボードの各ポートを色と番号で分けています。同じ色と同 じ番号同士のポートを接続します。

注-2本のリンクケーブルは同じものです。各ケーブルの両端には同じ表示のラベルが貼ら れています。ケーブルを配線する場合は、リンクカード、リンクボードの同じポートに同じ ラベルのケーブルが接続されていることを確認してください。

図 4-6 リンクケーブル (光)の形状

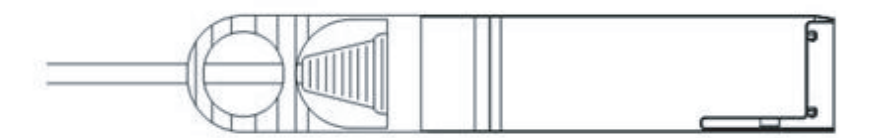

- a. リンクケーブルの片側を、PCIボックスに搭載しているリンクボードのポート (図 [4-7](#page-83-0)のB)に接続します。
- b. もう片側を、SPARC M10-1のリンクカードのポート(図 [4-8](#page-83-1)のB)に接続しま す。
- c. もう1本のリンクケーブルの片側を、PCIボックスに搭載しているリンクボー ドのポート(図 [4-7](#page-83-0)のC)に接続します。
- d. もう片側を、SPARC M10-1のリンクカードのポート(図 [4-8](#page-83-1)のC)に接続し ます。

注-2個のポートは同じ形をしているため、接続を間違えることがあります。各ケーブル両 端のラベル表示をチェックして、正しいポートに接続されていることを確認してください。 リンクケーブル(電気)またはリンクケーブル(光)のコネクター本体を持ち、開口部に対 してまっすぐ挿入してください。挿入の際、ケーブルおよびタブ部分を持たないでください。

<span id="page-83-0"></span>図 4-7 リンクケーブルとマネジメントケーブルの接続(PCIボックス側)

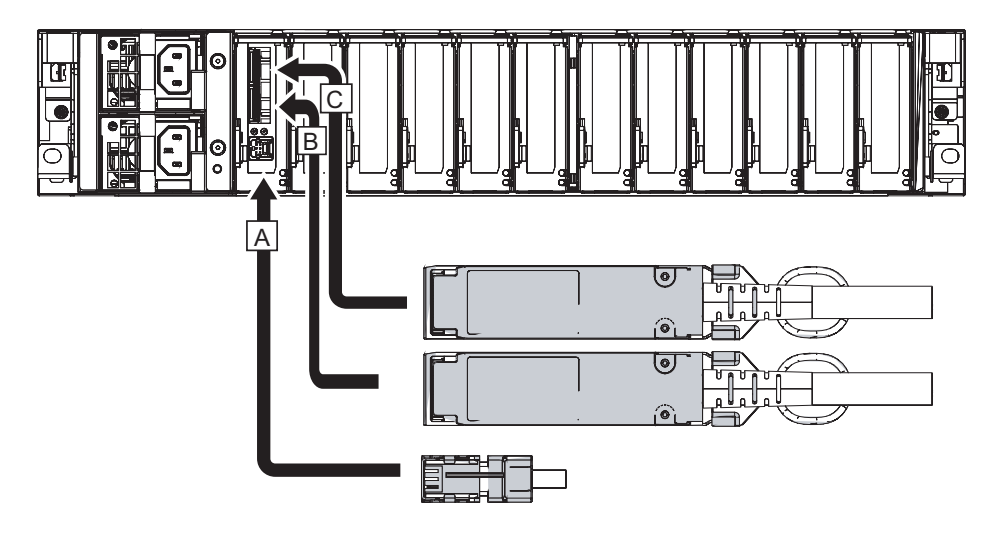

<span id="page-83-1"></span>図 4-8 リンクケーブルとマネジメントケーブルの接続(SPARC M10-1側)

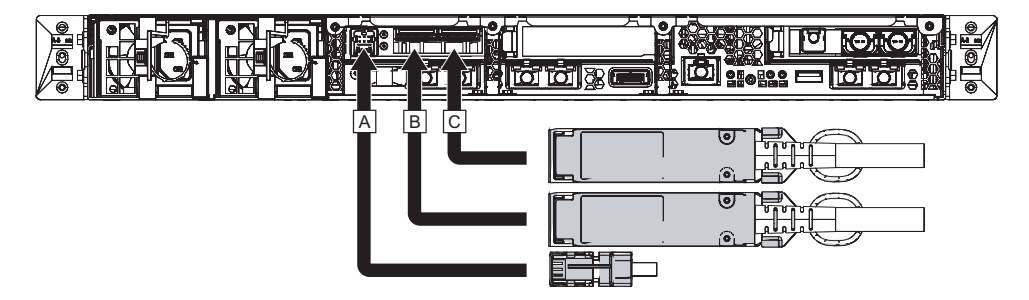

- 3. PCIeカードが搭載されている場合、PCIeカードの各ポートに、LANケーブルや I/Oケーブルを接続します。
- 4. ケーブルサポートにケーブルを固定します。 PCIeカードに接続したケーブルを、余長を持たせてケーブルサポートに固定し ます。
- 5. 添付の電源コードにコアを取り付け、電源ユニットに接続します。

a. 電源コードをコアの溝に入るようにセットし、コアのラッチが固定されるま で挟み込みます。 コアは電源コードのコネクター端から90 mm (3.5 in)のところに取り付けてく ださい。(図 [4-9](#page-84-0)参照)

<span id="page-84-0"></span>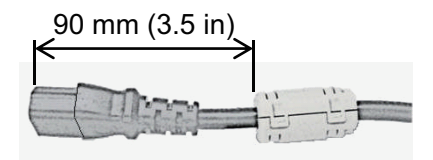

b. 電源コードを電源ユニット(図 [4-10](#page-84-1)のA)に、まっすぐ奥まで差し込みます。

<span id="page-84-1"></span>図 4-10 電源ユニットの位置

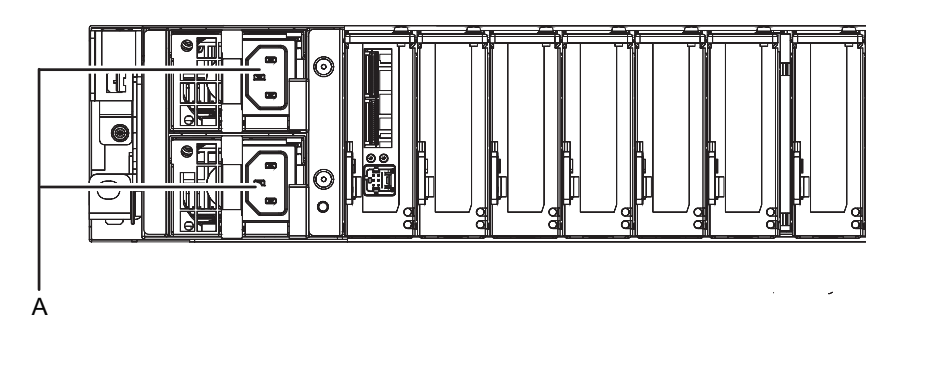

注-ここではまだコンセントには接続しないでください。

図 4-11 電源コードの取り付け

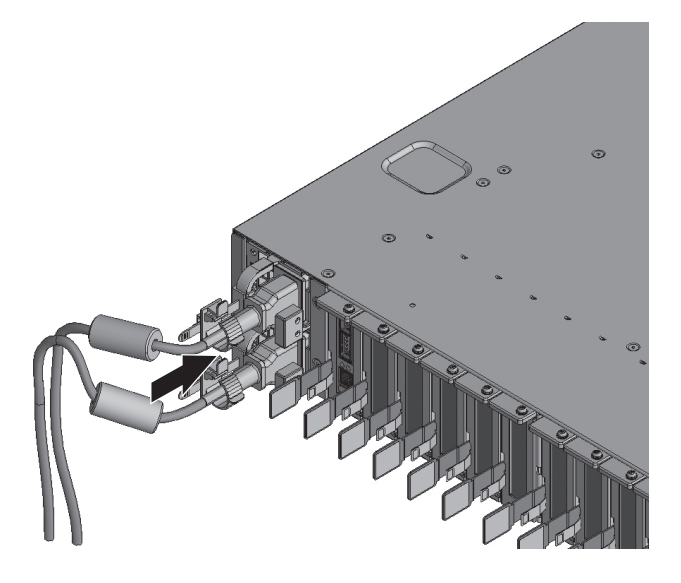

c. 電源コードはケーブルクランプで固定してください。

つめ (図 [4-12](#page-85-0)のA) をロックしてからケーブルクランプを筐体前面側に押す と、しっかりと固定されます。

<span id="page-85-0"></span>図 4-12 ケーブルクランプのロック

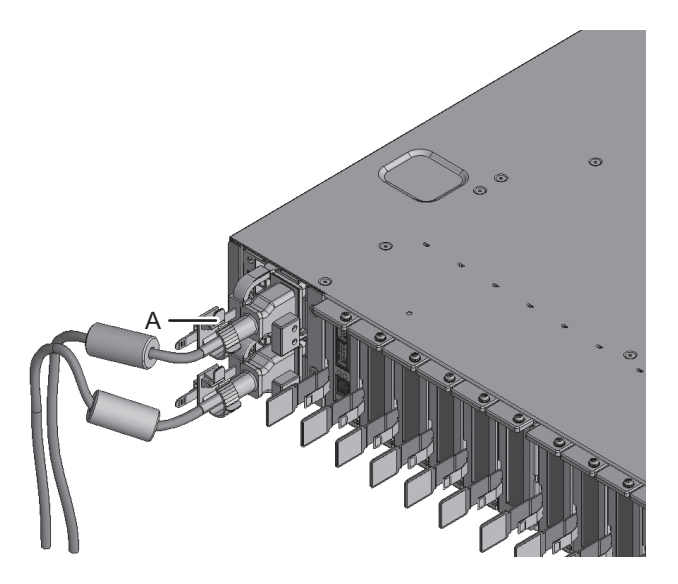

- 6. 電源コードは、ラックの背面から見て左側に垂らします。 ケーブルサポート固定金具にかけ、そのまま下に垂らします。
- 7. 電源コードをまとめて面ファスナーで束ねます。

注-電源コードをまとめて面ファスナーで束ねる場合、電源ユニットに挿した電源コードを 抜くための余長が必要です。

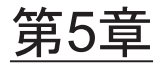

## システムの初期診断を行う

ここでは、システム管理用端末を接続し、入力電源の投入からコンポーネントの確認 までの手順を説明します。

それぞれの手順で実行するXSCFコマンドの詳細は、『SPARC M12/M10 XSCFリファ レンスマニュアル』を参照してください。

- [筐体にシステム管理用](#page-86-0)端末を接続する
- 入力電源を投入しXSCF[を起動する](#page-87-0)
- XSCF[にログインする](#page-88-0)
- XCPの版[数を確認する](#page-89-0)
- [高度設定を確認する](#page-89-1)
- 時刻[設定を確認する](#page-90-0)
- 診断[テストを実行する](#page-92-0)
- [コンポーネントのステータスを確認する](#page-93-0)

# <span id="page-86-0"></span>5.1 筐体にシステム管理用端末を接続する

ここでは、システム管理用端末のターミナルソフトウェアの設定を確認し、XSCFユ ニットのシリアルポートにシステム管理用端末を接続する手順を説明します。

1. システム管理用端末の接続用ターミナルソフトウェアが、次の設定値になってい ることを確認します。

表 5-1 ターミナルソフトウェアの設定値

| 設定項目    | 値    |  |
|---------|------|--|
| ボーレート   | 9600 |  |
| データ長    | 8ビット |  |
| パリティ    | なし   |  |
| STOPビット | 1ビット |  |
| フロー制御   | なし   |  |

表 5-1 ターミナルソフトウェアの設定値 (続き)

| $\sim$ $-1$             | - ヘノパノノコ ノエノ シン以ん   巴 (ル)LU J |
|-------------------------|-------------------------------|
| 設定項目                    | 値                             |
| $\rightleftarrows$<br>↙ | 0以外                           |

2. 筐体のシリアルポートに、システム管理用端末が接続されていることを確認しま す。

## <span id="page-87-0"></span>5.2 入力電源を投入しXSCFを起動する

ここでは、電源コードをコンセントに接続し、入力電源を投入してXSCFを起動する 手順を説明します。

- 1. オペレーションパネルのモードスイッチをServiceの位置に設定します。 Serviceの位置は、スパナの絵記号で示されています。Lockedの位置は、錠の絵 記号で示されています。
- 図 5-1 SPARC M10-1のオペレーションパネルのモードスイッチ

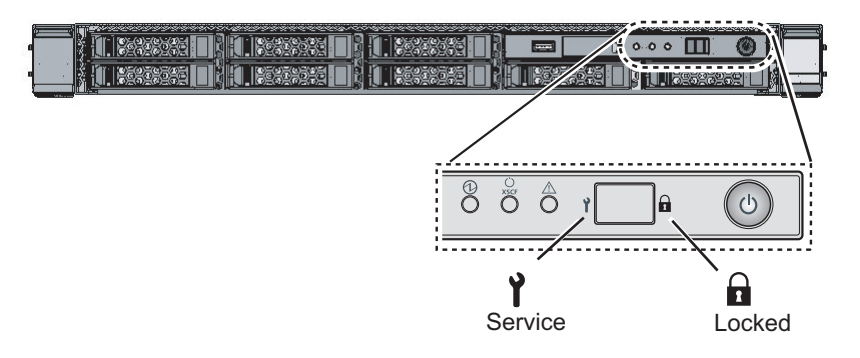

- 2. 電源コードのコネクターが筐体側の電源ユニットに、まっすぐ奥まで接続されて いることを確認します。 詳細は「4.1 SPARC M10-1にケーブ[ルを接続する」](#page-78-0)を参照してください。
- 3. 電源コードのプラグ側をコンセントに接続します。 コンセントにサーキットブレーカーが付いている場合は、サーキットブレーカー のスイッチをオンにします。
- 4. XSCF ユニットのLED を確認します。 a. XSCFユニットのCHECK LEDは、入力電源を投入した直後に一瞬点灯しま す。
	- b. XSCFユニットのREADY LEDは、XSCF初期化中は点滅し、初期化が完了す ると点灯します。

図 5-2 SPARC M10-1背面側

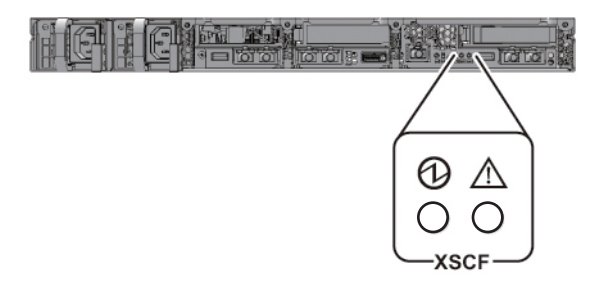

<span id="page-88-0"></span>5.3 XSCFにログインする

ここでは、XSCFのデフォルトのユーザーアカウントを使用し、XSCFにログインする 手順を説明します。

ユーザー環境に合わせたユーザーアカウント登録が行われるまでは、デフォルトの ユーザーアカウント、認証方法を使用してXSCFにログインします。デフォルトのユー ザー権限は、useradm、platadmです。

備考-platadmは主にシステム全体の管理を行います。useradmは主にユーザーアカウント の管理を行います。ユーザー権限の種類と権限については、表 [6-3](#page-100-0)を参照してください。

- 1. システム管理用端末に "SCF\_READY" が表示されたら[Enter]キーを押します。
- 2. ログインプロンプトが表示されたら、ログイン名のdefaultを入力します。

login: default

- 3. モードスイッチ操作を促すメッセージが表示されたら、オペレーションパネルの モードスイッチを次のように操作します。
	- a. オペレーションパネルのモードスイッチを Lockedに切り替え、RETURNキー を押します。

Change the panel mode switch to Locked and press return... 略

b. 5秒以上その状態を維持します。

Leave it in that position for at least 5 seconds.

c. モードスイッチをService に戻し、RETURN キーを押します。

Change the panel mode switch to Service and press return... 略

注-このモードスイッチの切り替え操作は、1分以内に行います。1分を過ぎると、ログイン 認証がタイムアウトになります。

4. システム管理用端末にXSCF シェルプロンプトが表示されることを確認します。

XSCF>

# <span id="page-89-0"></span>5.4 XCPの版数を確認する

ここでは、XCPの版数を確認する手順を説明します。

1. versionコマンドを実行します。 XCPの総合版数が表示されます。

XSCF> version -c xcp BB#00-XSCF#0 (Master) XCP0 (Current): 2042 XCP1 (Reserve): 2042

### <span id="page-89-1"></span>5.5 高度設定を確認する

ここでは、設置された地点の高度の確認と、設定手順を説明します。 工場出荷時は0 mに設定されています。設定値を確認し、必要に応じて変更します。

注-システムに高度を設定することで、吸気温度異常を早めに検出できます。設置場所の高 度がわからない場合、高めに設定してください。なお、システムに高度が設定されていない 場合も、CPU温度異常などで温度異常を検出できるので、システムに致命的なダメージを与 えることはありません。

#### 1. showaltitude コマンドを実行します。

次の例では、システムの高度を表示しています。工場出荷時のデフォルト設定は 0 mです。

XSCF> showaltitude  $0<sub>m</sub>$ 

2. 高度設定が正しい場合は、手順2以降をスキップします。高度を変更する場合 は、setaltitude コマンドを実行します。 設定は100 m単位で行い、100 m単位未満は切り上げます。

次の例では、システムの高度を100 mに設定しています。

XSCF> setaltitude -s altitude=100 100m

3. 設定を反映させるために、rebootxscfコマンドを実行します。「5.6 [時刻設定を](#page-90-0) [確認する」](#page-90-0)で設定値を変更する場合、XSCFのリセットが行われるため、手順3 以降はスキップしてもかまいません。 rebootxscfコマンドを実行するとXSCFのセッションは切断されます。

次の例では、すべてのXSCFをリセットし、確認のメッセージには自動的に「y」 と応答しています。

XSCF> rebootxscf -y -a The XSCF will be reset. Continue? [y|n] :y

4. XSCFに再ログインします。 詳細は「5.3 XSCF[にログインする](#page-88-0)」を参照してください。

## <span id="page-90-0"></span>5.6 時刻設定を確認する

ここでは、システムの日付と時刻を設定する手順を説明します。 工場出荷時に、時刻と日付は協定世界時(UTC)で設定されています。時刻を地方 時(JST)で表示させたい場合は、まずタイムゾーンの設定をし、次に時刻の確認を 実施します。設定は必要に応じて変更します。

1. showtimezoneコマンドを実行し、タイムゾーンを確認します。 次の例では、工場出荷時のデフォルト設定(UTC)を表示しています。

```
XSCF> showtimezone -c tz
UTC
```
2. タイムゾーンを設定する場合は、settimezoneコマンドを実行し、設定可能なタ イムゾーンを確認します。

タイムゾーンを設定しない場合は、手順2と3をスキップします。 次の例では、設定可能なタイムゾーン一覧の一部を表示しています。

```
XSCF> settimezone -c settz -a
Africa/Abidjan
Africa/Accra
Africa/Addis_Ababa
Africa/Algiers
```

```
Africa/Asmara
Africa/Asmera
Africa/Bamako
Africa/Bangui
.
.
```
3. タイムゾーンを設定する場合は、settimezoneコマンドを実行します。 次の例では、タイムゾーンを「Asia/Tokyo」に設定しています。

```
XSCF> settimezone -c settz -s Asia/Tokyo
Asia/Tokyo
```
4. showdateコマンドを実行し、XSCFの時刻を表示させます。 タイムゾーンの設定をしてある場合は、地方時(JST)で表示されます。 次の例では、現在時刻を地方時で表示しています。

XSCF> showdate Sat Oct 20 14:53:00 JST 2012

5. setdateコマンドを実行します。時刻が正しい場合でも必ず実行してください。 時刻を設定するとXSCFのリセットが行われます。 次の例では、地方時 (JST) の2012年10月20日16時59分00秒に設定しています。

```
XSCF> setdate -s 102016592012.00
Sat Oct 20 16:59:00 JST 2012
The XSCF will be reset. Continue? [y|n] :y
Sat Oct 20 7:59:00 UTC 2012
XSCF>
```
注-リブートをキャンセルした場合、rebootxscfコマンドでXSCFをリブートしても、設定値 は反映されません。

- 6. XSCFに再ログインします。 詳細は「5.3 XSCF[にログインする](#page-88-0)」を参照してください。
- 7. showtimezoneコマンドを実行します。 設定したタイムゾーンであることを確認します。

```
XSCF> showtimezone -c tz
       Asia/Tokyo
```
8. showdateコマンドを実行します。 設定した時刻であることを確認します。

# <span id="page-92-0"></span>5.7 診断テストを実行する

ここでは、電源を切断した状態で、指定した物理システムボード (PSB) に対して初 期診断を実施する手順を説明します。

注-診断テストでは、途中でPSB の電源の投入および切断が実施されます。 なお、ここでの診断テスト時に電源が投入される際には、CPUコア アクティベーションキー が登録されている必要はありません。

#### 1. testsbコマンドを実行します。

testsbは、指定した物理システムボード(PSB)に初期診断を実施するコマンド です。

診断中にPSBの電源投入と電源切断が実施されます。オプションを指定すること で、HDD/SSD/PCIeカードの搭載確認ができます。

次の例では、搭載されたすべてのPSBの初期診断と接続I/Oの確認を実施してい ます。

<指定しているオプションの内容>

- -v:初期診断の詳細メッセージの追加表示
- -p:診断処理の途中でOpenBoot PROMの"probe-scsi-all"コマンドの実行と結果 の表示
- -s:診断処理の途中でOpenBoot PROMの"show-devs"コマンドの実行と結果の 表示
- -a:搭載されているすべてのPSBの診断
- -y:問い合わせに対して自動的に"y"で応答

XSCF> testsb -v -p -s -a -y

```
Initial diagnosis is about to start, Continue?[y|n] :y
PSB power on sequence started.
POST Sequence 01 Banner
LSB#00: POST 3.9.0 (2015/01/27 14:14)
:
```
<<"probe-scsi-all"の実行結果が表示されます>> /pci@8000/pci@4/pci@0/pci@0/scsi@0

FCode Version 1.00.56, MPT Version 2.00, Firmware Version 17.00.00.00

Target a Unit 0 Disk TOSHIBA MBF2600RC 3706 1172123568 Blocks, 600 GB SASDeviceName 500003942823ca50 SASAddress 500003942823ca52 PhyNum 0

Target b Unit 0 Encl Serv device FUJITSU NBBEXP 0d32 SASAddress 500000e0e04ae2fd PhyNum 14 <<"show-devs"の実行結果が表示されます>> /pci@8100/pci@4 /pci@8100/pci@4/pci@0 /pci@8100/pci@4/pci@0/pci@9 /pci@8100/pci@4/pci@0/pci@1 /pci@8100/pci@4/pci@0/pci@0 /pci@8100/pci@4/pci@0/pci@0/network@0,1 /pci@8100/pci@4/pci@0/pci@0/network@0 : PSB Test Fault ---- ------- -------- 00-0 Passed Normal XSCF>

- 2. "probe-scsi-all" の実行結果から、搭載されている内蔵ディスクが認識されてい ることを確認します。
- 3. "show-devs" の実行結果から、搭載されているPCIeカードが認識されているこ とを確認します。
- 4. 初期診断の実行結果から、すべてのPSBに対して "Passed" と "Normal" が表示 されていることを確認します。 上記以外の表示の場合は、「付録 A トラブ[ルシューティング」](#page-122-0)を参照してくだ さい。

### <span id="page-93-0"></span>5.8 コンポーネントのステータスを確認す る

ここでは、搭載されているフィールド交換可能ユニット(FRU)単位の構成と状態、 個数を確認する手順を説明します。

1. showhardconfコマンドを実行します。 筐体に搭載されているすべてのFRUと、FRUの状態が表示されます。ただし、 PCIeカードやPCIボックス等のI/O関連は、システム電源が切断した状態では表 示されません。

例:SPARC M10-1の表示例

```
XSCF> showhardconf -M
```

```
SPARC M10-1;
   + Serial:21xxxxxxxx; Operator Panel Switch:Service;
    + System_Power:Off; System_Phase:Cabinet Power Off;
   Partition#0 PPAR Status: Powered Off;
    MBU Status:Normal; Ver:2209h; Serial:TZ01348006 ;
        + FRU-Part-Number:CA07363-D011 A0 /7088702 ;
       + Power Supply System: ;
```
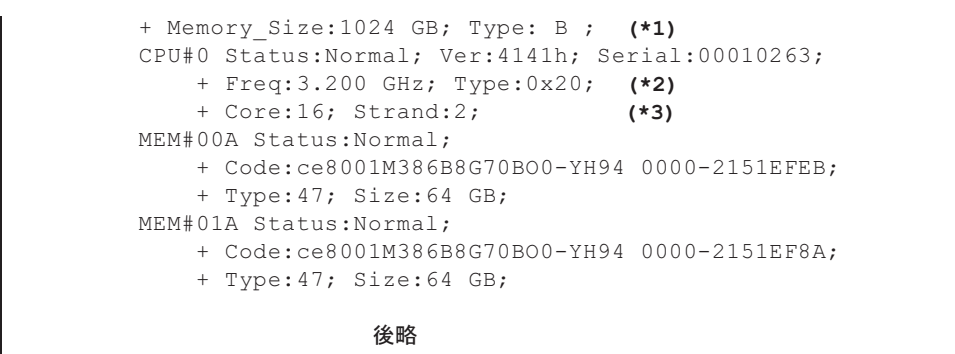

- \*1: SPARC64 X+プロセッサが搭載されているMBUは、Type Bと表示されます。SPARC64 Xプロセッサが搭載されているMBUは、Type Aと表示されます。
- \*2: SPARC64 X+プロセッサが搭載されている場合は、2.800 GHz; Type:0x20、3.200 GHz; Type:0x20または3.700 GHz; Type:0x20と表示 されます。

SPARC64 Xプロセッサが搭載されている場合は、2.800 GHz; Type:0x10と表示されます。

\*3: SPARC64 X+(3.7 GHz(8コア))プロセッサが搭載されている場合は、Core:8と表示されます。

#### 2. 各FRUの前にアスタリスク(\*)が表示されていないことを確認します。

アスタリスク(\*)は、エラーまたは縮退が発生したFRUに対して、異常状態を 表すマークです。

異常の発生しているユニットがある場合は、「A.2.2 [ログの内容を確認する」](#page-126-0) 「A.2.3 故障または縮退が発生[したコンポーネントの](#page-126-1)情報を確認する」を参照 してください。

3. showhardconf -uコマンドを実行します。

搭載されているFRUの個数が表示されます。ただし、PCIeカードやPCIボックス 等のI/O関連の個数は、システム電源が切断した状態では表示されません。

例:SPARC M10-1の表示例

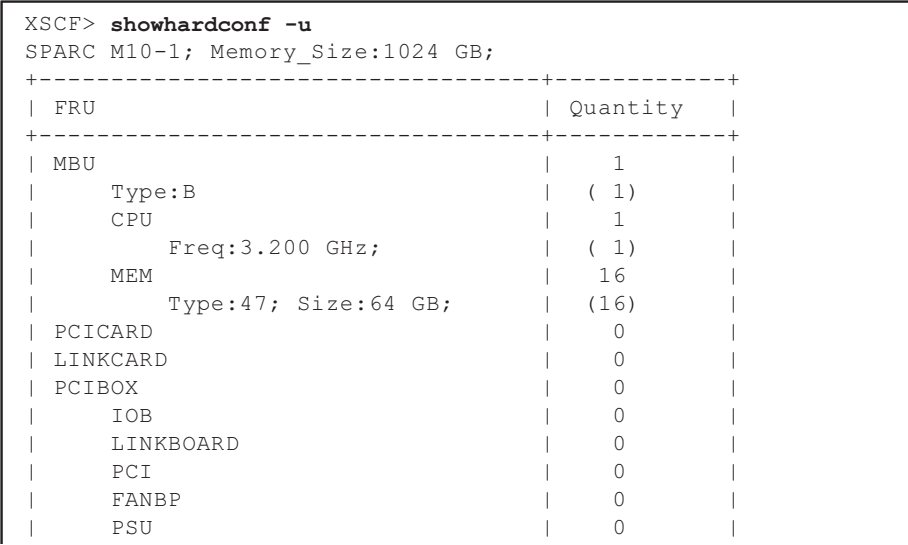

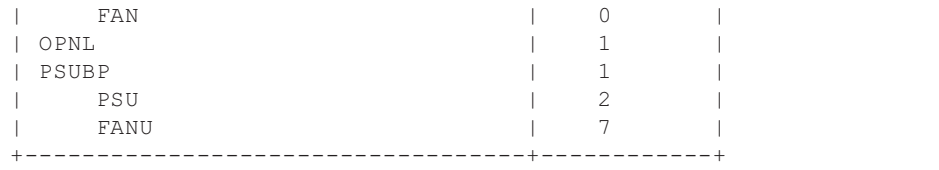

4. showlogs errorコマンドを実行します。

エラーが表示されないことを確認します。エラーが表示された場合は、「[A.2.2](#page-126-0) [ログの内容を確認する」](#page-126-0)を参照してください。

XSCF> showlogs error

5. showstatusコマンドを実行します。

正常の場合は何も表示されません。

異常の発生しているユニットがある場合は、アスタリスク(\*)とユニットの状 態が表示されます。「A.2.3 故障または縮退が発生[したコンポーネントの](#page-126-1)情報を [確認する」](#page-126-1)を参照してください。

XSCF> showstatus

6. システムの初期設定を実施する場合は、「第6章 [システムの初期設定を行う](#page-96-0)」 に進みます。それ以外の場合はXSCFからログアウトします。

<span id="page-96-0"></span>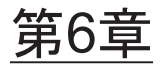

## システムの初期設定を行う

ここでは、システムを起動する前に実施する初期設定を説明します。 それぞれの手順で実行するXSCFコマンドの詳細は、『SPARC M12/M10 XSCFリファ レンスマニュアル』を参照してください。

- [パスワードポリシーを設定する](#page-96-1)
- ユーザ[ーアカウントとパスワードを設定する](#page-99-0)
- Telnet/SSHサービ[スを設定する](#page-101-0)
- HTTPSサービ[スを設定する](#page-103-0)
- XSCF[用のネットワークを設定する](#page-104-0)
- メモリをミ[ラー構成にする](#page-108-0)
- 物[理パーティション構成](#page-109-0)情報 (PCL) を作成する
- システムボード(PSB)が物[理パーティション\(](#page-110-0)PPAR)に割り当てられているこ [とを確認する](#page-110-0)
- 物理パーティションのCPU[動作モードを設定する](#page-111-0)
- XSCFの時刻と物理パーティション (PPAR) の時刻を同期させる
- CPUコア [アクティベーションキーを](#page-114-0)登録する
- CPUコアリソースを物[理パーティションに](#page-117-0)割り当てる
- 物理パーティション (PPAR) を起動/停止する
- 構成[情報](#page-120-0)を保存する

# <span id="page-96-1"></span>6.1 パスワードポリシーを設定する

パスワードには、長さや文字の種類などの制限があります。このパスワードの属性を パスワードポリシーといいます。 ユーザーアカウントを作成すると、現在のパスワードポリシーが、作成したユーザー アカウントに適用されます。このため、ユーザーアカウントを作成する前に、現在の パスワードポリシーを確認し、適切なパスワードポリシーを設定します。

1. showpasswordpolicyコマンドを実行し、パスワードポリシーを確認します。

```
XSCF> showpasswordpolicy
Mindays: 0
Maxdays: 99999
Warn: 7
Inactive: -1
Expiry: 0
Retry: 3
Difok: 3
Minlen: 9
Dcredit: 1
Ucredit: 1
Lcredit: 1
Ocredit: 1
Remember: 3
```
表 6-1 showpasswordpolicyコマンドでの表示内容

| 表示項目     | 表示内容                                                                                        |
|----------|---------------------------------------------------------------------------------------------|
| Mindays  | パスワード変更後、次にパスワードを変更できるまでの最小日数です。0<br>は、いつでもパスワードを変更できることを表します。                              |
| Maxdays  | パスワードの最大有効日数です。                                                                             |
| Warn     | パスワード有効期限の警告を発したあと、実際に有効期限切れとするまで<br>の日数です。                                                 |
| Inactive | パスワード有効期限後にアカウントがロックされるまでの日数です。<br>初期値は-1です。-1は、パスワードの有効期限が切れたあともアカウント<br>がロックされないことを意味します。 |
| Expiry   | アカウントの有効日数です。                                                                               |
| Retry    | パスワード変更のための再試行許容回数です。                                                                       |
| Difok    | 古いパスワードに含まれていない文字のうち、新しいパスワードに含める<br>文字数です。                                                 |
| Minlen   | パスワードの最小許容長です。                                                                              |
| Dcredit  | パスワードに数字を含めた場合、パスワードの最小許容長 (Minlen)か<br>らその文字数を減らしたパスワードを設定できます。その減らす数の最大<br>値です。           |
| Ucredit  | パスワードに大文字を含めた場合、パスワードの最小許容長 (Minlen)<br>からその文字数を減らしたパスワードを設定できます。その減らす数の最<br>大値です。          |
| Lcredit  | パスワードに小文字を含めた場合、パスワードの最小許容長(Minlen)<br>からその文字数を減らしたパスワードを設定できます。その減らす数の最<br>大値です。           |
| Ocredit  | パスワードに英数字以外を含めた場合、パスワードの最小許容長 (Minlen)<br>からその文字数を減らしたパスワードを設定できます。その減らす数の最<br>大値です。        |
| Remember | パスワード履歴に記憶するパスワード個数です。                                                                      |

#### 2. setpasswordpolicyコマンドを実行し、パスワードポリシー設定を行います。 setpasswordpolicyコマンドでは、次のオプションでパスワードポリシーを設定 します。

| オプション                             | パスワードポリシー |
|-----------------------------------|-----------|
| $-n$                              | Mindays   |
| $-M$                              | Maxdays   |
| $\mathord{\text{--}}{\mathbb{W}}$ | Warn      |
| $-i$                              | Inactive  |
| $-e$                              | Expiry    |
| $-y$                              | Retry     |
| -k                                | Difok     |
| $-m$                              | Minlen    |
| -d                                | Dcredit   |
| $-u$                              | Ucredit   |
| $-1$                              | Lcredit   |
| $-O$                              | Ocredit   |
| $\mathbf{-r}$                     | Remember  |

表 6-2 setpasswordpolicyコマンドのオプション

次の例では、以下のように指定しています。

- リトライ回数は3回まで
- パスワードに数字が2文字含まれる場合は6文字以上のパスワード。パスワード に数字が含まれない場合は8文字以上のパスワード
- 有効期限は60日間
- 期限切れ警告開始日は15日前
- 記憶させるパスワードの数は3個

 $XSCF>$  setpasswordpolicy -y 3 -m 8 -d 2 -u 0 -l 0 -o 0 -M 60 -w 15 -r 3

#### 3. showpasswordpolicyコマンドを実行し、設定を確認します。

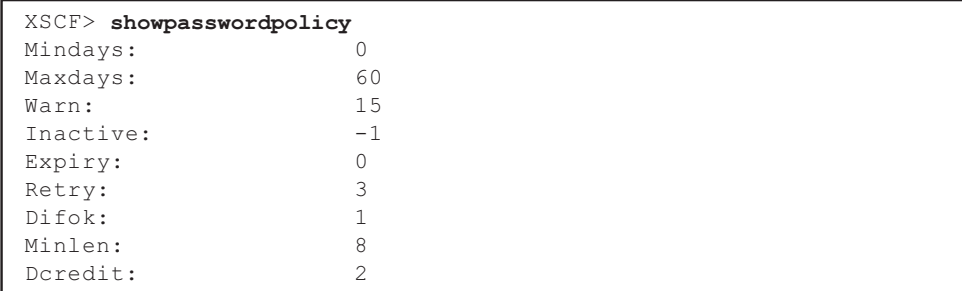

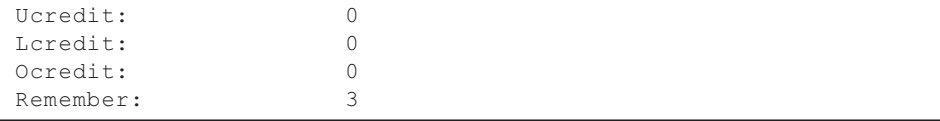

# <span id="page-99-0"></span>6.2 ユーザーアカウントとパスワードを設 定する

使用環境に合わせてユーザーアカウントとパスワードを設定し、ユーザーアカウント にユーザー権限を割り当てます。platadm、useradm のユーザー権限を持つユーザー アカウントを必ず1つ以上登録してください。

1. adduserコマンドを実行し、ユーザーアカウントを追加します。 次の例では、ユーザーアカウント名にjsmithを指定しています。-uを指定しない 場合は、UIDが自動で割り振られます。

XSCF> adduser jsmith

次の例では、UIDを指定してユーザーアカウントを追加しています。

XSCF> adduser -u 359 jsmith

2. passwordコマンドを実行し、パスワードを指定します。

```
XSCF> password jsmith
Password:
Retype new password:
passwd: password updated successfully
XSCF>
```
注-useradm権限を持つユーザーでは、他のユーザーアカウントを指定した場合は、 setpasswordpolicy(8)コマンドでの設定によらず、パスワードを指定できます。

次の例では、有効期限60日、期限切れ警告開始日を15日前に指定しています。

XSCF> password -M 60 -w 15 jsmith

3. setprivilegesコマンドを実行し、ユーザー権限をユーザーアカウントに割り当て ます。

setprivilegesコマンドでは、システム全体に影響するユーザー権限として次のも のが設定できます。

<span id="page-100-0"></span>

| ユーザー権限   | 概要                     | 権限の内容                                                                                                    |
|----------|------------------------|----------------------------------------------------------------------------------------------------|
| platadm  | システム全体の管理<br>を行います。    | ● システムのすべてのハードウェア操作が<br>できます。<br>● useradmとXSCFの監査(audit)権限が必要<br>な設定を除いてすべてのXSCF設定ができ<br>ます。<br>● 物理パーティションにハードウェアを追<br>加/削除できます。<br>● 物理パーティションの電源操作ができま<br>す。<br>● サーバのすべてのステータスを参照でき<br>ます。 |
| useradm  | ユーザーアカウント<br>の管理を行います。 | ● ユーザーアカウントの作成、削除、無効<br>および有効化ができます。<br>● ユーザーパスワードとパスワードプロ<br>ファイルを変更できます。<br>● ユーザー権限を変更できます。                                                                                                 |
| auditop  | 監杳のステータスを<br>参照します。    | XSCFの監査ステータスと監査方法を参照で<br>きます。                                                                                                    |
| auditadm | 監査の制御を行いま<br>す。        | ● XSCFの監査制御ができます。<br>● XSCFの監査方法を削除できます。                                                                                                    |
| fieldeng | 保守作業者が使用し<br>ます。       | 保守作業者だけに許可された保守操作、装置<br>の構成変更ができます。                                                                                                    |

表 6-3 ユーザー権限

次の例では、ユーザーアカウントにuseradm、platadmを指定しています。

#### XSCF> setprivileges jsmith useradm platadm

注-setprivilegesコマンドでは、指定したオペランドのユーザー権限が割り当てられます。 すでにユーザー権限を割り当てているユーザーアカウントに対して新たなユーザー権限を追 加するときは、既存のユーザー権限も合わせて指定します。

#### 4. showuserコマンドを実行し、作成したユーザーのアカウント情報を確認しま す。

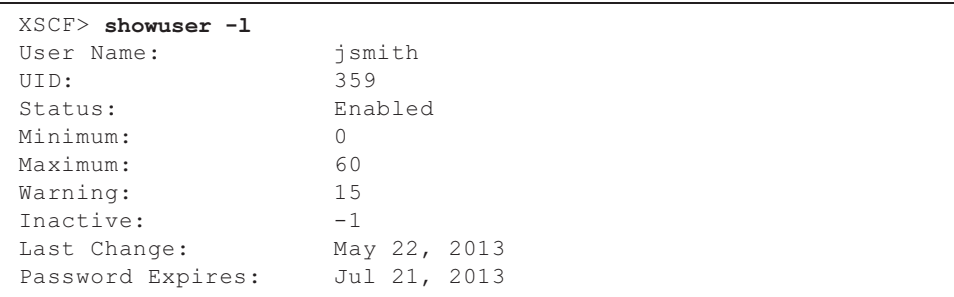

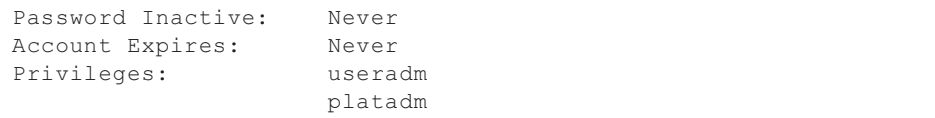

注-メンテナンス作業を考慮して、fieldengのユーザー権限を持つ保守作業者(FE)用のユー ザーアカウントも同時に必ず用意してください。

また、システム管理者は、platadm, useradm, auditadm, fieldengのユーザー権限を作成して おくことをお勧めします。

# <span id="page-101-0"></span>6.3 Telnet/SSHサービスを設定する

XSCFシェルの端末および指定した物理パーティションの制御ドメインコンソールを 使用する場合、TelnetまたはSSHを使用します。

SSHとTelnetは同時に両方を有効にできます。しかし、Telnet接続は、安全な接続プ ロトコルではありません。SSHを有効にする場合、Telnetは無効にすることをお勧め します。

#### 6.3.1 Telnetサービスを設定する

ここでは、Telnetサービスを設定する方法について説明します。

1. showtelnetコマンドを実行し、Telnetの設定を表示します。 次の例では、Telnetサービスの設定を表示しています。工場出荷時のデフォルト 設定は"disabled"です。

XSCF> showtelnet Telnet status: disabled

2. settelnetコマンドを実行し、Telnetサービスの設定を行います。 次の例では、Telnetサービスを有効に指定しています。

```
XSCF> settelnet -c enable
Continue? [y|n] :y
```
3. showtelnetコマンドを実行し、Telnetの設定が "enabled" に変更されたことを 確認します。

```
XSCF> showtelnet
Telnet status: enabled
```
### 6.3.2 SSHサービスを設定する

#### 1. showsshコマンドを実行し、SSHの設定を表示します。

次の例では、SSHサービスの設定を表示しています。工場出荷時のデフォルト設 定は "disabled" です。

```
XSCF> showssh
SSH status: disabled
RSA key:
DSA key:
```
2. setsshコマンドを実行し、SSHサービスの設定を行います。

次の例では、SSHサービスを有効に指定しています。

XSCF> setssh -c enable Continue?  $[y|n]$  :y

3. showsshコマンドを実行し、ホスト鍵およびフィンガープリントを表示します。 初回にSSHサービスを有効に設定したときにホスト鍵が生成されます。

```
XSCF> showssh
SSH status: enabled
RSA key:
ssh-rsa
AAAAB3NzaC1yc2EAAAABIwAAAIEAt0IG3wfpQnGr51znS9XtzwHcBBb/UU0LN08S
ilUXE6j+avlxdY7AFqBf1wGxLF+Tx5pTa6HuZ8o8yUBbDZVJAAAAFQCfKPxarV+/
5qzK4A43Qaigkqu/6QAAAIBMLQl22G8pwibESrh5JmOhSxpLzl3P26ksI8qPr+7B
xmjLR0k=
Fingerprint:
1024 e4:35:6a:45:b4:f7:e8:ce:b0:b9:82:80:2e:73:33:c4
/etc/ssh/ssh_host_rsa_key.pub
DSA key:
ssh-dss
AAAAB3NzaC1kc3MAAACBAJSy4GxD7Tk4fxFvyW1D0NUDqZQPY3PuY2IG7QC4BQ1k
ewDnblB8/JEqI+8pnfbWzmOWU37KHL19OEYNAv6v+WZT6RElU5Pyb8F16uq96L8Q
DMswFlICMZgrn+ilJNStr6r8KDJfwOQMmK0eeDFj2mL40NOvaLQ83+rRwW6Ny/yF
1Rgv6PUpUqRLw4VeRb+uOfmPRpe6/kb4z++lOhtp
WI9bay6CK0nrFRok+z54ez7BrDFBQVuNZx9PyEFezJG9ziEYVUag/23LIAiLxxBm
W9pqa/WxC21Ja4RQVN3009kmVwAAAIAON1LR/9Jdd7yyG18+Ue7eBBJHrCA0pkSz
vfzzFFj5XUzQBdabh5p5Rwz+1vriawFIZI9j2uhM/3HQdrvYSVBEdMjaasF9hB6T
/uFwP8yqtJf6Y9GdjBAhWuH8F13pX4BtvK9IeldqCscnOuu0e2rlUoI6GICMr64F
L0YYBSwfbwLIz6PSA/yKQe23dwfkSfcwQZNq/5pThGPi3tob5Qev2KCK2OyEDMCA
OvVlMhqHuPNpX+hE19nPdBFGzQ==
Fingerprint:
1024 9e:39:8e:cb:8a:99:ff:b4:45:12:04:2d:39:d3:28:15
/etc/ssh/ssh_host_dsa_key.pub
```
# <span id="page-103-0"></span>6.4 HTTPSサービスを設定する

HTTPSサービスの設定では、XSCF-LANに接続してXSCF Webを使用し、ウェブブラ ウザ画面を使用する場合の設定を行います。ここでは、HTTPSの有効/無効および HTTPSを利用するための設定を行います。本システムではHTTPSはデフォルトで無 効です。セキュアなXSCF Webコンソールが利用できます。

注-XSCFのログ採取およびXCPファームウェアアップデートの保守作業のために、https設 定を有効にすることを推奨します。

1. showhttpsコマンドを実行し、HTTPSサービスの設定を表示します。 次の例では、HTTPSサービスの設定を表示しています。工場出荷時のデフォル ト設定は"disabled"です。

XSCF> showhttps HTTPS status: disabled

2. sethttpsコマンドを実行し、HTTPSの設定を行います。 次の例では、HTTPSサービスを有効にしています。

```
XSCF> sethttps -c enable
The web serverkey or web server certificate which has been
signed by an external certification authority does not exist.
Created self-signed certificate for HTTPS service.Continue?
[y|n] :y
```
ウェブサーバの秘密鍵および自己署名したウェブサーバ証明書がない場合、 enableを指定すると、自己認証の構築、ウェブサーバの秘密鍵生成、ウェブサー バ証明書作成、および有効まで自動的に一度に完了します。

3. showhttpsコマンドを実行し、HTTPSの設定が "enabled" に変更されたことを 確認します。

```
XSCF> showhttps
HTTPS status: enabled
Server key: installed in Apr 24 12:34:56 JST 2006
CA key: installed in Apr 24 12:00:34 JST 2006
CA cert: installed in Apr 24 12:00:34 JST 2006
CSR:
-----BEGIN CERTIFICATE REQUEST-----
MIIBwjCCASsCAQAwgYExCzAJBgNVBAYTAmpqMQ4wDAYDVQQIEwVzdGF0ZTERMA8G
A1UEBxMIbG9jYWxpdHkxFTATBgNVBAoTDG9yZ2FuaXphdGlvbjEPMA0GA1UECxMG
b3JnYW5pMQ8wDQYDVQQDEwZjb21tb24xFjAUBgkqhkiG9w0BCQEWB2VlLm1haWww
gZ8wDQYJKoZIhvcNAQEBBQADgY0AMIGJAoGBAJ5D57X/k42LcipTWBWzv2GrxaVM
5GEyx3bdBW8/7WZhnd3uiZ9+ANlvRAuw/YYy7I/pAD+NQJesBcBjuyj9x+IiJl9F
MrI5fR8pOIywVOdbMPCar09rrU45bVeZhTyi+uQOdWLoX/Dhq0fm2BpYuh9WukT5
pTEg+2dABg8UdHmNAgMBAAGgADANBgkqhkiG9w0BAQQFAAOBgQAux1jH3dyB6Xho
```
PgBuVIakDzIKEPipK9qQfC57YI43uRBGRubu0AHEcLVue5yTu6G5SxHTCq07tV5g 38UHSg5Kqy9QuWHWMri/hxm0kQ4gBpApjNb6F/B+ngBE3j/thGbEuvJb+0wbycvu 5jrhB/ZV9k8X/MbDOxSx/U5nF+Zuyw== -----END CERTIFICATE REQUEST-----

# <span id="page-104-0"></span>6.5 XSCF用のネットワークを設定する

XSCFネットワークの設定では、XSCF-LANおよびサービスプロセッサ間通信プロト コル(SSCP)などのXSCFネットワークインターフェース、また、ルーティング、 DNS関連の項目を設定します。XSCFネットワークの利用目的や構成については、 『SPARC M12/M10 システム運用・管理ガイド』の「3.9.1 XSCFネットワークを使 用してサービスを利用する」から「3.9.5 SSCPで設定するIPアドレスを理解する」 をお読みください。

表 [6-4](#page-104-1)は、XSCFネットワークに関連する設定項目と対応するXSCFシェルコマンドで す。

ここでは、表内の必須の項目を設定します。選択の項目を設定する場合は、本書では 記載していません。『SPARC M12/M10 システム運用・管理ガイド』の「3.9 XSCF ネットワークを設定する」を参照してください。

<span id="page-104-1"></span>表 6-4 XSCFネットワーク関連の設定項目

| 設定項目                                                 | 初期設定での実施 | 参照先                                                                                            | 関連コマンド                                |
|------------------------------------------------------|----------|------------------------------------------------------------------------------------------------|---------------------------------------|
| ホスト名/ドメイン名                                           | 選択       | 「6.5.1 ホスト名・ドメイン名を設定する」                                                                        | sethostname<br>showhostname           |
| XSCFネットワークのIPアドレス<br>- XSCF-LAN<br>- ネットマスク          | 実施       | 「6.5.2 イーサネット(XSCF-LAN)のIP<br>アドレスを設定する                                                        | setnetwork<br>shownetwork             |
| ネットワークの有効/無効                                         | 選択       | 『SPARC M12/M10 システム運用・管理ガ<br>イド』の 「3.9.8 XSCFネットワークの有効/<br>無効、XSCF-LANのIPアドレス、ネットマ<br>スクを設定する」 | setnetwork<br>shownetwork             |
| ネットワークルート追加/削除<br>- 宛先IPアドレス<br>- ゲートウェイ<br>- ネットマスク | 実施       | 「6.5.3 ルーティングを設定する」                                                                            | setroute<br>showroute                 |
| DNS追加/削除<br>- ネームサーバ<br>- サーチパス                      | 選択       | 『SPARC M12/M10 システム運用・管理ガ<br>イド』の「3.9.13 XSCFのDNSを設定する」                                        | setnameserver<br>shownameserver       |
| IP パケットフィルタリング<br>ルール                                | 選択       | 『SPARC M12/M10 システム運用・管理ガ<br>イド』の「3.9.14 XSCFネットワークにIP<br>パケットフィルタリングルールを設定する」                 | setpacketfilters<br>showpacketfilters |
| ネットワークの反映                                            | 実施       | 「6.5.4 ネットワーク設定を適用する」                                                                          | applynetwork<br>rebootxscf            |

### <span id="page-105-0"></span>6.5.1 ホスト名・ドメイン名を設定する

1. showhostnameコマンドを実行し、ホスト名を表示します。 次の例では、工場出荷時のデフォルト設定を表示しています。

XSCF> showhostname -a bb#00:localhost.localdomain

2. sethostnameコマンドを実行し、ホスト名を設定します。 hostname には、設定するホスト名を指定します。xscfu には設定する筐体を指定 します。SPARC M10-1の場合は、bb#00を指定します。

XSCF> sethostname xscfu hostname

次の例では、BB#00にscf0-hostnameというホスト名を設定しています。

XSCF> sethostname bb#00 scf0-hostname

次の例では、XSCFにexample.comというドメイン名を設定しています。

XSCF> sethostname -d example.com

### <span id="page-105-1"></span>6.5.2 イーサネット(XSCF-LAN)のIPアドレスを設定 する

XSCF-LANは、ユーザーがXSCFにアクセスするためのLANです。ネットワーク構成 に合わせて2つのXSCF-LANポートを使用できます。

SPARC M10-1では、次のいずれかまたは両方のIPアドレスを設定します。

- ・ BB#00のXSCF-LAN#0
- ・ BB#00のXSCF-LAN#1

<span id="page-106-1"></span>図 6-1 XSCF-LANの設定例

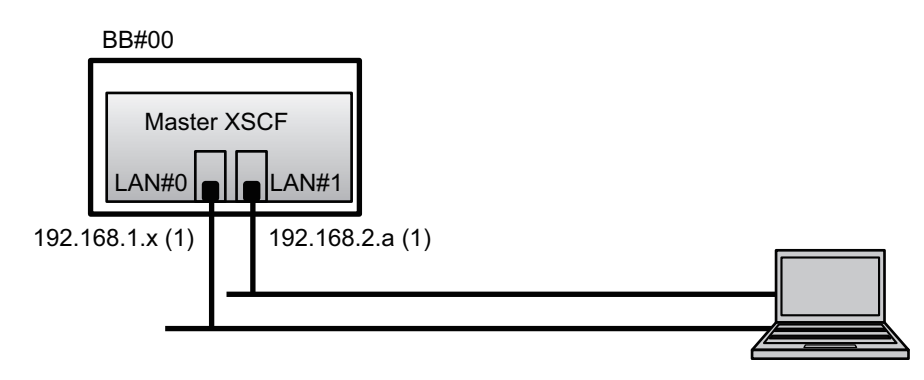

備考-XSCF-LAN#0とXSCF-LAN#1は、異なるサブネット上に設定してください。(図 [6-1](#page-106-1)の (1)参照)

1. setnetworkコマンドを実行し、ネットワークインターフェースの情報を指定し ます。 次の例では、BB#00のXSCF-LAN#0とXSCF-LAN#1にIPアドレスとネットマスク を設定し、有効にしています。

XSCF> setnetwork bb#00-lan#0 -m 255.255.255.0 192.168.1.x XSCF> setnetwork bb#00-lan#1 -m 255.255.255.0 192.168.2.a

### <span id="page-106-0"></span>6.5.3 ルーティングを設定する

1. showrouteコマンドを実行し、ルーティング環境を表示します。

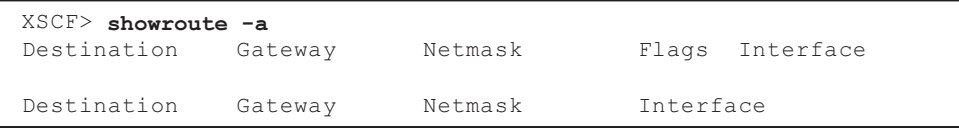

2. setrouteコマンドを実行し、デフォルトゲートウェイを設定します。 -n address には、ルーティング情報の宛先となるIP アドレスを指定します。 address に0.0.0.0 を指定した場合は、デフォルトのルーティング情報が設定され ます。

-g address には、ルーティングで使用されるゲートウェイアドレスを指定します。 interface には、設定するネットワークインターフェースを指定します。SPARC M10-1では、bb#00-lan#0またはbb#00-lan#1のいずれかを指定できます。

XSCF> setroute -c add -n address -g address interface

次の例では、BB#00のXSCF-LAN0にデフォルトゲートウェイのIPアドレス 192.168.1.1を追加しています。

XSCF> setroute -c add -n 0.0.0.0 -g 192.168.1.1 bb#00-lan#0

#### <span id="page-107-0"></span>6.5.4 ネットワーク設定を適用する

ネットワーク設定を完了させるには、設定の反映とXSCFリセットを行う必要があり ます。XSCFリセットが行われると、XSCFとのセッションが切断されますので再ログ インしてください。

1. XSCFシェル上でapplynetworkコマンドを実行します。

コマンドを実行すると、ネットワーク設定が表示され、設定の実行確認ができま す。

```
XSCF> applynetwork
The following network settings will be applied:
  bb#00 hostname :scf0-hostname
   DNS domain name :example.com
   interface :bb#00-lan#0
  status :up
  IP address :192.168.1.x
  netmask :255.255.255.0
   route :-n 0.0.0.0 -m 0.0.0.0 -g 192.168.1.1
   interface :bb#00-lan#1
  status : down
  IP address :192.168.2.a
  netmask :255.255.255.0
  route :-n 0.0.0.0 -m 0.0.0.0 -g 192.168.2.1
         中略
Continue? [y|n] :y
Please reset the all XSCFs by rebootxscf to apply the network
settings.
Please confirm that the settings have been applied by executing
showhostname, shownetwork, showroute, showsscp and
shownameserver after
rebooting the all XSCFs.
```
2. rebootxscfコマンドを実行し、XSCFをリセットし、設定を完了させます。

```
XSCF> rebootxscf -a
The XSCF will be reset. Continue? [y|n] :y
```
コマンドを実行すると、XSCFへの接続が切断されます。
以降、XSCF-LAN接続でも設定できます。

シリアル接続からXSCF-LAN接続に切り替える場合、XSCF-LANに接続された PCでIPアドレスを指定してXSCFに接続し、再度ログインしてください。

3. 再び、showhostname、shownetwork、showrouteコマンドを実行して、ネッ トワーク設定を表示させ、新しいネットワーク情報を確認します。

### <span id="page-108-0"></span>6.6 メモリをミラー構成にする

ここでは、メモリのミラー構成の設定方法を説明します。

注-メモリミラーの設定は任意です。

SPARC M10システムでは、メモリを二重化することによりデータを保護する、メモ リのミラー構成に対応しています。使用できるメモリ容量は半減しますが、データの 信頼性が向上します。

メモリへのデータの書き込みや、メモリからのデータの読み出しは、メモリアクセス コントローラーによって制御されています。SPARC M10システムでは、2つのメモ リアクセスコントローラーで制御されているメモリをセットにしてミラーを構成しま す。

注-ミラー構成のグループとなるメモリは、すべて同一容量、同一ランクでなければなりま せん。

1. showfruコマンドを実行し、メモリのミラーモードを確認します。 工場出荷時は、メモリのミラーモードは設定されていません。

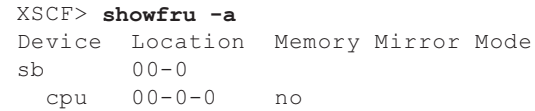

2. setupfruコマンドを実行し、メモリをミラー構成にします。

XSCF> setupfru [-m {y|n}] device location

メモリをミラー構成にする場合は、-m yを指定します。

deviceにはミラー構成にするデバイスを指定します。指定したシステムボード (PSB)に搭載されているすべてのCPUに対してメモリをミラー構成に設定する 場合はsb、指定したCPUだけに設定する場合はcpuを指定します。

locationは対象のデバイスの位置を指定します。xx-0-zの形式で指定できます。 xxにはシステムボード番号、zにはCPUチップ番号を0から3で指定します。 次の例では、物理システムボード00-0に搭載されているすべてのCPUを、メモリ ミラーモードに設定しています。

```
XSCF> setupfru -m y sb 00-0
```
3. showfruコマンドを実行し、設定したメモリミラーモードを確認します。

```
XSCF> showfru -a
Device Location Memory Mirror Mode
sb 00-0
  cpu 00-0-0 yes
```
<span id="page-109-0"></span>

### 6.7 物理パーティション構成情報 (PCL) を作成する

物理パーティション(PPAR)は、物理システムボード(PSB)で構成されます。ま た、物理パーティションでは、物理システムボード(PSB)のハードウェアリソース を、論理システムボード(LSB)という論理的なシステムボードに割り当てることが できます。

物理パーティション構成情報(PCL)は、showpclコマンドで確認し、setpclコマン ドで設定します。

setpclコマンドのオプションの説明については、setpclコマンドのマニュアルページ または『SPARC M12/M10 XSCFリファレンスマニュアル』を参照してください。 SPARC M10-1の場合、物理パーティション構成情報はすでに設定されています。 SPARC M10-1では、コンフィグレーションポリシーだけ設定できます。

- 物理システムボード (PSB) 1つのSPARC M10システム筐体内に搭載されたすべてのCPUやメモリといった物 理的な部品から構成されます。SPARC M10-1ではマザーボードユニットが物理シ ステムボード(PSB)です。また、PCIeカードやディスク装置などを含めて物理 システムボード(PSB)として扱うこともあります。物理システムボード(PSB) は、ハードウェアの増設/減設/交換するための物理ユニットを説明する際に使 用される場合があります。
- 論理システムボード (LSB) 物理システムボード (PSB) に割り当てる論理ユニット名です。物理パーティショ ンには、論理システムボード (LSB) のセットがそれぞれ割り当てられます。ま た、論理システムボード番号は、カーネルメモリなどのリソースをどのように各 論理ドメインに割り当てるかを制御するために使用されます。
- システムボード 物理パーティションの構築や表示などの操作で、ハードウェアリソースを説明す るために使用されます。
- 1. showpclコマンドを実行し、物理パーティション構成情報(PCL)を確認しま す。

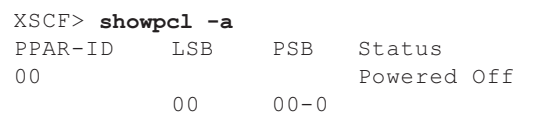

2. setpclコマンドを実行し、物理パーティション全体に対するコンフィグレーショ ンポリシーを設定します。

XSCF> setpcl -p ppar id -s policy=value

valueには、縮退の単位としてfru(部品単位)、psb(システムボード単位)、 system (物理パーティション全体)のいずれかを指定します。デフォルトはfru に設定されています。

次の例では、物理パーティション0に対して、コンフィグレーションポリシーを 「物理パーティション全体」に設定しています。

XSCF> setpcl -p 0 -s policy=system

3. showpclコマンドを実行し、設定した物理パーティション構成情報(PCL)を確 認します。

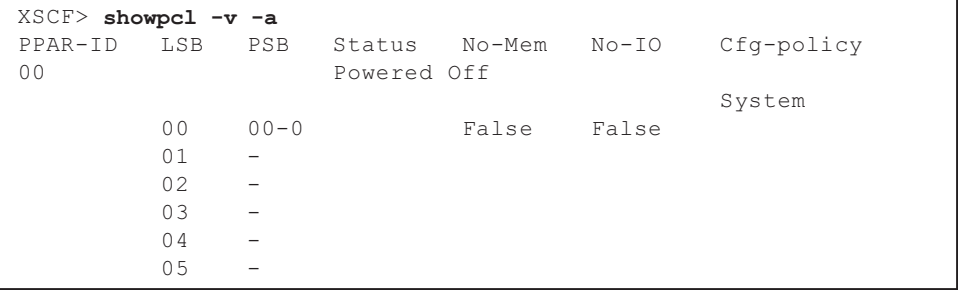

# <span id="page-110-0"></span>6.8 システムボード(PSB)が物理パー ティション(PPAR)に割り当てられ ていることを確認する

SPARC M10-1では、あらかじめシステムボード (PSB) が物理パーティション (PPAR)の論理システムボード(LSB)に割り当てられています。

1. showboardsコマンドを実行し、システムボード(PSB)の状態を確認します。

```
XSCF> showboards -a
PSB PPAR-ID(LSB) Assignment Pwr Conn Conf Test Fault
---- ------------ ----------- ---- ---- ---- ------- --------
00-0 00(00) Assigned n n n Passed Normal
XSCF>
```
### <span id="page-111-0"></span>6.9 物理パーティションのCPU動作モード を設定する

ここでは、物理パーティションのCPU動作モードの設定方法を説明します。

CPU動作モードは、XSCFのsetpparmodeコマンドを使用し、物理パーティションご とに設定することができます。

setpparmodeコマンドで指定できるCPU動作モード(cpumode)は、autoモードと compatibleモードの2種類があります。

CPU動作モードの初期値は、"auto"モードです。

■ autoモード: SPARC64 X+プロセッサで拡張された機能であるデータベース高速化の命令を有効 にします。

ただし、SPARC64 X+プロセッサとSPARC64 Xプロセッサが混在する場合は、 SPARC64 X+プロセッサをSPARC64 X互換で動作させます。混在する構成で、動 的再構成による保守作業を行う場合には、compatibleモードを指定してください。

■ compatibleモード:

SPARC64 X+プロセッサをSPARC64 X互換で動作させます。

SPARC64 X+プロセッサとSPARC64 Xプロセッサが混在する物理パーティション を構成する場合は、このモードを指定します。

注-本機能をサポートするXCPファームウェアとOracle Solarisの版数については、ご使用の サーバの最新のXCP 版数(XCP 2210以降)の『SPARC M10 システム プロダクトノート』 を参照してください。

1. showpparmodeコマンドを実行し、物理パーティションのCPU Modeを確認し ます。

工場出荷時は、拡張モード、互換モードいずれで動作するかを自動で判断す る"auto"モードに設定されています。

```
XSCF>showpparmode -p 0
Host-ID :0f010f10
Diagnostic Level : min
Message Level :normal
```
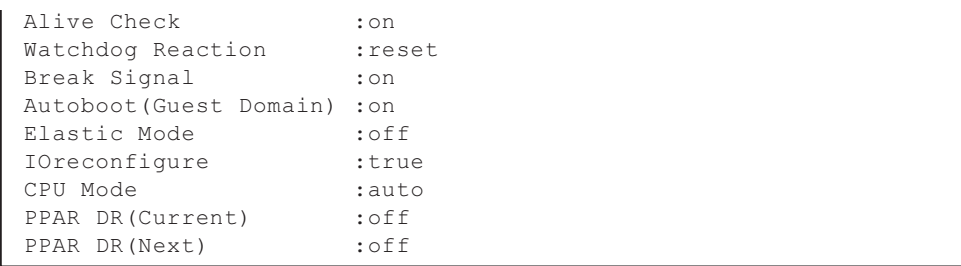

2. CPU モードを"compatible"モードに変更する場合は、setpparmodeコマンドを 実行し、CPU Modeを"compatible"に設定します。

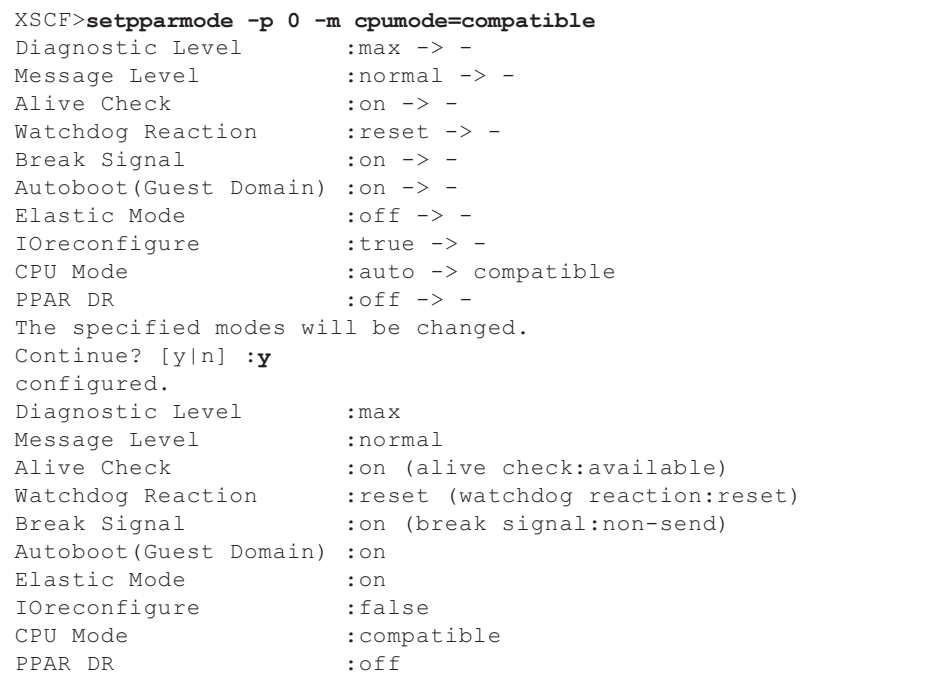

3. showpparmodeコマンドを実行し、物理パーティションのCPU Modeが "compatible" に設定されたことを確認します。

```
XSCF>showpparmode -p 0
Host-ID :0f010f10
Diagnostic Level :min
Message Level : normal
Alive Check : on
Watchdog Reaction :reset
Break Signal :on
Autoboot(Guest Domain) :on
Elastic Mode : off
IOreconfigure :true
CPU Mode : compatible
```
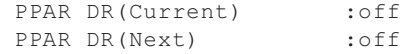

# <span id="page-113-0"></span>6.10 XSCFの時刻と物理パーティション (PPAR)の時刻を同期させる

ここでは、システムの時刻と、物理パーティション(PPAR)の時刻の差分をクリア する手順を説明します。

XSCFは、物理パーティションとの時刻の差分を保持しています。setdateコマンドで システム時刻を変更すると、物理パーティションの時刻と、変更されたシステム時刻 との差分が更新されます。

全物理パーティションとXSCFとの時刻の差分を初期化するには、XSCF上で resetdateoffsetコマンドを実行します。これにより、物理パーティションを起動後の 時刻を、XSCFの時刻に合わせることができます。

1. showdateコマンドを実行し、XSCFの時刻を表示させます。 タイムゾーンの設定をしてある場合は、地方時(JST)で表示されます。

次の例では、現在時刻を地方時で表示しています。

XSCF> showdate Sat Oct 20 14:53:00 JST 2012

- 2. XSCFの時刻が正しく設定されていることを確認します。日付と時刻を変更する 場合は、setdateコマンドを実行します。 詳細は「5.6 時刻[設定を確認する」](#page-90-0)を確認してください。
- 3. showdateoffsetコマンドを実行し、XSCFのシステム時刻と、物理パーティショ ンの時刻の差分を確認します。 次の例では、システム時刻とPPAR-ID 0の時刻との差分を表示しています。

```
XSCF> showdateoffset -p 0
PPAR-ID Domain Date Offset
00 0 sec
```
4. 手順3で、時刻の差分が0sec以外の場合は、resetdateoffsetコマンドを実行し、 XSCF のシステム時刻と物理パーティションの時刻との差分を初期化します。 次回の物理パーティション起動時には、各物理パーティション時刻はXSCFのシ ステム時刻に設定されます。

```
XSCF> resetdateoffset -p 0
Clear the offset of PPAR-ID 0? [y|n] :y
XSCF>
```
# 6.11 CPUコア アクティベーションキーを 登録する

#### 6.11.1 CPUコア アクティベーションキーの適用条件

■ CPUコア アクティベーションキーは、2コアを単位として、購入または賃貸また はリースしたSPARC M10システムのいずれか1台に登録することができます。有 効にするCPUコアの物理パーティションへの割り当ては、1コアを単位として行い ます。 XSCFを使用して、CPUコア アクティベーションキーを追加したあとは、物理パー

ティションに対して、CPUコア アクティベーションの数を設定することが必要で す。その結果、CPUコアリソースの割り当てを実施できます。

- 1つのCPUコア アクティベーションキーを同時に複数台のSPARC M10システムに 登録することはできません。
- 一度登録したCPUコア アクティベーションキーは、登録されたSPARC M10シス テムから削除したあとに、他のSPARC M10システムに再度登録することができま す。 SPARC M10システムが機能停止した場合は、停止したSPARC M10のCPUコア ア クティベーションキーを削除せずに、別のSPARC M10システムに機能停止したシ ステムのCPUコア アクティベーションキーを登録できます。
- ソフトウェアによっては、使用するCPUコア数によりライセンス数/形態が異な るものがあります。使用するCPUコアを追加する際は、ソフトウェアのライセン ス条件を確認してください。

### <span id="page-114-0"></span>6.11.2 CPUコア アクティベーションキーを確認する

1. showcodactivation コマンドを実行し、CPUコア アクティベーションキーの情 報を確認します。 次の例は、CPUコア アクティベーションキーが登録されていない状態です。 この場合は、「6.11.3 CPUコア [アクティベーションキーを](#page-115-0)登録する」を実施し てください。

XSCF> showcodactivation Index Description Count ------- ----------- ------

> 次の例は、すでにCPUコア アクティベーションキーが登録されている状態です。 この場合は、「6.11.3 CPUコア [アクティベーションキーを](#page-115-0)登録する」の作業を 省略して、「6.12 CPUコアリソースを物[理パーティションに](#page-117-0)割り当てる」に進 んでください。

```
XSCF> showcodactivation
Index Description Count
  ------- ----------- ------
     0 PROC 2
```
### <span id="page-115-0"></span>6.11.3 CPUコア アクティベーションキーを登録する

CPUコア アクティベーションキーは、システム導入時に同梱されている「SPARC M10-1 CPUコア アクティベーション」とラベルの貼られたCD-ROMに含まれていま す。CPUコア アクティベーションキーを登録する前にご用意ください。

CPUコア アクティベーションキーは、CD-ROM内の「ACTIVATION\_KEY」フォル ダにテキストファイルで含まれています。キーをまとめて登録するためのファイル (XXXXX\_XX.TXT)と、1つずつ登録するためのファイル(XXXXX\_XX\_001.TXTな ど)が用意されています。必要に応じていずれかのファイルをご使用ください。

CPUコア アクティベーションキーをシステムに登録する方法として、CPUコア アク ティベーションキーのファイルを指定して登録する方法と、CPUコア アクティベー ションキーの内容をコピーして貼り付ける方法があります。

#### CPUコア アクティベーションキーのファイルを指定して登録 する方法

- 1. CPUコア アクティベーションキーのCD-ROM内の「ACTIVATION KEY」情報を USBデバイスにコピーします。
- 2. USBデバイスをマスタXSCFのXSCFユニットのパネル(背面パネル)にある USBコネクター (MAINTENANCE ONLY と印字)に接続します。
- 3. addcodactivationコマンドを実行し、CPUコア アクティベーションキーの保存 先からCPUコア アクティベーションキーを登録します。 次の例では、USBデバイス内の"XXXXX XX.TXT"ファイルを指定してCPUコア アクティベーションキーを登録しています。

```
XSCF> addcodactivation -F file:///media/usb_msd/XXXXX_XX.TXT
Above Key will be added, Continue?[y|n]: y.......... done.
successfully added Activation Key count : 10.
```
4. showcodactivationコマンドを実行し、CPUコア アクティベーションキーがシ ステムに登録されたことを確認します。

```
XSCF> showcodactivation
Index Description Count
  ------- ----------- ------
     0 PROC 10
```
CPUコア アクティベーションキーの内容をコピーして登録す る方法

- 1. CPUコア アクティベーションキーのCD-ROMをシステム管理用端末にセットし ます。
- 2. CD-ROM内の「ACTIVATION\_KEY」フォルダを開きます。
- 3. 該当するファイル (XXXX XX 001.TXT) を開き、キーの内容をコピーします。
- 4. addcodactivationコマンドを実行し、CPUコア アクティベーションキーを登録 します。 CPUコア アクティベーションキーをダブルクオートで囲って指定します。CPU コア アクティベーションキーのすべての内容をコピーして貼り付けることで入 力できます。

確認のメッセージには、「y」と入力します。

次の例では、2コア分のCPUコア アクティベーションキーを登録しています。

```
XSCF> addcodactivation "Product: SPARC M10-x
SequenceNumber:xxxx
Cpu: noExpiration 2
Text-Signature-SHA256-RSA2048:
PSSrElBrse/r69AVSVFd38sT6AZm2bxeUDdPQHKbtxgvZPsrtYguqiNUieB+mTDC
nC2ZwUq/JjogeMpmsgd8awSphnJkpbud/87PkP4cUvz/sCPv5xM5M/J+94a3vvEh
IhfmafmVhnvpLvS1Umm6iypOXMASHpPjkWqRt1qvSNwYAYwO0mGXLCUNggamQ4dm
3K3taCYr7WmEEWaUt+H9k84bRTKIlSkePdRuBTrtzUoDRJ2oY3IM6M1/9tRYOMGH
BSr0n0kS0Hfl5hspsbpwTZwozuSayXOSgOZf+su04mri77VisyrfEGpnY053Ye3N
b1GCkFx1RH27FdVHiB2H0A=="
Above Key will be added, Continue?[y|n]: y
```
5. showcodactivationコマンドを実行し、CPUコア アクティベーションキーがシ ステムに登録されたことを確認します。

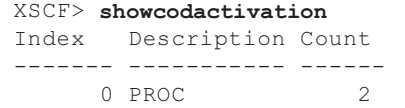

この時点では、まだCPUコアリソースがOracle Solaris上で使用できる状態にありま せん。CPUコアリソースを使用可能な状態にするには、「6.12 CPU[コアリソースを](#page-117-0) 物[理パーティションに](#page-117-0)割り当てる」に進み、CPUコアリソースを物理パーティショ ンに割り当てる操作を実施してください。

# <span id="page-117-0"></span>6.12 CPUコアリソースを物理パーティショ ンに割り当てる

CPUコア アクティベーションキーをシステムに登録したあとは、物理パーティショ ンにCPUコア アクティベーションの数を設定して、CPUコアリソースを割り当てま す。

1. setcodコマンドを対話形式で実行し、物理パーティションにCPUコア アクティ ベーションの数を設定し、CPUコアリソースを割り当てます。 ppar\_id にはPPAR-IDを指定します。

XSCF> setcod -p ppar\_id -s cpu

次の例では、4つのCPUコアリソースを対話形式で物理パーティションに割り当 てています。

```
XSCF> setcod -p 0 -s cpu
PROC Permits assigned for PPAR 0 (4 MAX) [Permanent 0cores]
 Permanent [0]:4
PROC Permits assigned for PPAR will be changed.
PROC Permits assigned for PPAR 0 : 0 -> 4
Continue? [y|n] : y
Completed.
XSCF>
```
2. showcodコマンドを実行し、割り当てたCPUコア アクティベーションの数を確 認します。 次の例は、物理パーティション0に4つのCPUコアリソースが割り当てられてい ます。

```
XSCF> showcod -v -s cpu
PROC Permits installed : 4 cores
PROC Permits assigned for PPAR 0: 4 [Permanent 4cores]
XSCF>
```
# <span id="page-118-0"></span>6.13 物理パーティション(PPAR)を起 動/停止する

物理パーティション(PPAR)の起動と停止を確認します。初期設定では、物理パー ティションの起動直後にOracle Solarisが自動ブートしないよう、auto-boot? の設定 を「false」に変更します。

1. setpparparamコマンドを実行し、OpenBoot PROM環境変数であるauto-boot? の設定を変更します。

```
XSCF> setpparparam -p 0 -s bootscript "setenv auto-boot? false"
OpenBoot PROM variable bootscript will be changed.
Continue? [y|n] :y
```
2. poweronコマンドを実行し、物理パーティションを起動します。

```
XSCF> poweron -a
PPAR-IDs to power on:00,01
Continue? [y|n]:y
00:Powering on
01:Powering on
*Note*
This command only issues the instruction to power-on.
The result of the instruction can be checked by the
 "showpparprogress".
```
注-物理パーティションが起動するまで、SPARC M10-1の場合で5分ほどかかります。

3. showpparprogressコマンドを実行します。

物理パーティションの電源投入からPOST起動前までの途中経過を確認できま す。

"The sequence of power control is completed."を表示して終了することを確認し ます。

注-auto-boot?設定をfalseにしているため、Oracle Solarisは自動的に起動しません。

```
XSCF> showpparprogress -p 0
PPAR Power On Preprocessing PPAR#0 [ 1/12]
PPAR Power On PPAR#0 [ 2/12]
XBBOX Reset PPAR#0 [ 3/12]
PSU On PPAR#0 [ 4/12]
CMU Reset Start PPAR#0 [ 5/12]
XB Reset 1 PPAR#0 [ 6/12]
XB Reset 2 PPAR#0 [ 7/12]
```

```
XB Reset 3 PPAR#0 [ 8/12]
CPU Reset 1 PPAR#0 [ 9/12]
CPU Reset 2 PPAR#0 [10/12]
Reset released PPAR#0 [11/12]
CPU Start PPAR#0 [12/12]
The sequence of power control is completed.
XSCF>
```
4. showdomainstatusコマンドを実行し、statusが"OpenBoot Running"になって いることを確認します。

```
XSCF# showdomainstatus -p 0
Logical Domain Name Status
primary OpenBoot Running
XSCF#
```
5. consoleコマンドを実行し、指定した物理パーティションのコンソールに接続し ます。

auto-boot?をfalseに設定しているため、okプロンプトの状態まで起動されている ことが確認できます。

```
XSCF> console -p 0
Console contents may be logged.
Connect to PPAR-ID 0?[y|n] :y [Enter]キー
{0} ok
```
6. [Enter]キーを押してから[#](エスケープ記号のデフォルト値)と[.](ピリオ ド)キーを押し、コンソールからXSCFシェルに移行します。

```
{0} ok #.
exit from console.
XSCF>
```
7. poweroffコマンドを実行し、物理パーティションを停止します。

```
XSCF> poweroff -a
PPAR-IDs to power off :00,01
Continue? [y|n] :y
00 : Powering off
01 : Powering off
*Note*
This command only issues the instruction to power-off.
The result of the instruction can be checked by the
 "showpparprogress".
```
8. showpparprogressコマンドを実行し、"The sequence of power control is completed."を表示して終了することを確認します。

```
XSCF> showpparprogress -p 0
PPAR Power Off PPAR#0 [ 1/ 3]
CPU Stop PPAR#0 [ 2/ 3]
PSU Off PPAR#0 [ 3/ 3]
The sequence of power control is completed.
XSCF>
```
9. Oracle Solarisをインストールしてシステムを構築します。

SPARC M10システムには、Oracle Solarisがプレインストールされています。用 途に合わせて、プレインストールされているOracle Solarisをそのまま使用する か、もしくは再インストールを実施してください。

Oracle Solarisを再インストールする場合は、最新のOracle VM Server for SPARC をインストールしてください。サポートされるOracle Solarisのバージョ ンとSRUに関する最新情報は『SPARC M10 システム プロダクトノート』を参照 してください。

論理ドメインの構築例を『SPARC M12/M10 ドメイン構築ガイド』の「第3章 ドメイン構築のための操作」に紹介しています。詳細な手順については、ご使用 バージョンのOracle VM Server for SPARC のマニュアルを参照してください。 また、SPARC M10システムのみで提供している機能については、『SPARC M12/M10 システム運用・管理ガイド』を参照してください。

### 6.14 構成情報を保存する

#### <span id="page-120-0"></span>6.14.1 論理ドメインの構成情報を保存する

論理ドメインの構成を変更した場合、ldm add-spconfigコマンドを実行して、論理ド メイン情報を保存します。

論理ドメインの構成情報を保存しないと、次回物理パーティション起動時に前回の構 成情報のままドメインが起動します。

すべての論理ドメインの構成情報をXMLファイルに保存する方法は、『SPARC

M12/M10 システム運用・管理ガイド』の「10.12 論理ドメインの構成情報をXMLファ イルに保存する/復元する」を参照してください。

- 1. XSCFシェルから、対象となる物理パーティションの制御ドメインコンソールに 切り替えます。
- 2. ldm list-spconfigコマンドを実行し、現在保存されている論理ドメインの構成情 報を表示します。

primary# ldm list-spconfig

3. ldm add-spconfigコマンドを実行し、論理ドメインの状態を構成情報として保 存します。

ここではldm\_set1というファイル名で保存する例を示しています。

4. ldm list-spconfigコマンドを実行し、構成情報が正しく保存されたことを確認し ます。

primary# ldm list-spconfig

#### <span id="page-121-0"></span>6.14.2 XSCF設定情報を保存する

XSCFの設定情報を保存します。

XSCF設定情報を保存するには、ネットワークを介して保存する方法とUSBデバイス に設定情報を保存する方法があります。

設定情報を復元する方法は『SPARC M12/M10 システム運用・管理ガイド』の 「10.10 XSCF設定情報を保存する/復元する」を参照ください。

- ネットワークを介しターゲットディレクトリを指定して設定情報を保存する
- 1. ターゲットディレクトリおよび出力ファイル名を指定して、dumpconfigコマン ドを実行します。

XSCF> dumpconfig ftp://server/backup/backup-file.txt

- 2. データ転送が完了したら、保存した設定ファイルの先頭の識別情報を確認しま す。
- マスタXSCFのUSBデバイスに設定情報を保存する
- 1. マスタXSCFのXSCFユニットのパネル(背面パネル)にあるUSBポートにUSB デバイスを接続します。
- 2. XSCF上のローカルなUSBデバイスに対して出力ファイル名を指定して、 dumpconfigコマンドを実行します。

XSCF> dumpconfig file:///media/usb\_msd/backup-file.txt

- 3. データ転送が完了したら、USBデバイスをUSBポートから外します。
- 4. 保存した設定ファイルの先頭の識別情報を確認します。
- 設定ファイルの形式

保存された設定ファイルの形式は次のとおりです。

- ・ ファイル名: ユーザー指定名
- ・ ファイル形式: base64エンコーディングテキスト

# 付録 A

# トラブルシューティング

ここでは、SPARC M10-1のインストレーション作業時にトラブルが発生した場合の 対処方法について説明します。

- [よくあるトラ](#page-122-0)ブルと対処方法を理解する
- トラブ[ルシューティング用のコマンドを理](#page-123-0)解する

# <span id="page-122-0"></span>A.1 よくあるトラブルと対処方法を理解す る

インストレーション作業中に正常な操作ができないなど「故障かな?」と思った場合 には、次の項目を点検したうえで正しい処置をとってください。

表 A-1 トラブル事例一覧

| こんな場合                            | 考えられる原因                        | 対処方法                                                                             |
|----------------------------------|--------------------------------|----------------------------------------------------------------------------------|
| 入力電源が投入されない。                     | 電源コードが外れている。                   | 電源コードを正しく接続してくださ<br>い。                                                           |
|                                  | 配雷盤のブレーカーが切断されて<br>いる。         | ブレーカーを投入してください。                                                                  |
| システム管理用端末に、ログイン<br>プロンプトが表示されない。 | シリアルケーブルがシリアルポー<br>トに接続されていない。 | シリアルケーブルを筐体のシリアル<br>ポートに正しく接続してください。<br>「4.1 SPARC M10-1にケーブルを<br> 接続する」の図 4-1参照 |

# <span id="page-123-0"></span>A.2 トラブルシューティング用のコマンド を理解する

ここでは、詳細なエラー情報やシステムの状態確認する際に使用する、XSCFシェル コマンドの説明をします。

#### A.2.1 コンポーネントの状態を確認する

フィールド交換可能ユニット(FRU)単位の状態を確認する際に、showhardconfコ マンドを使用します。表示される情報は次のとおりです。

- 現在の構成、状態
- 搭載されているCPUやメモリ、PCIeカード等FRU単位の搭載個数
- 物理パーティション (PPAR) 情報
- PCIボックス情報(物理パーティションの電源がオンの場合だけ表示)
- PCIeカード情報(物理パーティションの電源がオンの場合だけ表示)

#### showhardconfコマンド

showhardconfコマンドを使用して、システムのハードウェア構成と各コンポーネン トのステータスを確認します。

故障または縮退が発生したユニットに対して、異常箇所であることを表すアスタリス ク (\*) が表示されます。

Statusには次の状態が表示されます。

- Faulted: 該当部品が故障していて動作していない状態。
- Deqraded:ユニット内の一部が故障しているが、ユニットは動作継続中である状 態。
- Deconfigured : 他のユニットの故障または縮退による影響で、ユニットは、下位 層のコンポーネントを含めて、正常でありながら縮退している状態。
- Maintenance : 保守作業中。replacefruコマンド操作中。
- Normal:正常。

例:SPARC M10-1の表示例

```
XSCF> showhardconf -M
```

```
SPARC M10-1;
     + Serial:20xxxxxxxx; Operator_Panel_Switch:Service;
    + System Power: Off; System Phase: Cabinet Power Off;
     Partition#0 PPAR_Status:Powered Off;
     MBU Status:Normal; Ver:2209h; Serial:TZ01348006 ;
         + FRU-Part-Number:CA07363-D011 A0 /7088702 ;
        + Power Supply System: ;
        + Memory Size:1024 GB; Type: B ;
         CPU#0 Status:Normal; Ver:4141h; Serial:00010263;
             + Freq:3.200 GHz; Type:0x20;
```

```
 + Core:16; Strand:2;
    MEM#00A Status:Normal;
         + Code:ce8001M386B8G70BO0-YH94 0000-2151EFEB;
         + Type:47; Size:64 GB;
     MEM#01A Status:Normal;
         + Code:ce8001M386B8G70BO0-YH94 0000-2151EF8A;
         + Type:47; Size:64 GB;
     MEM#02A Status:Normal;
         + Code:ce8001M386B8G70BO0-YH94 0000-23BE2621;
         + Type:47; Size:64 GB;
     MEM#03A Status:Normal;
         + Code:ce8001M386B8G70BO0-YH94 0000-2151EFE0;
         + Type:47; Size:64 GB;
     MEM#10A Status:Normal;
         + Code:ce8001M386B8G70BO0-YH94 0000-2151EF7E;
         + Type:47; Size:64 GB;
     MEM#11A Status:Normal;
         + Code:ce8001M386B8G70BO0-YH94 0000-2151EFCA;
         + Type:47; Size:64 GB;
     MEM#12A Status:Normal;
         + Code:ce8001M386B8G70BO0-YH94 0000-23BE261C;
         + Type:47; Size:64 GB;
     MEM#13A Status:Normal;
         + Code:ce8001M386B8G70BO0-YH94 0000-2151EFCE;
         + Type:47; Size:64 GB;
     MEM#00B Status:Normal;
         + Code:ce8001M386B8G70BO0-YH94 0000-23BE2622;
         + Type:47; Size:64 GB;
     MEM#01B Status:Normal;
         + Code:ce8001M386B8G70BO0-YH94 0000-2151EFDF;
         + Type:47; Size:64 GB;
     MEM#02B Status:Normal;
         + Code:ce8001M386B8G70BO0-YH94 0000-2151EFCD;
         + Type:47; Size:64 GB;
     MEM#03B Status:Normal;
         + Code:ce8001M386B8G70BO0-YH94 0000-2151EFFB;
         + Type:47; Size:64 GB;
     MEM#10B Status:Normal;
         + Code:ce8001M386B8G70BO0-YH94 0000-23BE261F;
         + Type:47; Size:64 GB;
     MEM#11B Status:Normal;
         + Code:ce8001M386B8G70BO0-YH94 0000-2151EFFE;
         + Type:47; Size:64 GB;
     MEM#12B Status:Normal;
         + Code:ce8001M386B8G70BO0-YH94 0000-23BE2623;
         + Type:47; Size:64 GB;
     MEM#13B Status:Normal;
         + Code:ce8001M386B8G70BO0-YH94 0000-2151EFE5;
         + Type:47; Size:64 GB;
 OPNL Status:Normal; Ver:0101h; Serial:TZ1337F0JS ;
     + FRU-Part-Number:CA07363-D101 A0 /7060786 ;
PSUBP Status:Normal; Ver:0101h; Serial:TZ1341P05V ;
    + FRU-Part-Number:CA20366-B15X 002AA/7065594 ;
 PSU#0 Status:Normal; Ver:533046h; Serial:GWSD1349000085;
    + FRU-Part-Number:CA01022-0751-M/XXXXXXX ;
```

```
+ Power Status: OFF; AC:200 V;
 PSU#1 Status:Normal; Ver:533046h; Serial:GWSD1349000023;
    + FRU-Part-Number: CA01022-0751-M/XXXXXXX ;
    + Power Status:OFF; AC:200 V;
 FANU#0 Status:Normal;
 FANU#1 Status:Normal;
 FANU#2 Status:Normal;
 FANU#3 Status:Normal;
 FANU#4 Status:Normal;
 FANU#5 Status:Normal;
 FANU#6 Status:Normal;
```
#### showhardconf -u コマンド

showhardconf コマンドに-u オプションを使用すると、フィールド交換可能ユニット 単位の搭載個数を表示します。

CPU モジュールは動作周波数、メモリユニットはメモリごとの容量を表示します。 省略した場合は、フィールド交換可能ユニット単位の現在の構成、状態情報と物理パー ティション(PPAR)情報が表示されます。

例:SPARC M10-1の表示例

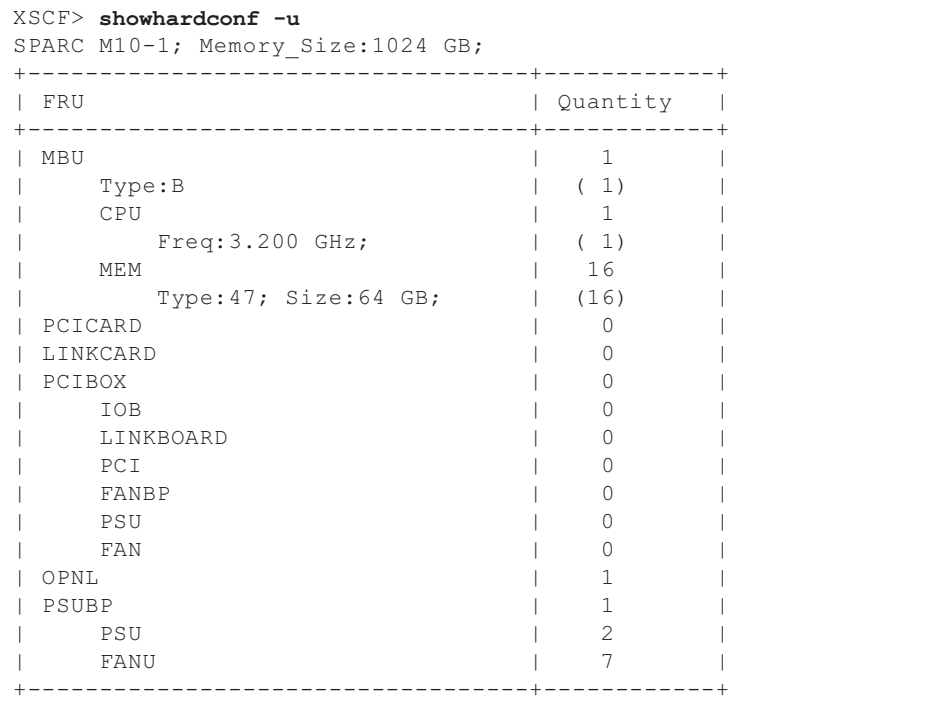

### A.2.2 ログの内容を確認する

エラーログを確認する際に、showlogsコマンドを使用します。

#### showlogsコマンド

showlogsコマンドは、指定したログを表示するコマンドです。ログは、デフォルト でタイムスタンプの古いものから順に表示されます。指定できるログは次のとおりで す。

システム単位で採取されるログから表示するログの種類を指定します。次のいずれか を指定できます。

- error:エラーログ
- power: パワーログ
- event: イベントログ
- monitor: 監視メッセージログ

SPARC M10システムの筐体単位で採取されるログから表示するログの種類を指定し ます。

■ env: 温度履歴

物理パーティション(PPAR)単位で採取されるログから表示するログの種類を指定 します。次のいずれかを指定できます。

- console: コンソールメッセージログ
- panic: パニックメッセージログ
- ipl:IPLメッセージログ

例:XSCFケーブルを接続ミスした場合の表示例

```
XSCF> showlogs error
Date: Oct 29 16:35:09 JST 2012
    Code: 80000000-003bff0000ff0000ff-01a100040000000000000000
    Status: Alarm Occurred: Oct 29 16:35:01.895 JST 2012
    FRU : /BB#1
    Msg: BB control cable detected unexpected
```
#### A.2.3 故障または縮退が発生したコンポーネントの情報 を確認する

システムを構成するFRUの中で、縮退されたユニットの情報を確認する際に、 showstatusコマンドを使用します。

#### showstatusコマンド

システムを構成するフィールド交換可能ユニットの中で、異常の発生しているユニッ トとその上位階層のユニットの情報を表示します。表示されたユニットには、状態を 表すマーク(\*)が行頭に表示され、Statusにユニットの状態を表示します。

- Status: 内容
- Faulted: 該当部品が故障していて動作していない状態。
- Degraded:ユニット内の一部が故障しているが、ユニットは動作継続中である状 態。
- Deconfigured:他のユニットの故障または縮退による影響で、ユニットは、下位 層のコンポーネントを含めて、正常でありながら縮退している状態。
- Maintenance: 保守作業中。replacefruコマンド操作中。

例:マザーボードユニット上のメモリが、故障のため縮退されている場合の表示例

```
XSCF> showstatus
    MBU Status:Normal;
        MEM#1B Status:Deconfigur
```
#### A.2.4 診断結果を確認する

指定した物理システムボード(PSB)の初期診断を行う際に、testsbコマンドを使用 します。

#### testsbコマンド

testsbは、指定したPSBの構成、およびPSBに搭載された各デバイスの動作が診断さ れます。診断完了後、その診断結果が表示されます。また、showboardsコマンドで 表示されるTestやFaultで診断結果を確認できます。

testsb による診断結果は、次のように表示されます。

- PSB: PSB番号
- Test: PSBの初期診断状態 Unmount:未搭載または故障により認識できない状態 Unknown:診断されていない状態 Testing:初期診断中 Passed:初期診断が正常に終了した状態 Failed:初期診断で異常が発生した状態
- Fault : PSBの縮退状態 Normal:正常な状態 Degraded:縮退部品がある状態、PSBは稼働できる Faulted:異常が発生しPSBが動作しない状態、または通信異常によりPSBが制御 できない状態

例: SPARC M10-1の実行例(正常終了時): show-devsとprobe-scsi-allの実行込み

XSCF> testsb -v -p -s -a -y Initial diagnosis is about to start, Continue?[y|n] :y PSB power on sequence started. POST Sequence 01 Banner

LSB#00: POST 3.9.0 (2015/01/27 14:14) : <<"probe-scsi-all"の実行結果が表示されます>> /pci@8000/pci@4/pci@0/pci@0/scsi@0 FCode Version 1.00.56, MPT Version 2.00, Firmware Version 17.00.00.00 Target a Unit 0 Disk TOSHIBA MBF2600RC 3706 1172123568 Blocks, 600 GB SASDeviceName 500003942823ca50 SASAddress 500003942823ca52 PhyNum 0 Target b Unit 0 Encl Serv device FUJITSU NBBEXP 0d32 SASAddress 500000e0e04ae2fd PhyNum 14 <<"show-devs"の実行結果が表示されます>> /pci@8100/pci@4 /pci@8100/pci@4/pci@0 /pci@8100/pci@4/pci@0/pci@9 /pci@8100/pci@4/pci@0/pci@1 /pci@8100/pci@4/pci@0/pci@0 /pci@8100/pci@4/pci@0/pci@0/network@0,1 /pci@8100/pci@4/pci@0/pci@0/network@0 : PSB Test Fault ---- ------- --------

00-0 Passed Normal

XSCF>

### 付録 B

# セットアップコマンド操作のながれ

ここでは、SPARC M10-1のインストレーションで実施する、XSCFコマンド操作のな がれを説明します。 詳細は、表 [B-1](#page-130-0)に示すリンク先を参照してください。

<span id="page-130-0"></span>表 B-1 XSCF セットアップコマンド例

| XSCFコマンド例                             | 説明                                                           | <b>Mandatory?</b>  | リンク先                         |
|---------------------------------------|--------------------------------------------------------------|--------------------|------------------------------|
| システムの初期設定を行う                          |                                                              |                    |                              |
| version -c xcp                        | XCPの版数を表示                                                    | <b>Yes</b>         | 「5.4 XCPの版数を確認する」            |
| showaltitude                          | システムの高度を表示                                                   | Yes                | 5.5<br>高度設定を確認する             |
| setaltitude -s altitude=100           | 高度を設定する<br>例:システムの高度を100mに設定                                 | Optional           | 「5.5 高度設定を確認する」              |
| rebootxscf -y -a                      | XSCFをリセットする                                                  | Optional<br>$(*1)$ | 「5.5 高度設定を確認する」              |
| showtimezone -c tz                    | XSCFのタイムゾーンを表示                                               | No                 | 時刻設定を確認する <br>5.6            |
| settimezone -c settz -a               | 設定可能なタイムゾーンを一覧表示                                             | $\overline{N}$     | 時刻設定を確認する」<br>5.6            |
| settimezone -c settz -s<br>Asia/Tokyo | タイムゾーンを設定<br>例: 「Asia/Tokyo」に設定                              | Yes                | 時刻設定を確認する」<br>5.6            |
| showdate                              | XSCFの時計の日付、時刻を表示                                             | Yes                | 時刻設定を確認する」<br>5.6            |
| setdate -s 102016592012.00            | XSCFの時計の日付、時刻を設定<br>例:地方時 (JST) の2012/10/20、16<br>時59分00秒に設定 | Yes                | 時刻設定を確認する <br>5.6            |
| testsb -v -p -s -a -y                 | PSBの初期診断                                                     | <b>Yes</b>         | 「5.7 診断テストを実行する」             |
| showhardconf -M                       | FRU単位の情報を表示                                                  | Yes                | 「5.8 コンポーネントのステー<br>タスを確認する」 |
| showhardconf-u                        | FRU単位の搭載個数を表示                                                | No                 | 「5.8 コンポーネントのステー<br>タスを確認する」 |
| showlogs error                        | エラーログの表示                                                     | Yes                | 「5.8 コンポーネントのステー<br>タスを確認する  |
| showstatus                            | 縮退されたユニットの情報を表示                                              | Yes                | 「5.8 コンポーネントのステー<br>タスを確認する」 |

#### 表 B-1 XSCF セットアップコマンド例 (続き)

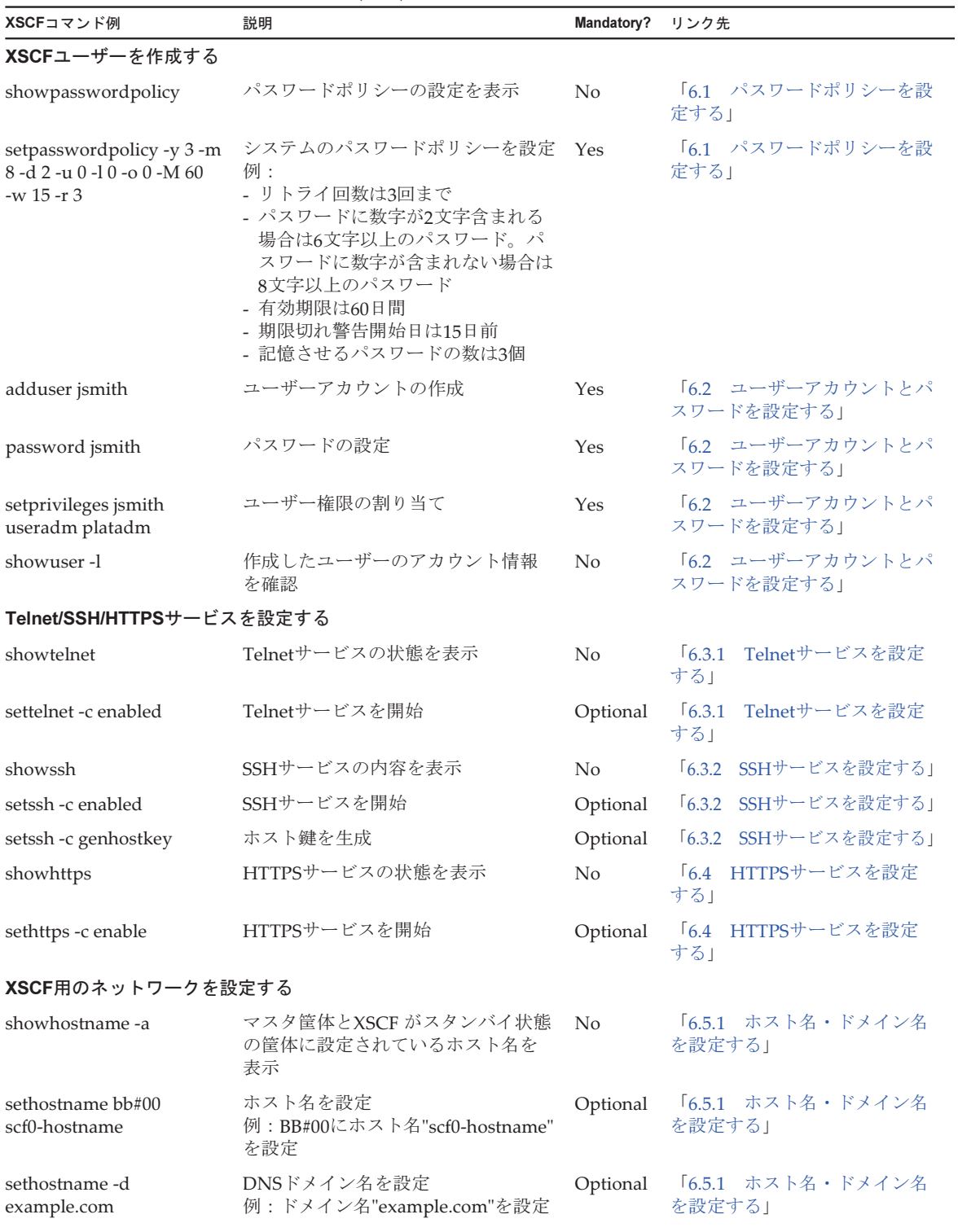

#### 表 B-1 XSCF セットアップコマンド例 (続き)

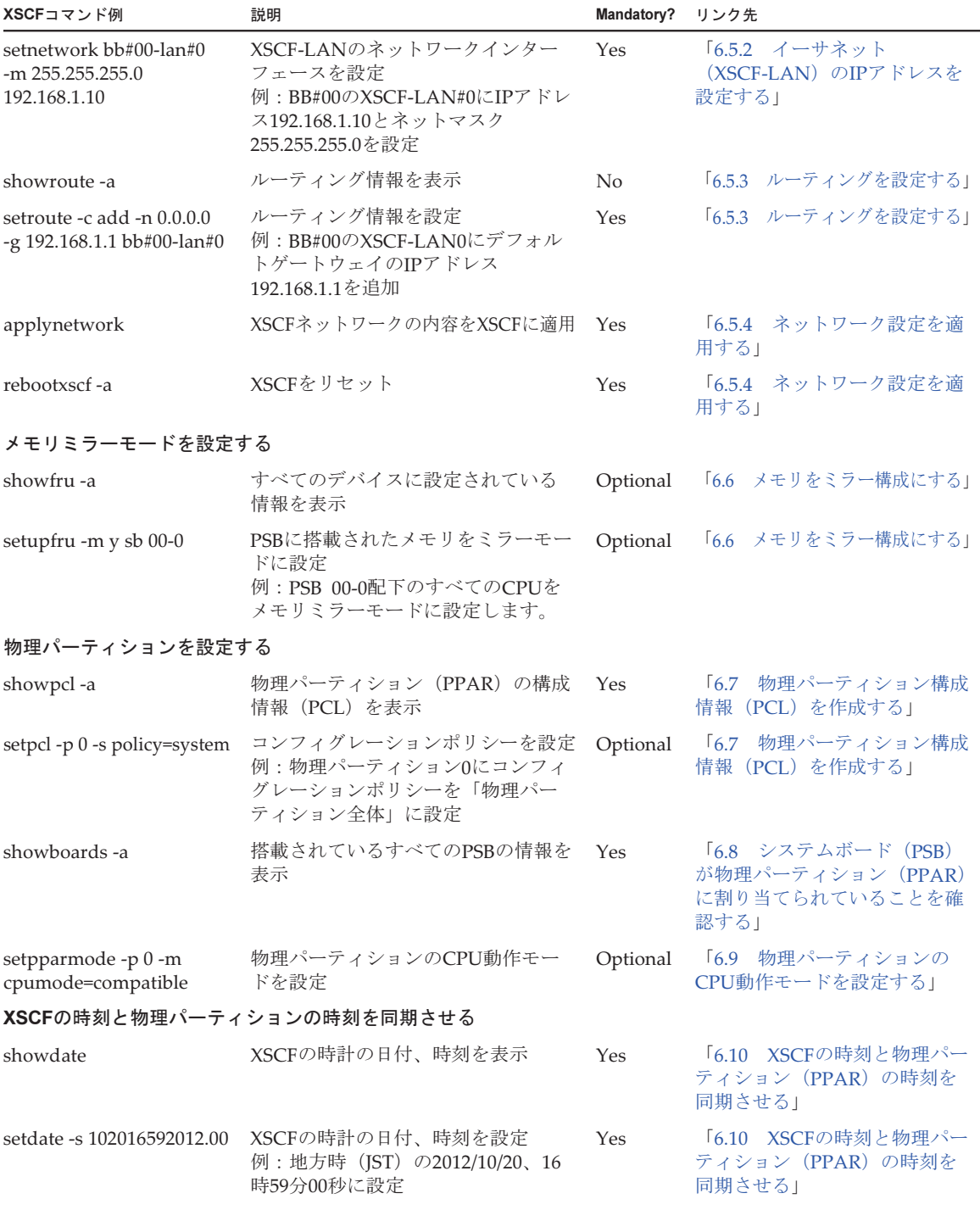

#### 表 B-1 XSCF セットアップコマンド例 (続き)

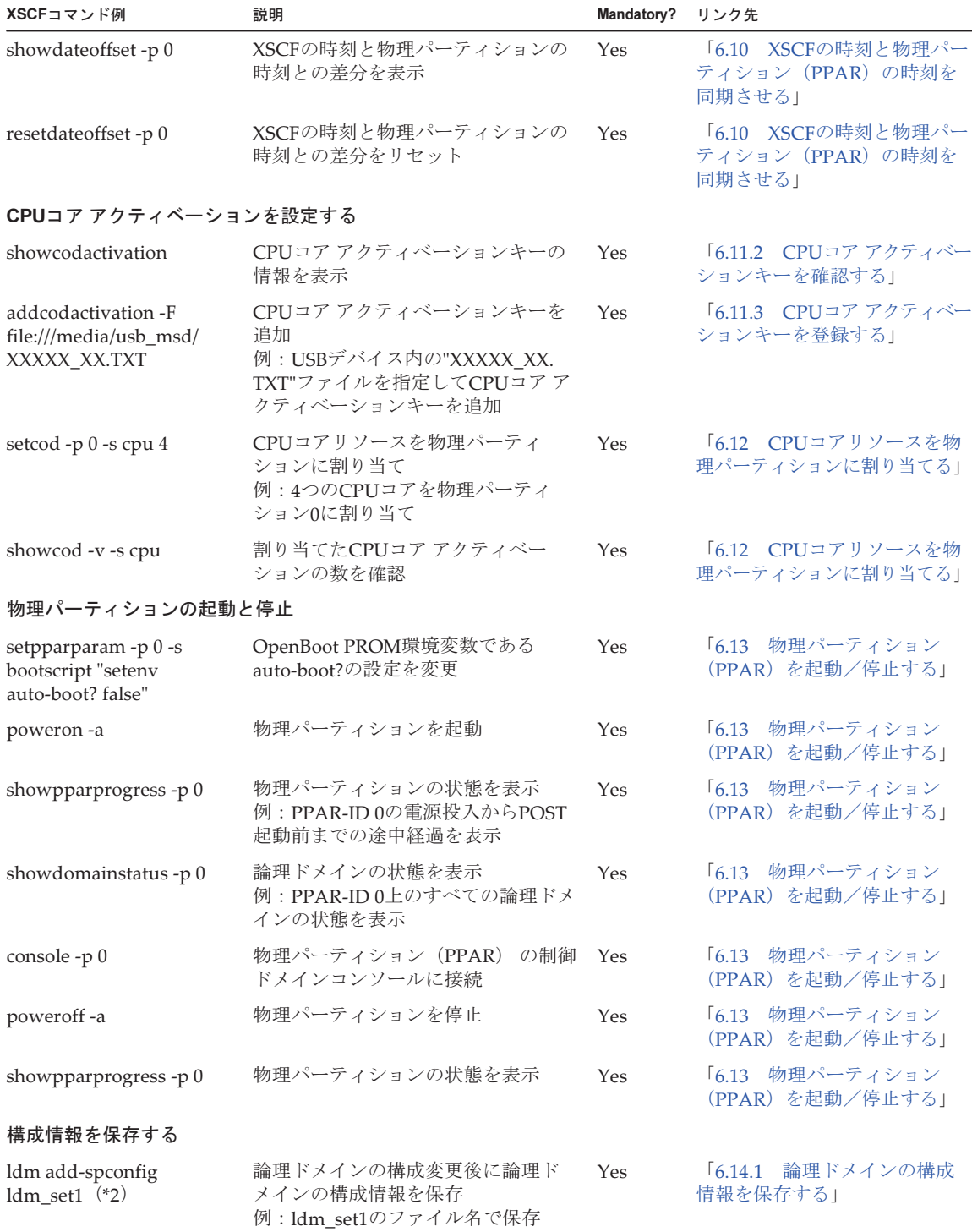

#### 表 B-1 XSCF セットアップコマンド例 (続き)

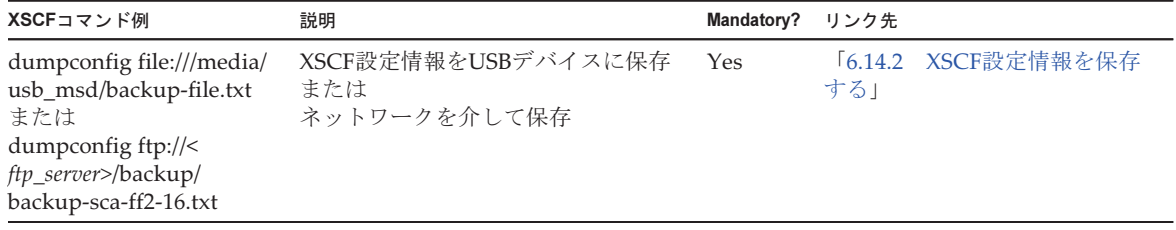

\*1: 高度設定のあとにsetdateコマンドを実行する場合は、コマンド実行後にXSCFは自動的にリセットされるため、rebootxscfはスキッ プしてもかまいません。

\*2: ldm add-spconfigコマンドは、Oracle VM Server for SPARCのコマンドです。

# 付録 C

### 設置手順チェックシート

ここでは、確実に装置のセットアップを完了し、使用していただくため、SPARC M10-1の設置から初期診断までに必要な作業内容をチェックリストにしています。

使用環境に合わせてチェックリストをカスタマイズし、ご使用のシステムに合った[表](#page-10-0) [1-1](#page-10-0)の作業のながれと併用してご活用ください。

表 C-1 SPARC M10-1の作業フロー(設置から初期診断まで)

| 作業内容                                                              | 確認     | 担当 | 『インストレーションガイド』の参照先                                                                                       |
|-------------------------------------------------------------------|--------|----|----------------------------------------------------------------------------------------------------|
| 1. システムを設置する前に、安全上の注意<br>事項や、システムの仕様、設置に必要な<br>条件を確認します。          | П      |    | 「第2章 システム設置の計画/準備をする」                                                                                    |
| 2. 設置に必要なツール/情報を準備します。                                            | П      |    | 「3.1 設置に必要なツール/情報を準備する」                                                                                  |
| 3. 納入品を確認します。                                                     |        |    | 「3.2.1 SPARC M10-1の納入品を確認する」                                                                             |
|                                                                   |        |    | 「3.2.2 PCIボックスの納入品を確認する」                                                                                 |
| 4. ラックを設置します。                                                     |        |    | 「2.4.1―一般ラックへの搭載条件」<br>「3.3 ラックを確認する」                                                                    |
| 5. SPARC M10-1をラックに搭載します。                                         | П      |    | 「3.4.1 SPARC M10-1をラックに搭載する」                                                                             |
| 6. PCIボックスがある場合は、ラックに搭<br>載します。                                   | П      |    | 「3.4.2 PCIボックスをラックに搭載する」                                                                                 |
| 7. SPARC M10-1を搭載後、電源ユニットや<br>内蔵ディスクに浮き(半抜け)がないこ<br>とを確認します。      | $\Box$ |    |                                                                                                    |
| 8. オプション品がある場合、SPARC M10-1<br>とPCIボックスに搭載します。<br>(詳細はサービスマニュアル参照) |        |    | 「3.5.1 SPARC M10-1にオプション品を搭載する」<br>「3.5.2 PCIボックスにオプション品を搭載する」                                           |
|                                                                   |        |    | 『SPARC M10-1 サービスマニュアル』の<br>「第8章 PCI Expressカードを保守する」<br>「第9章 内蔵ディスクを保守する」<br>「第16章 マザーボードユニット/メモリを保守する」 |
| 9. SPARC M10-1にシリアルケーブル、<br>LANケーブル、電源コードを接続します。                  |        |    | 「4.1―SPARC M10-1にケーブルを接続する」                                                                              |

表 C-1 SPARC M10-1の作業フロー(設置から初期診断まで) (続き)

| 作業内容                                                                                          | 確認                       | 担当 | 『インストレーションガイド』の参照先                                                                                                    |
|-----------------------------------------------------------------------------------------------|--------------------------|----|----------------------------------------------------------------------------------------------------|
| 10. PCIボックスとSPARC M10-1にリンク<br>ケーブルとマネジメントケーブルを接続<br>します。<br>電源コードにコアを取り付けてPCIボッ<br>クスに接続します。 | П                        |    | 「4.2 PCIボックスにケーブルを接続する」                                                                                                    |
| 11. SPARC M10-1にシステム管理用端末を接 □<br>続します。                                                        |                          |    | 「5.1 筐体にシステム管理用端末を接続する」                                                                                                    |
| 12. 入力電源を投入してXSCFユニットのLED □<br>表示で状熊を確認します。                                                   |                          |    | 「5.2 入力電源を投入しXSCFを起動する」                                                                                                    |
| 13. XSCFにログインします。                                                                             | $\overline{\phantom{a}}$ |    | 「5.3 XSCFにログインする」                                                                                                    |
| 14. XCPの版数を確認します。                                                                             |                          |    | 「5.4 XCPの版数を確認する」                                                                                                    |
| 15. 高度を設定します。                                                                                 |                          |    | 「5.5 高度設定を確認する」<br>※高度が不明な場合、設定不要                                                                                                    |
| 16. 時刻を設定します。                                                                                 |                          |    | 「5.6 時刻設定を確認する」                                                                                                    |
| 17.初期診断テストを実行します。                                                                             |                          |    | 「5.7 診断テストを実行する」<br>診断テストのコマンドオプションで、probe-scsi-<br>allコマンドとshow-devsコマンドが表示されます。<br>搭載しているディスク容量および台数、PCI<br>Expressカードの搭載位置とデバイス名が正しい<br>ことを確認してください。 |
| 18. 各コンポーネントが正常に認識され、エ<br>ラーが発生していないことを確認します。                                                 | $\Box$                   |    | 「5.8 コンポーネントのステータスを確認する」                                                                                                    |